# **PAT-80 • PAT-85 • PAT-86**

# **TESTER PER APPARECCHI PORTATILI**

# **MANUALE D'USO**

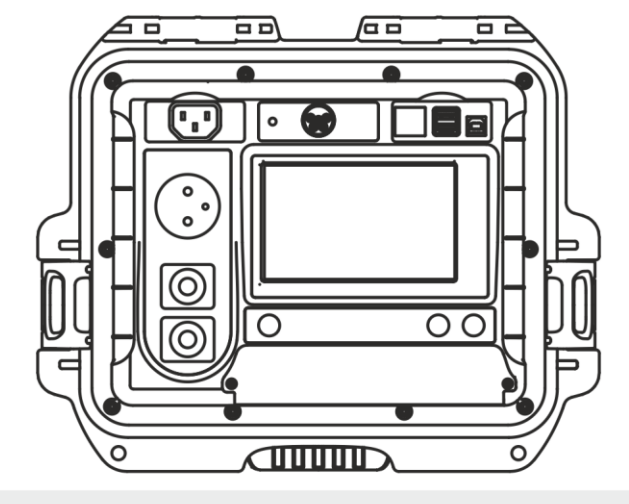

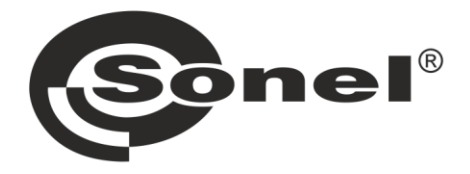

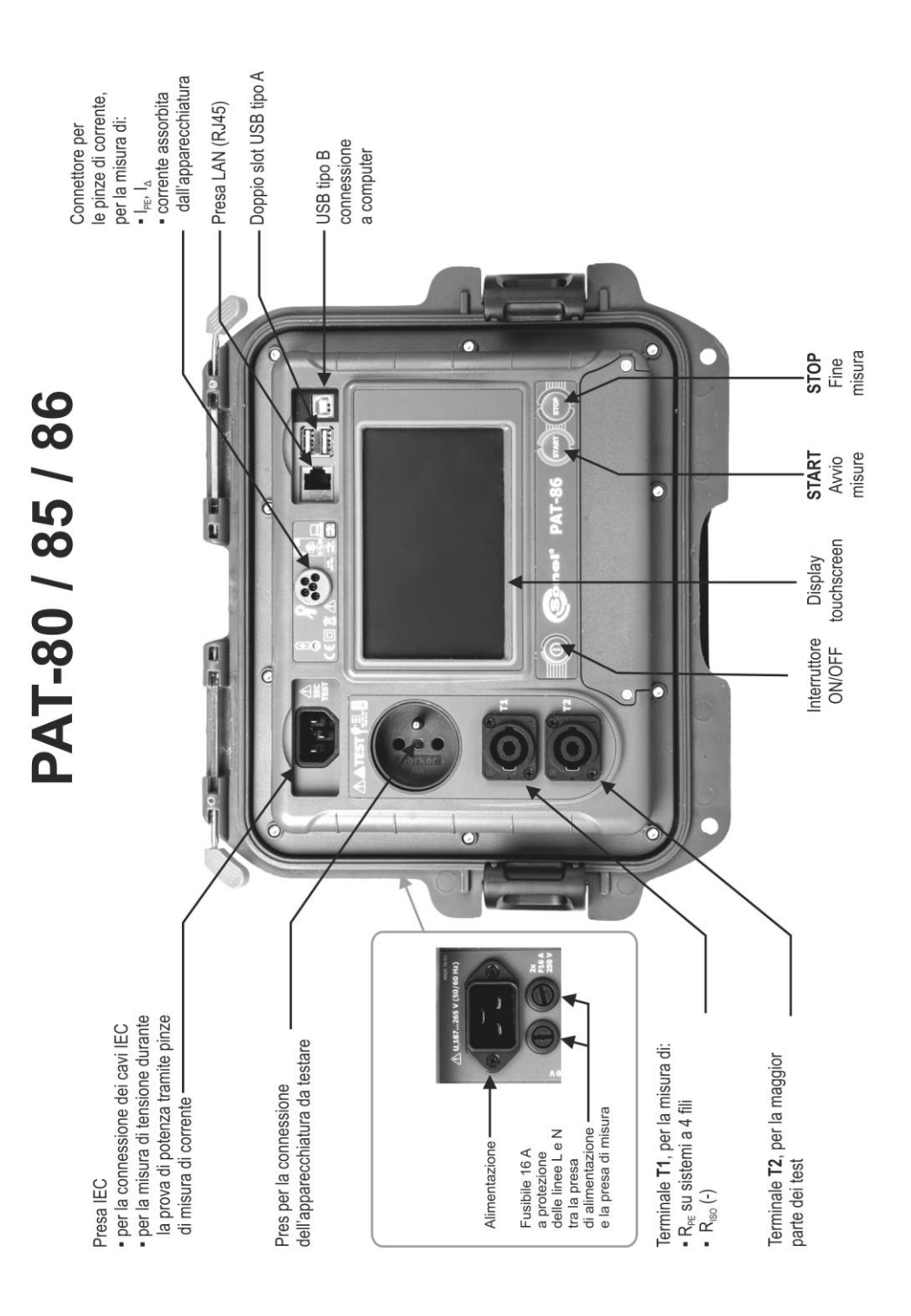

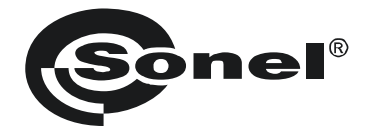

# **MANUALE D'USO**

# **TESTER PER APPARECCHI PORTATILI PAT-80 ● PAT-85 ● PAT-86**

# $\epsilon$

**SONEL S.A. Wokulskiego 11 58-100 Świdnica**

Versione 1.12 05.07.2023

PAT-80/85/86 sono moderni e di alta qualità, facili e sicuri da usare. Si consiglia di familiarizzare con questo manuale per evitare errori di misurazione e prevenire eventuali difficoltà o guasti durante l'utilizzo dello strumento.

# **CONTENUTO**

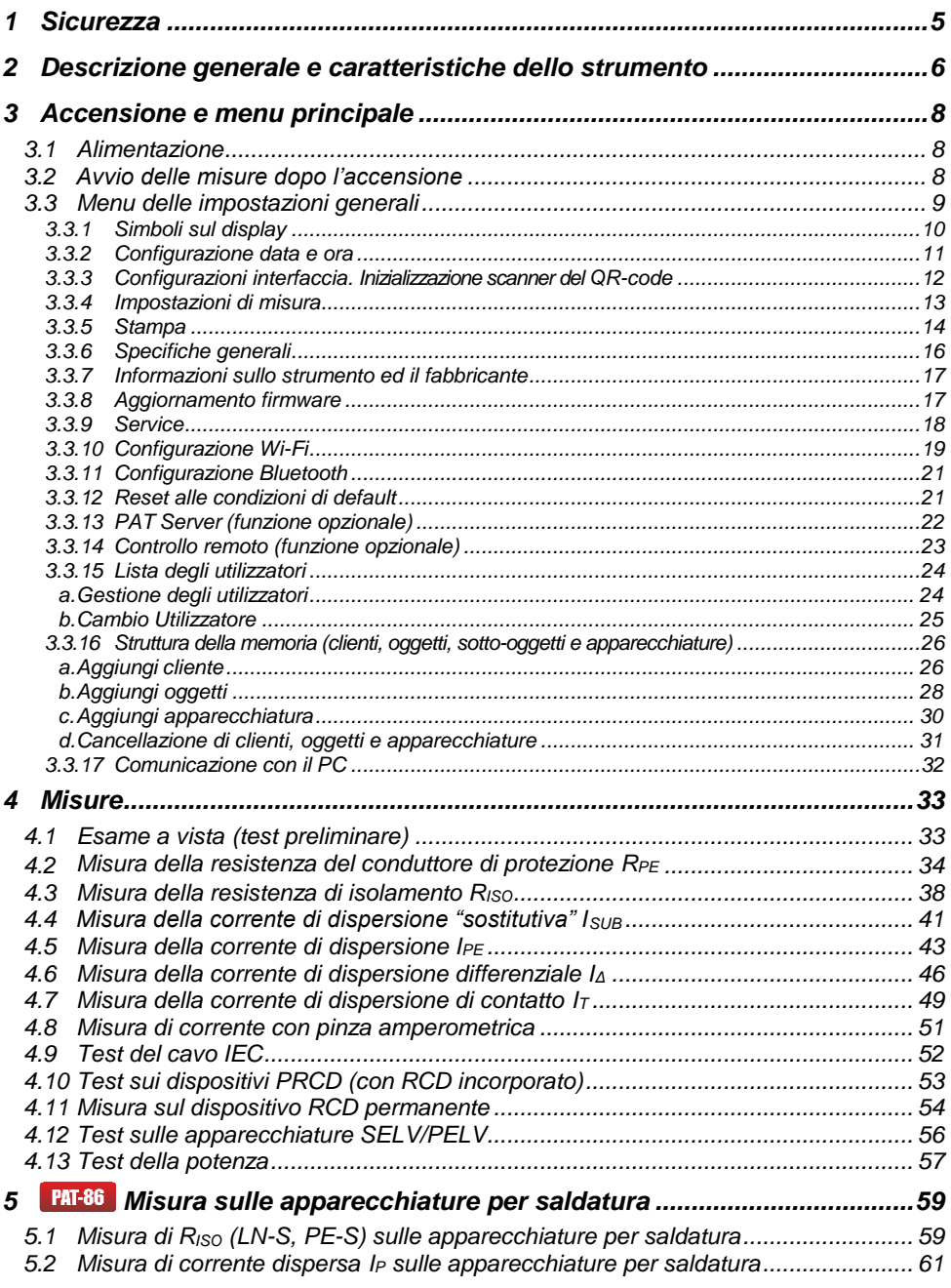

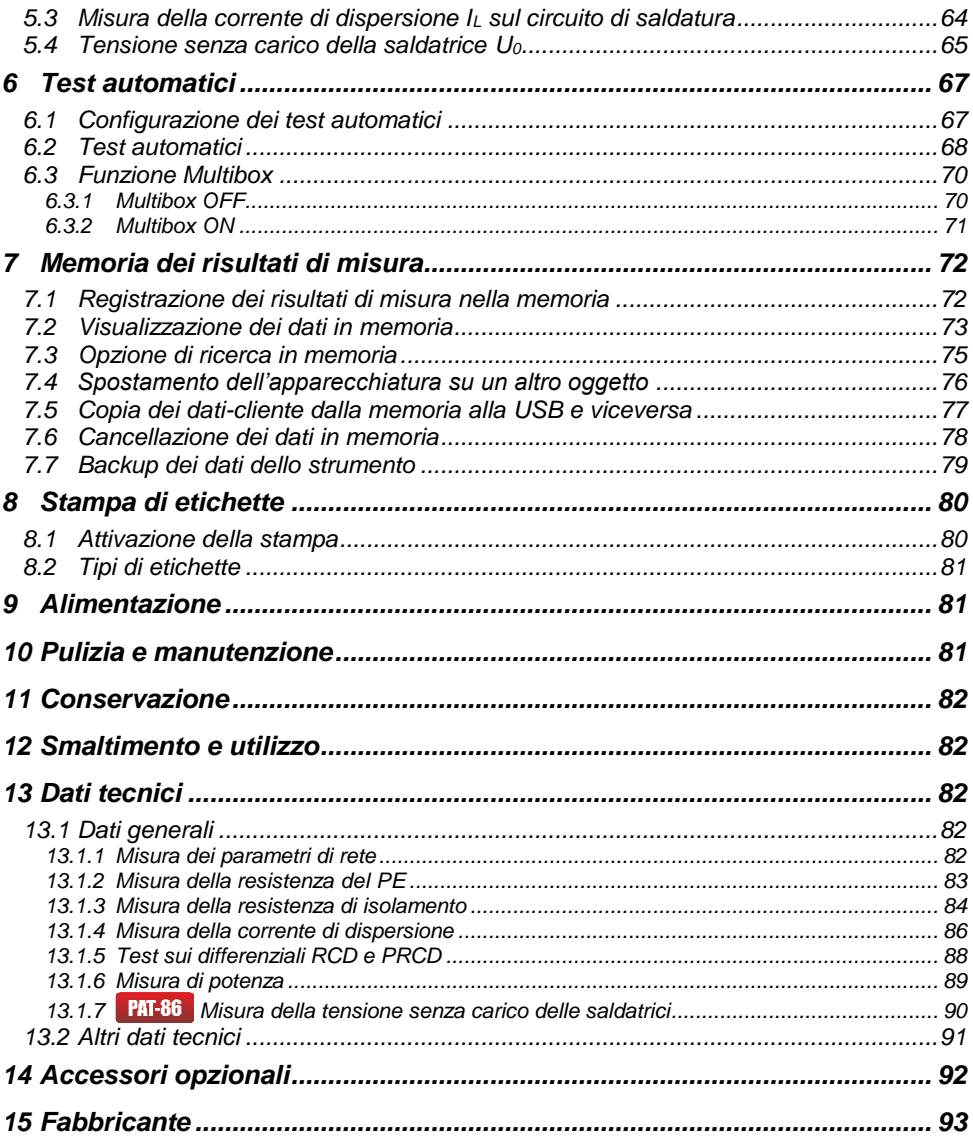

# **1 Sicurezza**

<span id="page-6-0"></span>Gli strumenti PAT-80/85/86 sono progettati per eseguire test di controllo, per effettuare misurazioni i cui risultati determinano il livello di sicurezza delle apparecchiature elettriche. Pertanto, al fine di fornire le condizioni per il corretto funzionamento e la correttezza dei risultati ottenuti, devono essere applicate le seguenti raccomandazioni:

- Prima di procedere con l'utilizzo dello strumento, leggere e acquisire confidenza con il presente
- manuale e osservare le condizioni di sicurezza e le raccomandazioni espresse dal fabbricante.
- Qualsiasi applicazione estranea rispetto a quanto riportato nel presente manuale può provocare
- danni al dispositivo e nel peggiore dei casi all'operatore.
- PAT-80/85/86 devono essere utilizzati da personale competente, addestrato a eseguire lavori elettrici sotto tensione secondo le normative vigenti, conscio dei rischi propri dell'elettricità e a conoscenza delle norme di sicurezza relative. L'utilizzo dello strumento da parte di personale non abilitato può causare danni al dispositivo e nel peggiore dei casi all'operatore.
- L'utilizzo dello strumento nel rispetto del presente manuale non esclude la necessità di ottemperare alle norme sulla salute e sicurezza sul lavoro e ad altre normative antincendio pertinenti richieste durante l'esecuzione di un particolare tipo di lavoro. Prima di utilizzare lo strumento in ambienti particolari quali ad esempio quelli a rischio di esplosione, è opportuno consultare il responsabile del servizio prevenzione e protezione dell'azienda/luogo in cui si opera.
- Non utilizzare lo strumento se:
	- $\Rightarrow$  lo strumento risulta completamente o parzialmente danneggiato o fuori servizio.
	- $\Rightarrow$  lo strumento presenta parti della cassa e/o degli accessori con evidenti danni all'isolamento,
	- $\Rightarrow$  lo strumento è rimasto inutilizzato per lungo tempo in condizioni ambientali non idonee (ad esempio con umidità eccessiva). Se lo strumento viene trasferito da un ambiente fresco a uno caldo con un alto livello di umidità relativa, attendere almeno 30 minuti prima di avviare le misurazioni così che lo strumento si porti in equilibrio termico con l'ambiente circostante.
- Lo strumento deve essere alimentato da una presa di corrente dotata di connessione a terra.
- Prima di iniziare qualsiasi misura, assicurarsi che i puntali siano collegati ai terminali di prova appropriati.
- Non toccare il dispositivo in esame durante lo svolgimento delle misure.
- I terminali di prova e la presa di connessione IEC per il test dei cavi di prova sono protetti contro l'errato collegamento di una tensione fino a 300 V AC per un tempo massimo di 60 secondi.
- Qualsiasi attività di riparazione può essere eseguita unicamente da centri di assistenza autorizzati dal fabbricante.

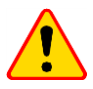

#### **NOTE!**

Devono essere utilizzati solo accessori originali. L'uso di altri accessori può causare il danneggiamento dei terminali di misura, introdurre errori di misura aggiuntivi e sottoporre l'operatore a rischi.

- In funzione dello sviluppo tecnologico continuo, l'aspetto reale del display potrebbe differire leggermente da quanto presentato in questo manuale d'uso.
- Il tentativo di installazione dei driver su S.O. Windows 8 o successivi a 64 bit potrebbe generare la segnalazione "Installazione fallita".
	- o **Causa**: Windows come impostazione predefinita blocca i driver senza firma digitale.
	- o **Soluzione**: Disattivare la verifica della firma digitale driver su Windows.

# <span id="page-7-0"></span>**2 Descrizione generale e caratteristiche dello strumento**

Gli strumenti PAT-80/85/86 hanno lo scopo di misurare i parametri principali degli apparecchi elettrici portatili (utensili elettrici, elettrodomestici, ecc.), fondamentali per la loro sicurezza: resistenza del conduttore di protezione, resistenza di isolamento, continuità dei collegamenti, corrente di dispersione e prova del dispositivo di protezione RCD.

Lo strumento può essere utilizzato per testare le apparecchiature in accordo con le seguenti normative:

- EN 60745-1 Sicurezza degli utensili elettrici a motore portatili Sicurezza. Parte 1: Prescrizioni generali.
- EN 61029 Sicurezza degli utensili elettrici a motore trasportabili. Prescrizioni generali.
- EN 60335-1 Sicurezza degli apparecchi elettrici d'uso domestico e similare Sicurezza. Parte 1: Norme generali.
- EN 60950 Apparecchiature per la tecnologia dell'informazione Sicurezza Parte 1: Requisiti generali.
- EN 61557-6 Sicurezza elettrica nei sistemi di distribuzione a bassa tensione fino a 1000 V ac e 1500 V dc - Apparecchi per prove, misure o controllo dei sistemi di protezione Parte 6: Efficacia dei dispositivi di protezione differenziale (RCD) in sistemi TT, TN e IT (RCD) nei sistemi TT, TN e IT.
- VDE 0404-1 Apparecchiature di prova e misurazione per il controllo della sicurezza elettrica dei dispositivi elettrici - Parte 1: Prescrizioni generali.
- VDE 0404-2 Apparecchiature di test e misurazione per il controllo della sicurezza elettrica di dispositivi elettrici - Parte 2: Apparecchiature di test per i test dopo la riparazione, la modifica o in caso di test ripetuti.
- VDE 0701-0702 Ispezione dopo riparazione, modifica di apparecchiature elettriche. Ripetere i test delle apparecchiature elettriche. Requisiti generali per la sicurezza elettrica.
- AS / NZS 3760:2010 Ispezione di sicurezza in servizio e test di apparecchiature elettriche.

#### **Funzioni principali dello strumento**

- **Misura della tensione e frequenza di rete**
- **Misura della resistenza del conduttore di protezione (protezione in classe - I)**
	- Metodo di misura
	- Misura con corrente sinusoidale alla frequenza di rete e con le seguenti correnti:
		- 200 mA
		- **PAT-85 PAT-86 10 e 25 A**
	- Durata di prova configurabile
	- Soglia limite superiore configurabile nel campo: 10 m $\Omega$ ...1,99  $\Omega$  con risoluzione 0,01  $\Omega$

#### **Misura della resistenza di isolamento**

- Quattro tensioni di prova:
	- **PAT-85 PAT-86 100 V**
	- 250 V, 500 V
	- **PAT-85 PAT-86 1000 V**
- Misura della resistenza di isolamento fino a 599 MΩ
- Scarica automatica della capacità parassita sull'oggetto testato al termine della misura della resistenza di isolamento
- Durata di prova configurabile
- Soglia limite inferiore configurabile nel campo: 0,1 MΩ….9,9 MΩ con risoluzione 0,1 MΩ

#### **Misura della corrente di dispersione "sostitutiva"**

- Durata di prova configurabile
- Soglia limite superiore configurabile nel campo: 0,01 mA…9,9 mA con risoluzione 0,01 mA/0,1 mA

#### **Misura della corrente di dispersione sul PE**

- Durata di prova configurabile
- Soglia limite superiore configurabile nel campo: 0,01 mA…9,9 mA con risoluzione 0,01 mA / 0,1 mA
- Misura di corrente con pinza amperometrica

#### **Misura della corrente di dispersione differenziale**

- Durata di prova configurabile
- Soglia limite superiore configurabile nel campo: 0,01 mA…9,9 mA con risoluzione 0,01 mA / 0,1 mA
- Misura di corrente con pinza amperometrica

#### **Misura della corrente di dispersione di contatto**

- Durata di prova configurabile
- Soglia limite superiore configurabile nel campo: 0,01 mA…1,99 mA con risoluzione 0,01 mA / 0,1 mA

#### **Misura sulle apparecchiature per saldatura**

- Corrente di dispersione sul circuito primario IP
- Corrente di dispersione sul circuito di saldatura IL
- Tensione URMS
- $\bullet$  Tensione UP (DC e AC<sub>peak</sub>)

#### **Misura di potenza attiva P, reattiva Q e apparente S**

- Durata di prova configurabile
- Misura del Fattore di Potenza PF
- Misura del cosφ
- Misura della Distorsione Armoniche Totale THD di tensione e corrente

#### **Misura della corrente assorbita**

Misura tramite la circuiteria di misura interna allo strumento o con pinza

#### **Test sui differenziali RCD / PRCD**

- Di tipo generale e ritardati
- $I_{\text{An}}$  = 10 mA, 15 mA, 30 mA
- Misura della corrente di intervento  $I_A$  e del tempo di intervento t<sub>A</sub> alle correnti di 0,5  $I_{\Delta n}$ , 1  $I_{\Delta n}$ , 2  $I_{\Delta n}$ , 5  $I_{\Delta n}$
- **Esame a vista**

#### **Test sui cavi IEC**

#### **Inoltre:**

- selezione automatica della portata di misura
- struttura ad albero della memoria dei risultati di misura con possibilità di stampa o trasferimento dei risultati a PC tramite collegamento USB
- configurabile con scanner di codici QR code e stampante
- alimentazione di soccorso per circa 1 ora tramite batteria interna ricaricabile, dopo disconnessione dell'alimentazione di rete
- interfaccia utente ergonomica

# **3 Accensione e menu principale**

# <span id="page-9-1"></span><span id="page-9-0"></span>*3.1 Alimentazione*

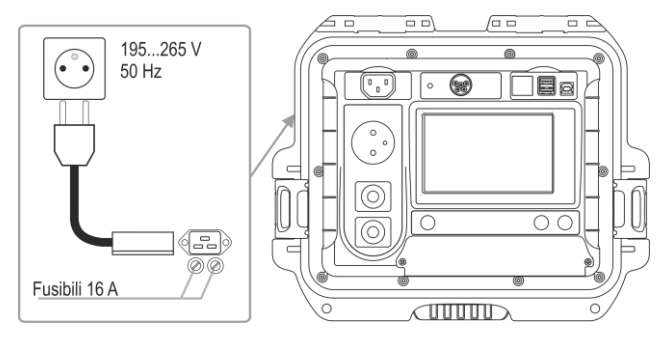

Lo strumento è alimentato da rete 195 V… 265 V, 50 Hz.

Due fusibili da 16 A proteggono le linee L e N dalla presa di alimentazione alla presa di prova.

I fusibili intervengono quando il consumo di corrente dalla presa di prova è superiore a 16 A.

# <span id="page-9-2"></span>*3.2 Avvio delle misure dopo l'accensione*

Dopo l'accensione, lo strumento esegue un autotest per verificare il corretto stato di funzionamento. Una volta che il test è superato con successo, lo strumento esegue automaticamente i seguenti test:

- misura della tensione di alimentazione tra L e N,
- $\bullet$  misura della frequenza di rete.
- verifica della continuità PE sulla presa di alimentazione,
- misura della tensione tra N e PE sulla presa di alimentazione,
- rilevazione dell'inversione tra i terminali L e N.

Dopo aver completato le suddette misure, il display visualizza la pagina del menu principale. Nell'angolo in alto a destra del display è presente il monitor sulla alimentazione di rete, indicando la polarità dell'alimentazione, la tensione tra N e PE, la tensione tra L e N e la frequenza di rete.

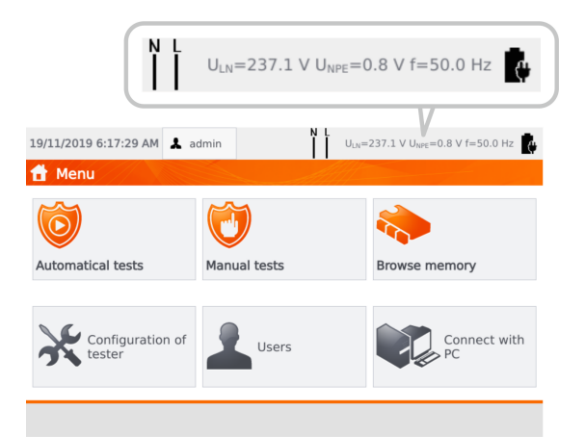

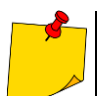

Se la tensione di alimentazione è inferiore a 195 V o superiore a 256 V, tutte le funzionalità sono automaticamente bloccate.

# **Informazioni aggiuntive visualizzate sul display**

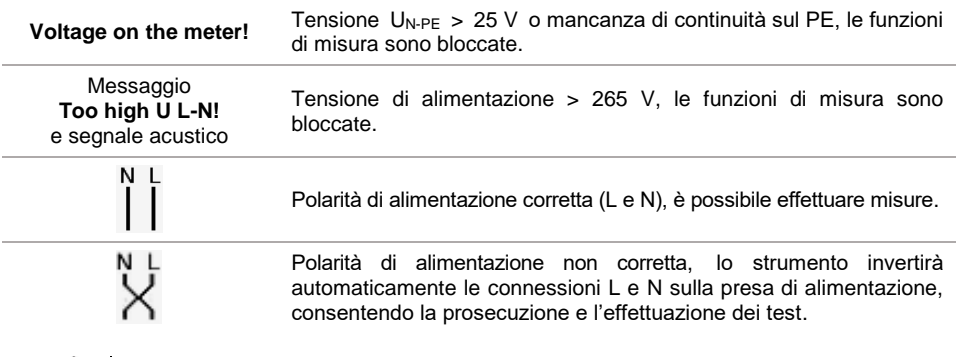

L'eventuale messaggio di errore che indica una frequenza di rete non corretta può essere causato dall'instabilità della rete di alimentazione (ad es. un generatore, gruppo elettrogeno, ecc).

# <span id="page-10-0"></span>*3.3 Menu delle impostazioni generali*

Dal menu delle impostazioni generali è possibile effettuare le seguenti azioni:

- test automatici,
- test manuali,
- navigazione tra i menu della memoria,
- configurazione dello strumento:
	- data e ora: impostazione di data e ora,
	- interfaccia: accensione/spegnimento delle segnalazioni acustiche, scelta della lingua,
	- misure: impostazione della tensione di rete nominale e delle opzioni aggiuntive,
	- stampa: impostazioni di stampa,
	- caratteristiche tecniche,
	- informazioni sullo strumento e del fabbricante,
	- aggiornamento: aggiornamento del firmware,
	- servizio (modalità service),
	- impostazioni di rete: configurazione WiFi,
- elenco di utilizzatori,
- collegamento con il PC.

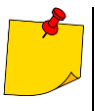

- Le impostazioni sono salvate dopo lo spegnimento e vengono riproposte alla successiva accensione dello strumento.
- I test automatici, i test manuali e la navigazione in memoria sono descritti ai capitoli successivi.

# <span id="page-11-0"></span>**3.3.1 Simboli sul display**

#### **Misure**

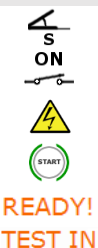

**PROGRESS** 

collega la sonda di prova/misura all'oggetto da testare

l'apparecchiatura in esame deve essere accesa

ATTENZIONE: è presente la tensione di rete sulla presa di misura dello strumento durante la misura, l'apparecchiatura in esame è alimentata

premi START per avviare la prova

lo strumento è pronto per iniziare il test

la procedura di test è in corso

#### **Gestione dello strumento**

ritorna al menu principale П aggiungi un nuovo elemento (cliente, luogo, apparecchiatura) / un'altra misura per la 十日盲而幽。 funzione Multibox salva (seleziona l'apparecchiatura per il salvataggio in memoria) apri un oggetto o i dati di una apparecchiatura cancella un oggetto o una apparecchiatura sposta l'apparecchiatura su un altro oggetto accedi alla chiavetta USB (visibile solo se è inserita una chiavetta USB) ■ 3、2のOD D O D O D → accedi alla memoria dello strumento (visibile solo se è inserita una chiavetta USB) salva su chiavetta USB (visibile solo se è inserita una chiavetta USB) copia i dati dalla chiavetta USB alla memoria dello strumento vai a un livello superiore pagina/finestra precedente pagina/finestra successiva chiudi la finestra senza salvare le modifiche cerca (ad esempio clienti, oggetti, apparecchiature) aiuto modifica i dati dell'elemento selezionato (es. cliente, oggetto, apparecchiatura) casella di controllo. Il simbolo **di all'interno del campo significa che l'opzione** selezionata è attiva o che il contenuto assegnato a questo campo è stato confermato ed è corretto avvio della misura

connesso alla rete WiFi selezionata (vedi **sezione [3.3.10](#page-20-0)**)

# <span id="page-12-0"></span>**3.3.2 Configurazione data e ora**

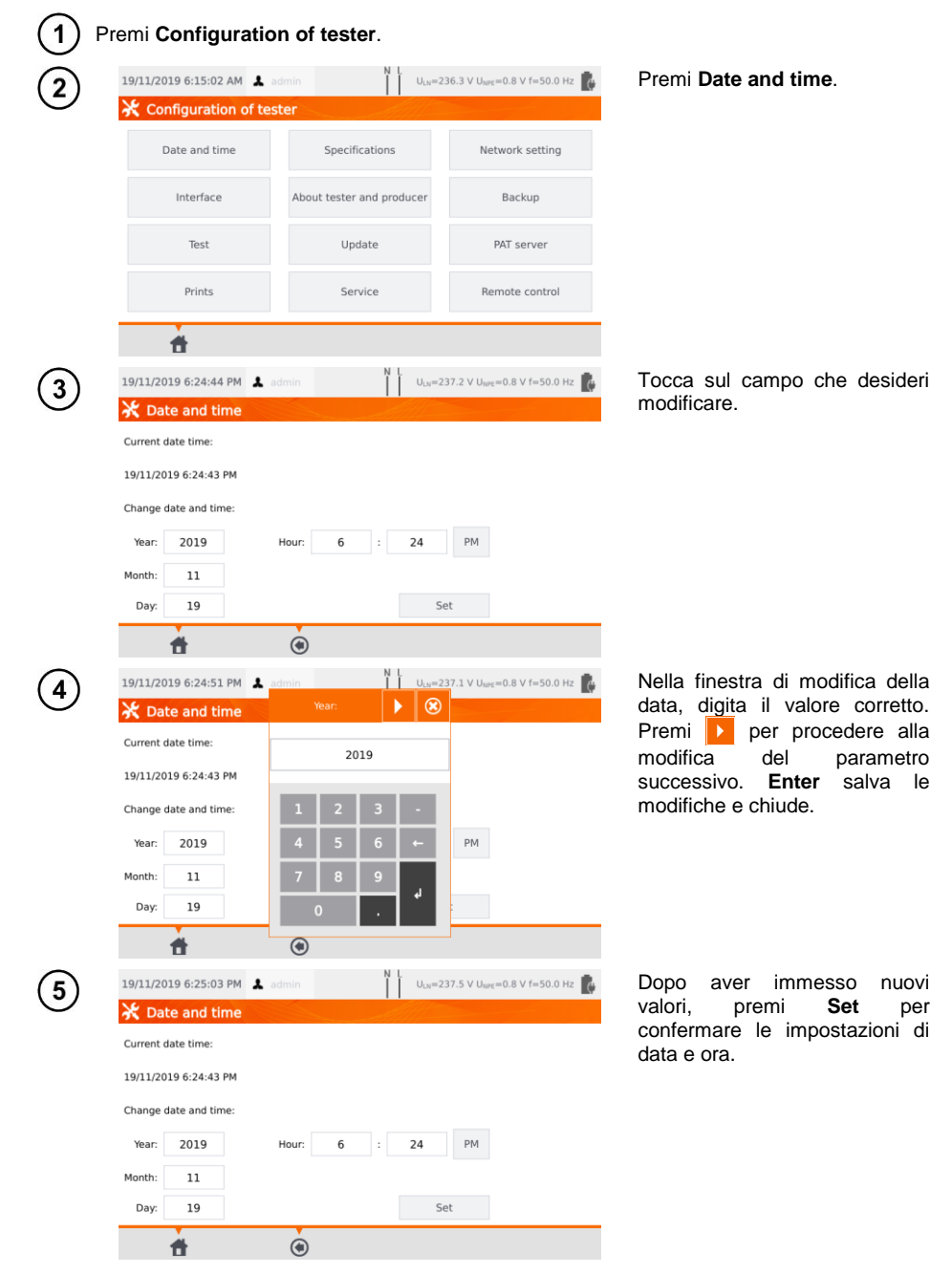

# <span id="page-13-0"></span>**3.3.3 Configurazioni interfaccia. Inizializzazione scanner del QR-code**

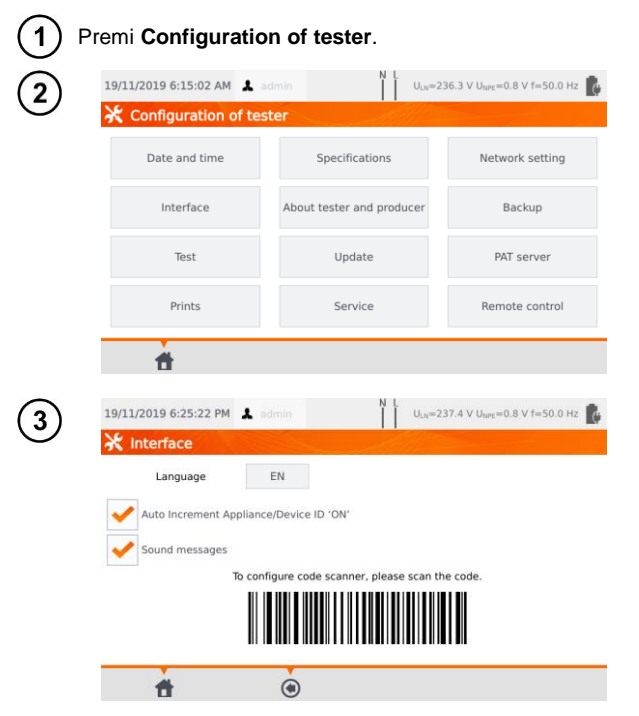

Premi **Interface**.

Selezionando la casella **Auto Increment Appliance/Device ID**, si abilita o disabilita la trasmissione automatica del<br>prossimo numero di prossimo registrazione da assegnare al<br>successivo dispositivo da successivo aggiungere.

Il campo **Sound messages** abilita o disabilita le segnalazioni acustiche.

Il campo **Language** consente di selezionare una lingua.

Per inizializzare sullo strumento lo scanner di QR code, collega lo scanner e scansiona il codice visualizzato.

# <span id="page-14-0"></span>**3.3.4 Impostazioni di misura**

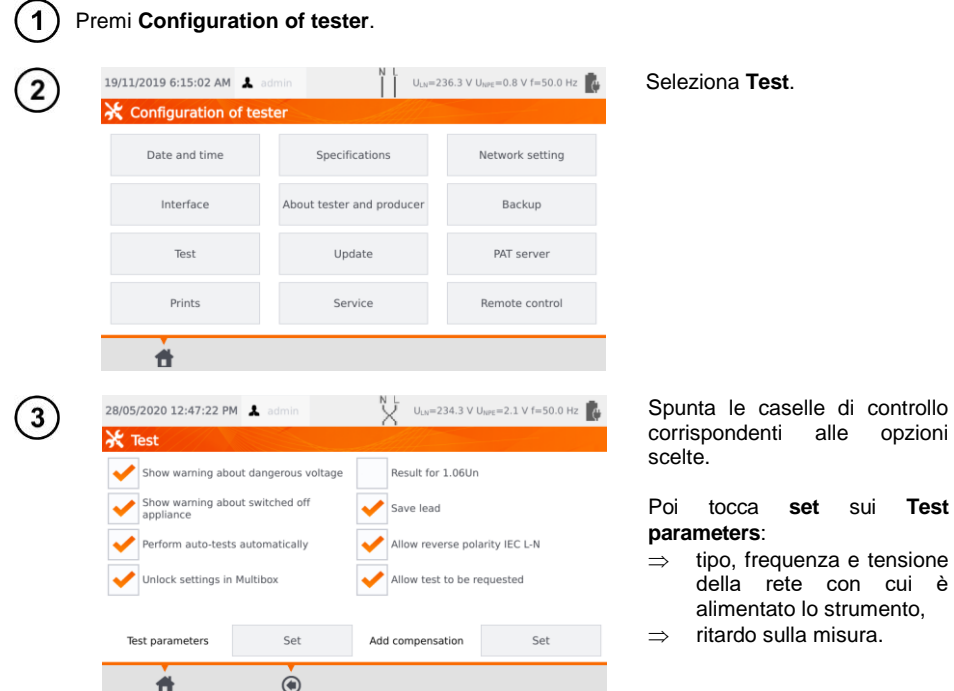

#### **Avvertimento**

**Show warning about dangerous voltage** (Mostra avviso di tensione pericolosa): attiva/disattiva gli avvisi sulla possibilità che la tensione durante il test sia pericolosa per l'operatore.

**Show warning about switched off appliance** (Mostra avviso circa lo spegnimento dell'apparecchiatura): attiva/disattiva la notifica che informa se l'apparecchiatura non è collegata o non è accesa.

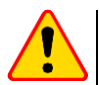

#### **NOTA!**

Si consiglia agli operatori meno esperti di mantenere attivi tutti gli avvisi sopra indicati.

#### **Auto-tests**

**Perform auto-tests automatically** (Esegui gli autotest in automatico): attiva/disattiva la modalità automatica di esecuzione degli autotest, effettuati dopo la singola pressione del pulsante **START**.

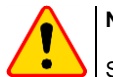

#### **NOTA!**

Si consiglia agli operatori meno esperti di mantenere attivi tutti gli avvisi.

#### **Polarity IEC L-N**

**Allow reverse polarity IEC L-N** (Consenti l'inversione L-N): abilita/disabilita l'inversione delle linee L e N sul cavo IEC in esame. Il risultato del test viene visualizzato come positivo.

#### **Substitute leakage current measurement (Misura della corrente di dispersione "alternativa")**

**Mains nominal voltage** (Tensione nominale di rete) - viene utilizzata per calcolare la corrente di dispersione equivalente Isus secondo la formula:

 $I_{SUB} = (I$ MISURATA X  $U_n$ )/ $U_{MISURATA}$ 

**Result for 1.06Un** (Risultato per 1.06Un) – il risultato della misura di I<sub>SUB</sub> è moltiplicato per 1.06 come richiesto da alcune normative.

#### **Power cord for the appliance (Cavo di alimentazione per l'apparecchiatura)**

**Save lead** (Salva il cavo) - dopo aver selezionato questa casella, il cavo di alimentazione viene salvato in memoria e stampato come dispositivo separato. Diversamente il cavo viene considerato parte integrante dell'apparecchiatura.

**Unlock settings in Multibox** (Sblocca impostazioni in Multibox) - se la funzione Multibox è attivata, questa opzione consente di modificare le impostazioni di misura durante l'effettuazione della procedura automatica, tuttavia questa modifica è possibile solo dopo la prima misura di un valore attendibile.

**Add compensation** (Aggiungi compensazione) - compensazione della resistenza dei cavi di prova. Diversi valori in funzione della corrente di prova (200 mA, 10 A, 25 A).

**Delay** (Ritardo) - ritardo tra l'alimentazione dell'oggetto in esame e l'avvio di una misura.

#### <span id="page-15-0"></span>**3.3.5 Stampa**

 $\sim$ 

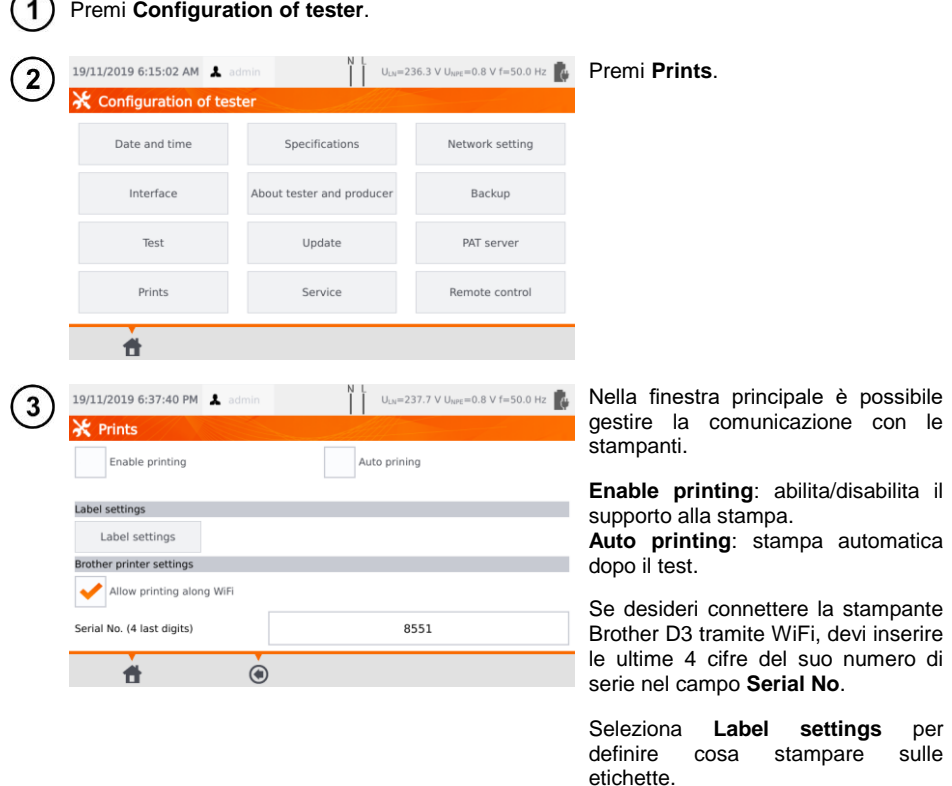

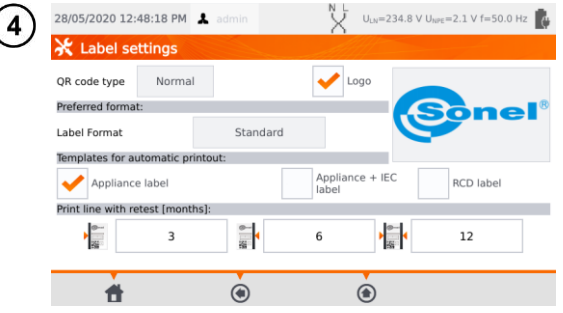

Seleziona le opzioni desiderate spuntando le caselle vuote.

#### **QR code type (Tipo di QR code)**

**Normal** – memorizza tutte le informazioni sul dispositivo testato: ID, nome, numero della procedura di misura, dati tecnici, posizione in memoria, ecc.

**Shortened** (Ridotto) - memorizza solo l'ID del dispositivo testato e la sua posizione in memoria.

#### **Logo**

Umiesizionamento del logo sulla stampa. Il logo può essere modificato tramite il software **Sonel Reader**.

#### **Preferred format (Formato preferito)**

**Detailed** (Dettagliato): contiene un elenco di domande circa l'esame a vista insieme alla valutazione e ai risultati delle singole misurazioni con la relativa valutazione.

**Standard** – include il risultato complessivo del test, loghi e dati aggiuntivi (nome del dispositivo, persona che ha effettuato la misura).

**Shorted** (Ridotto) - simile al formato standard ma senza logo e informazioni aggiuntive.

**Mini** – stampa solo l'identificatore, il nome e il codice QR del dispositivo testato.

#### **Templates for automatic printout (Modelli per la stampa automatica)**

**Appliance label** (Etichetta dell'apparecchiatura): etichetta con il risultato del test di un'apparecchiatura.

**Appliance + IEC label** (Apparecchio + Etichetta IEC): etichetta con il risultato del test di un'apparecchiatura e del cavo IEC di alimentazione.

**RCD label** – Etichetta con un risultato del test sul dispositivo RCD.

#### **Print line with retest [months] (Riga di stampa con ripetizione del test [mesi])**

Linea di stampa sul lato sinistro, destro o su entrambi i lati dell'etichetta che indica, a seconda della quantità di mesi, quando sarà necessario eseguire nuovamente il test dell'apparecchiatura. Il numero di mesi viene selezionato facendo clic sul campo appropriato.

# <span id="page-17-0"></span>**3.3.6 Specifiche generali**

In questo spazio vengono visualizzati i dati tecnici di base dello strumento.

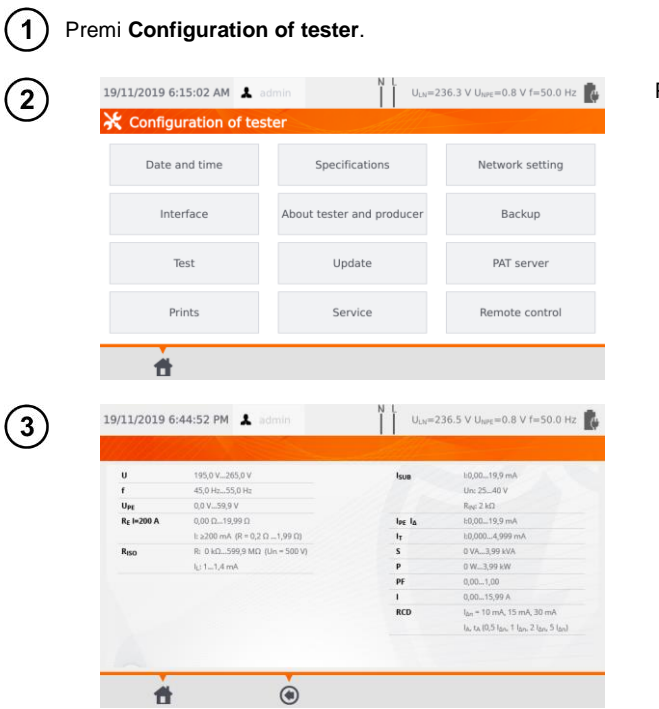

Premi **Specifications**.

# <span id="page-18-0"></span>**3.3.7 Informazioni sullo strumento ed il fabbricante**

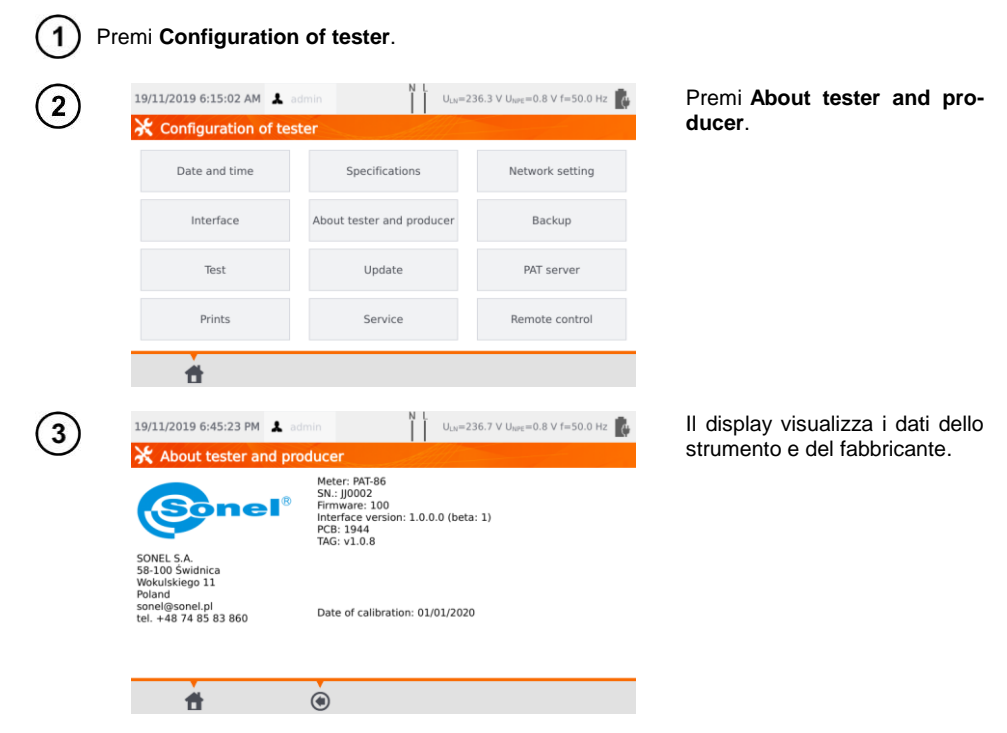

# <span id="page-18-1"></span>**3.3.8 Aggiornamento firmware**

L'aggiornamento del firmware dello strumento viene effettuato tramite connessione WiFi o tramite un pacchetto di aggiornamento scaricato dal sito Web del fabbricante. Il pacchetto di aggiornamento deve essere salvato su una chiave USB. Per evitare la cancellazione accidentale della memoria utente, si consiglia di eseguirne il backup prima di avviare l'aggiornamento (**sezione [7.7](#page-79-1)**).

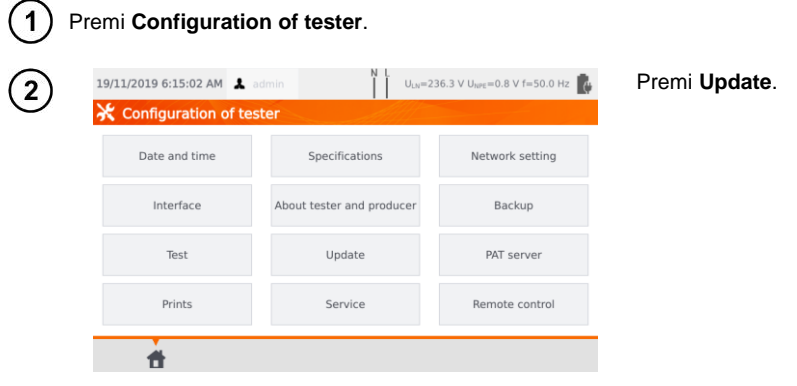

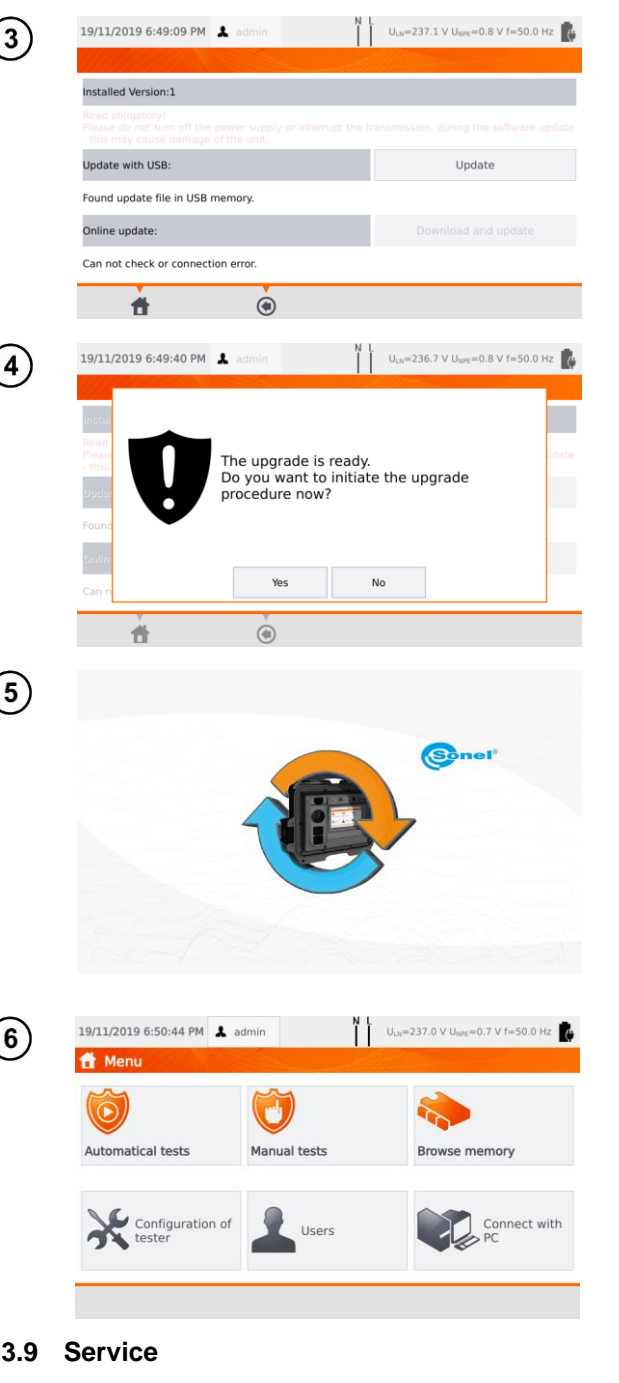

Leggi il messaggio di avviso. Per effettuare l'aggiornamento:

- $\Rightarrow$  inserisci la chiave USB<br>
con i file di file aggiornamento e clicca su **Update** oppure
- $\Rightarrow$  assicurati una buona connessione WiFi tra lo strumento e la rete<br>Internet e seleziona Internet e **Download and update**.

Premi **Yes**.

L'aggiornamento del firmware si configura in automatico. Può essere completato in più fasi.<br>Durante la procedura di procedura aggiornamento non è consentito né rimuovere la chiave USB né spegnere lo strumento.

Il processo di aggiornamento / configurazione delle modifiche prosegue fino a quando non verrà visualizzata la pagina del menu principale.

Solo da questa fase in poi è possibile togliere alimentazione o iniziare a utilizzare lo strumento.

# <span id="page-19-0"></span>**3.3.9 Service**

Questa modalità è riservata esclusivamente al servizio assistenza, ed è protetta da password.

# <span id="page-20-0"></span>**3.3.10 Configurazione Wi-Fi**

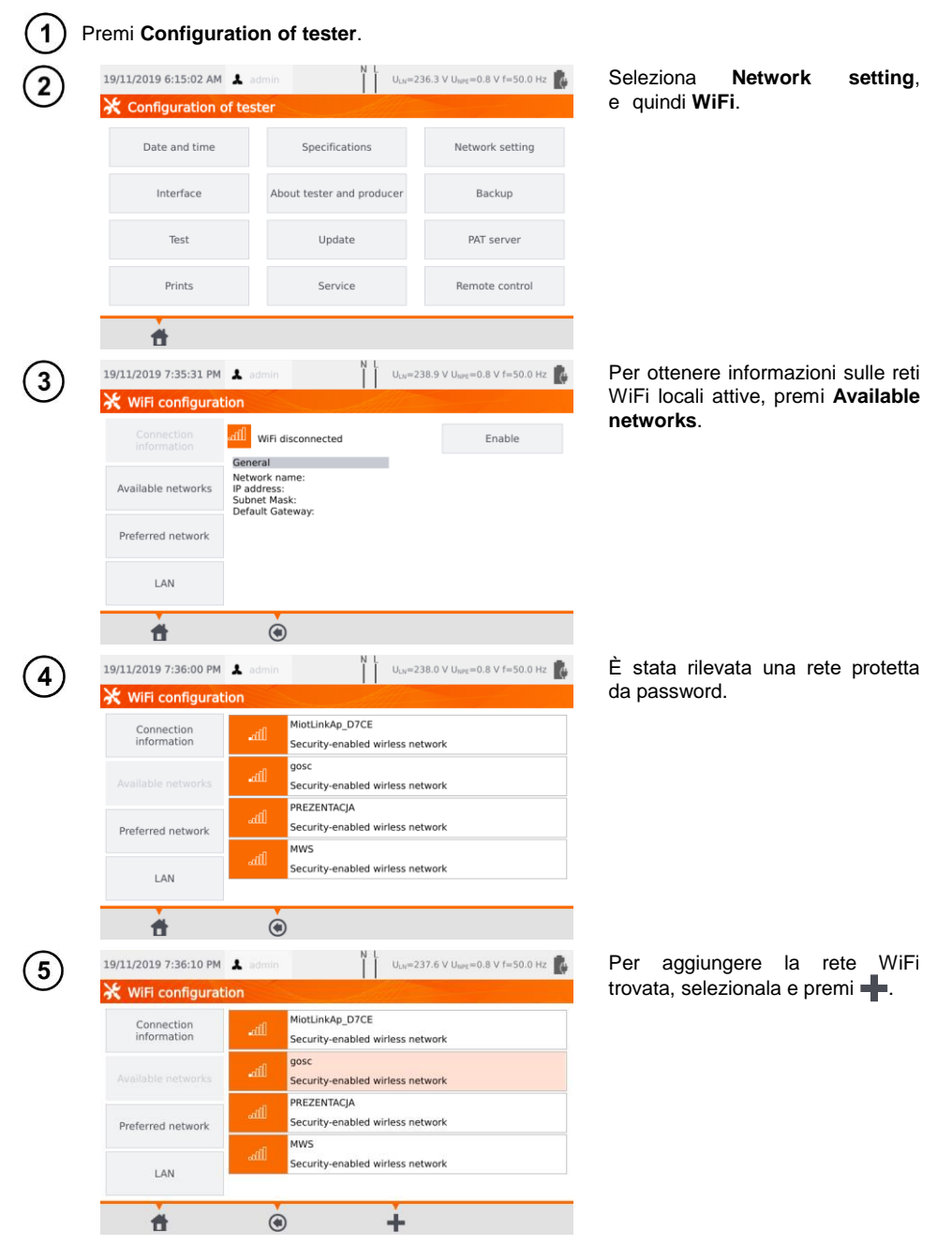

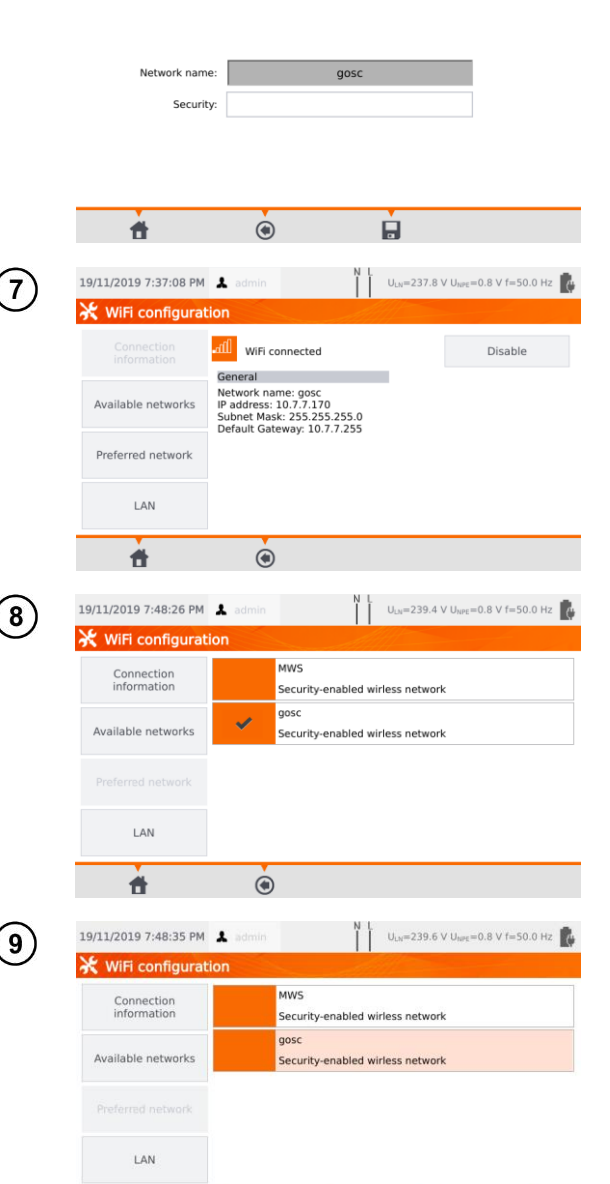

19/11/2019 7:36:19 PM & admin

**WiFi configuration** 

se

La rete viene salvata e viene stabilita la connessione con lo strumento – la pagina mostra i parametri di connessione.

Il tasto **Disable/Enable** attiva o disattiva il modulo WiFi dello strumento.

Premendo **Preferred network** si abilita la visualizzazione delle reti già salvate. La rete contrassegnata con *è* la rete<br>attualmente connessa allo attualmente connessa strumento.

Dopo aver selezionato una rete, il display visualizza le icone:

- **EXADER** (**Connect**) connessione con la rete selezionata (purché sia attiva in questo ambiente),
- $\Rightarrow$  **III** (Delete) rimuovi la rete selezionata,,
- (**Edit**) modifica la password.

 $\mathbf{g}_a$ 

而

 $\ddot{\bullet}$ 

 $\odot$ 

Ì

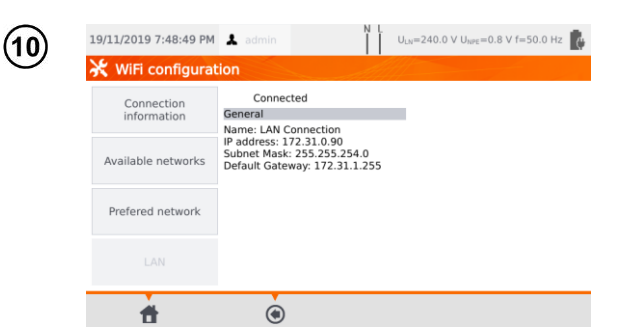

La voce **LAN** visualizza una pagina contenente gli indirizzi di rete IP, subnet mask e gateway della rete a cui lo strumento è connesso.

# <span id="page-22-0"></span>**3.3.11 Configurazione Bluetooth**

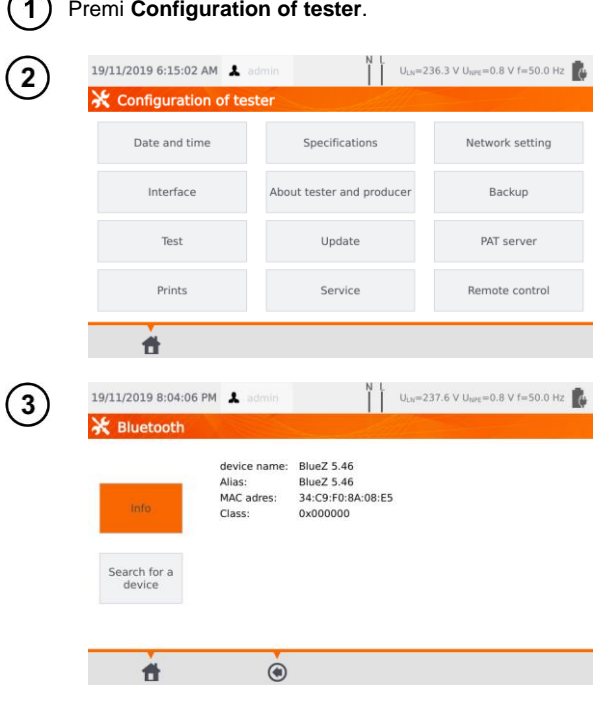

Seleziona **Network setting**, e quindi **Bluetooth**.

La sezione **Info** visualizza le informazioni del modulo Bluetooth dello strumento.

La sezione **Search for a device** visualizza tutti gli apparati con modulo Bluetooth attivo.

## <span id="page-22-1"></span>**3.3.12 Reset alle condizioni di default**

<span id="page-22-2"></span>Questa funzione consente il backup e il ripristino delle configurazioni predefinite. La descrizione è dettagliata alla **sezione [7.7](#page-79-1)**.

# <span id="page-23-0"></span>**3.3.13 PAT Server (funzione opzionale)**

Tramite questo menu è possibile sincronizzare lo strumento con il servizio cloud PAT Server.

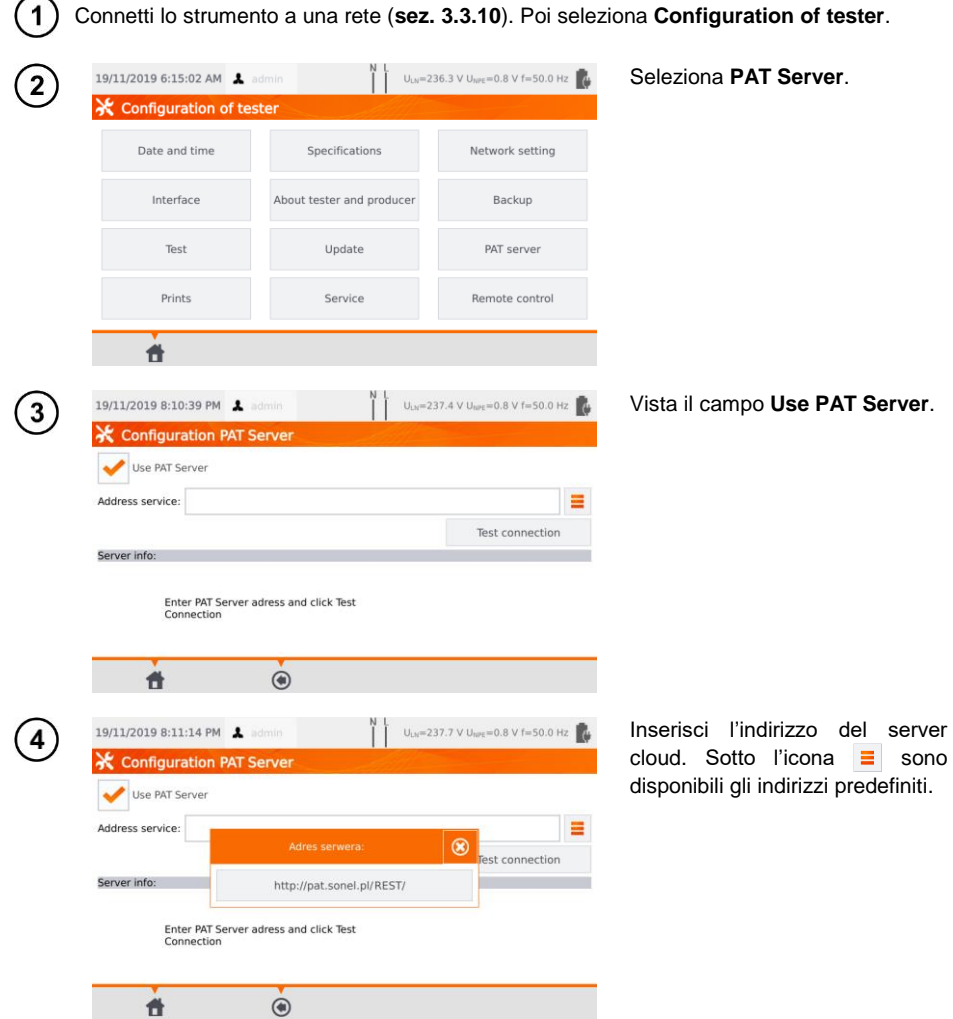

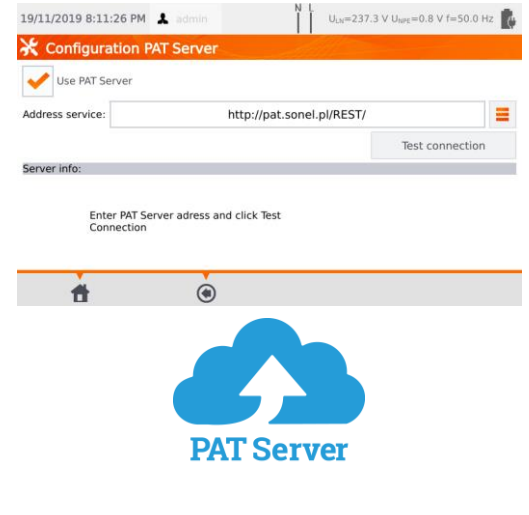

 $\prod_{i=1}^{N}$   $\prod_{i=237.3 \times 11, \dots, n.8 \times 7,50.0 \times 7}$ 

L'applicazione PAT Server fornisce:

- archiviazione dei dati sul server,
- assegnazione di compiti,
- accesso illimitato al software,
- reportistica immediata,
- controllo di accesso,
- la possibilità di lavorare con  $\overline{\text{una}}$  connessione verso il sistema.

# <span id="page-24-0"></span>**3.3.14 Controllo remoto (funzione opzionale)**

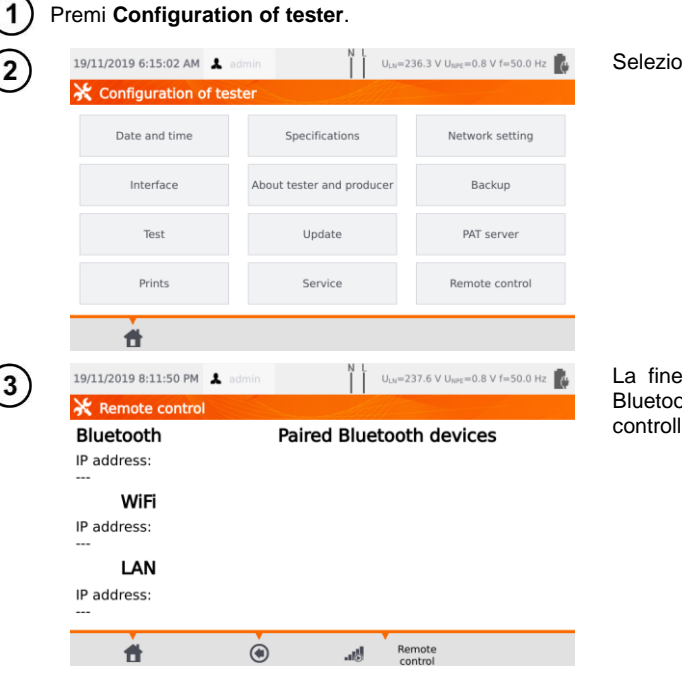

Seleziona **Remote control**.

La finestra visualizza i dispositivi Bluetooth disponibili, dedicati al controllo remoto dello strumento.

# <span id="page-25-0"></span>**3.3.15 Lista degli utilizzatori**

Gli utilizzatori devono essere inseriti come firmatari dell'effettuazione dei test. Lo strumento può essere utilizzato da diversi operatori. Ogni persona può accedere con il proprio login e la propria password. Le password servono ad per impedire la firma del test con il nome di qualcun altro. Solo l'amministratore può aggiungere ed eliminare operatori. Gli utilizzatori possono modificare solo i propri dati.

## <span id="page-25-1"></span>*a. Gestione degli utilizzatori*

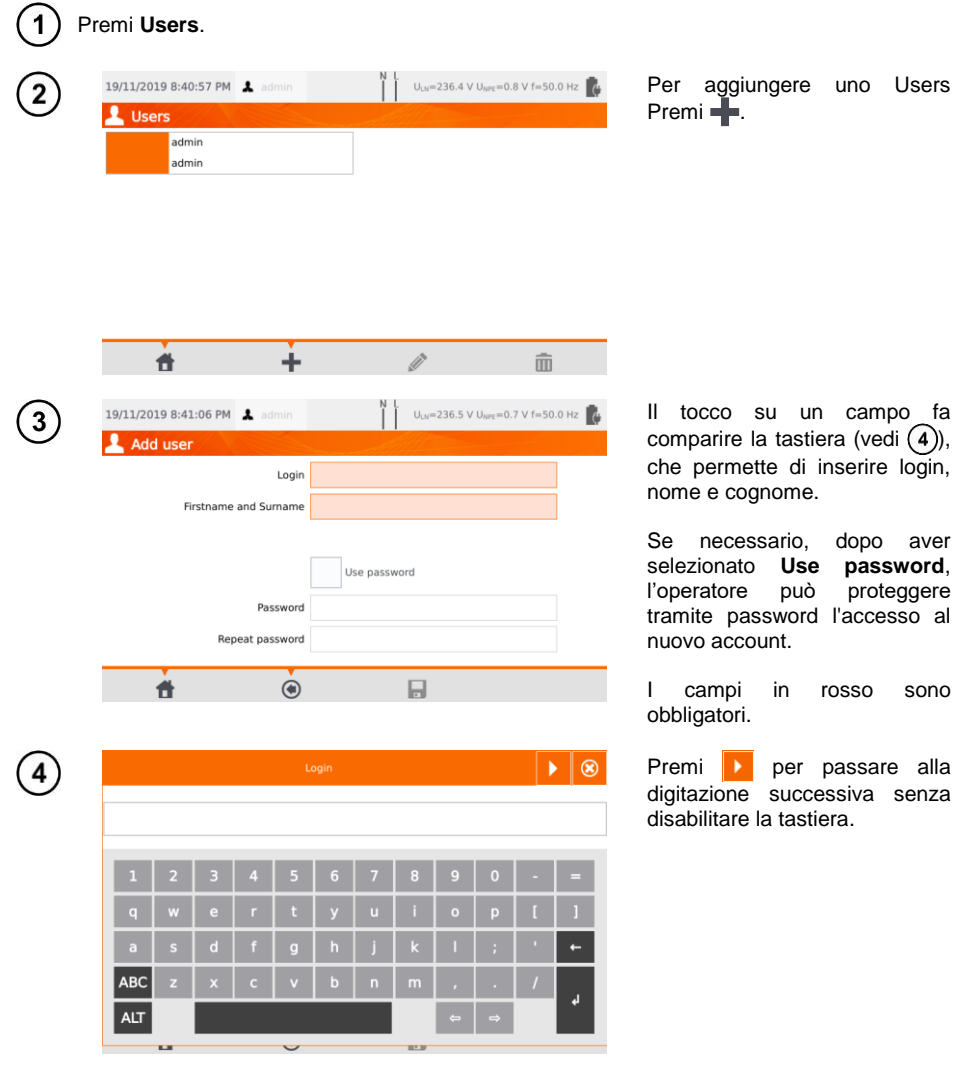

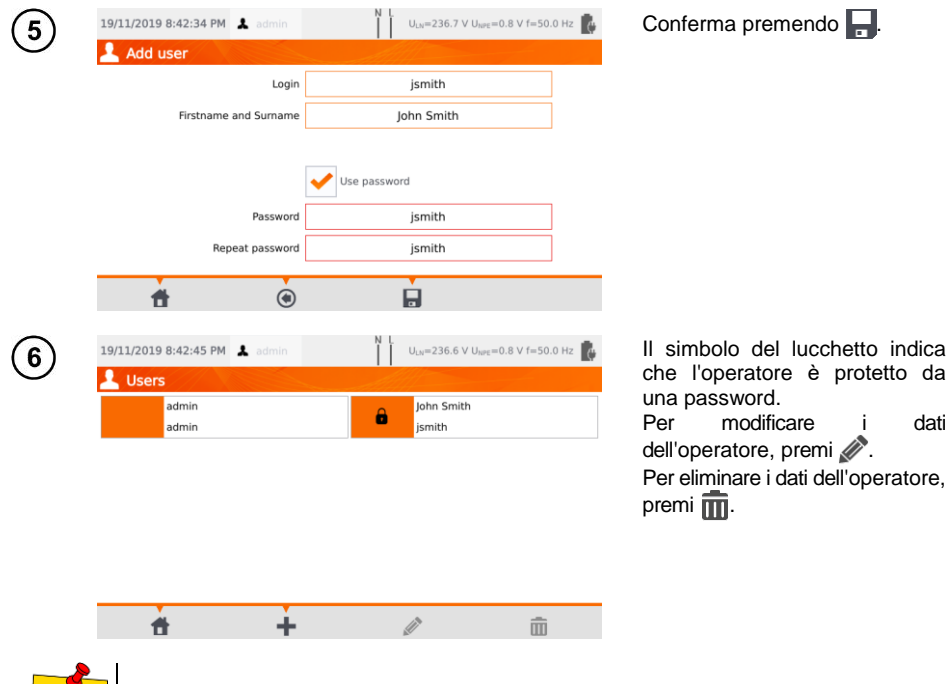

Lo strumento mantiene in memoria se l'ultimo operatore è o non è protetto da password.

# <span id="page-26-0"></span>*b.Cambio Utilizzatore*

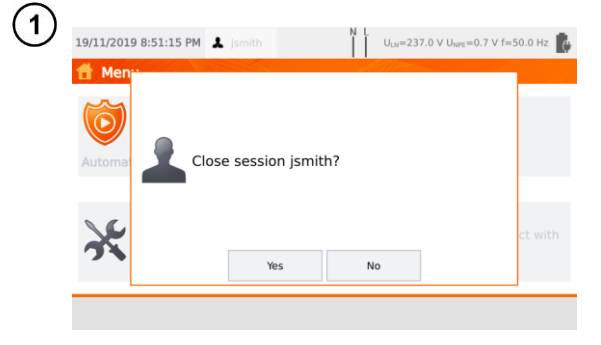

Per cambiare **User**, quello attuale deve disconnettersi. Dal menu principale, premi sul tuo nome in alto sul display, quindi conferma la chiusura della sessione.

protetto da

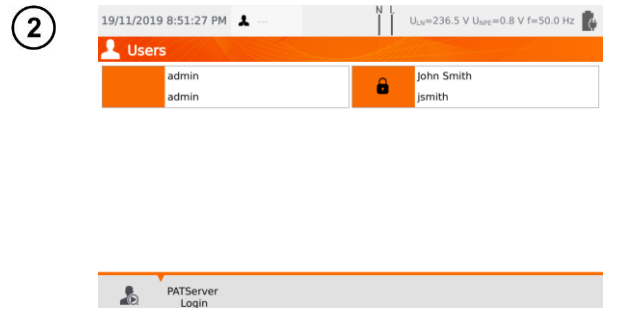

Se:

- la connessione PAT Server è attiva (sezione [3.3.13\)](#page-22-2) e
- è attiva la connessione WiFi (sezione [3.3.10\)](#page-20-0),

l'icona  $\bigcirc$  è disponibile. Toccandola puoi accedere all'utente cloud nel servizio PAT Server..

# <span id="page-27-0"></span>**3.3.16 Struttura della memoria (clienti, oggetti, sotto-oggetti e apparecchiature)**

<span id="page-27-1"></span>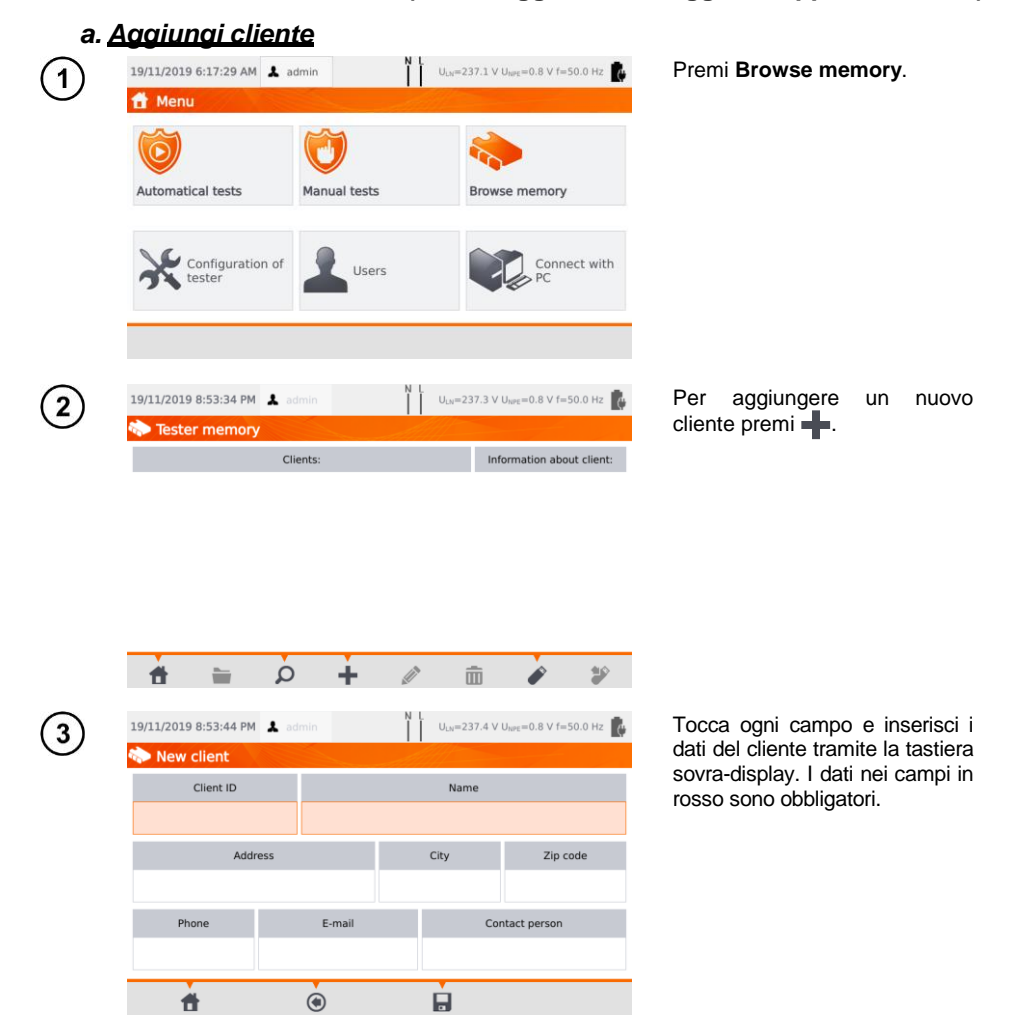

26 PAT-80 ● PAT-85 ● PAT-86 – MANUALE D'USO

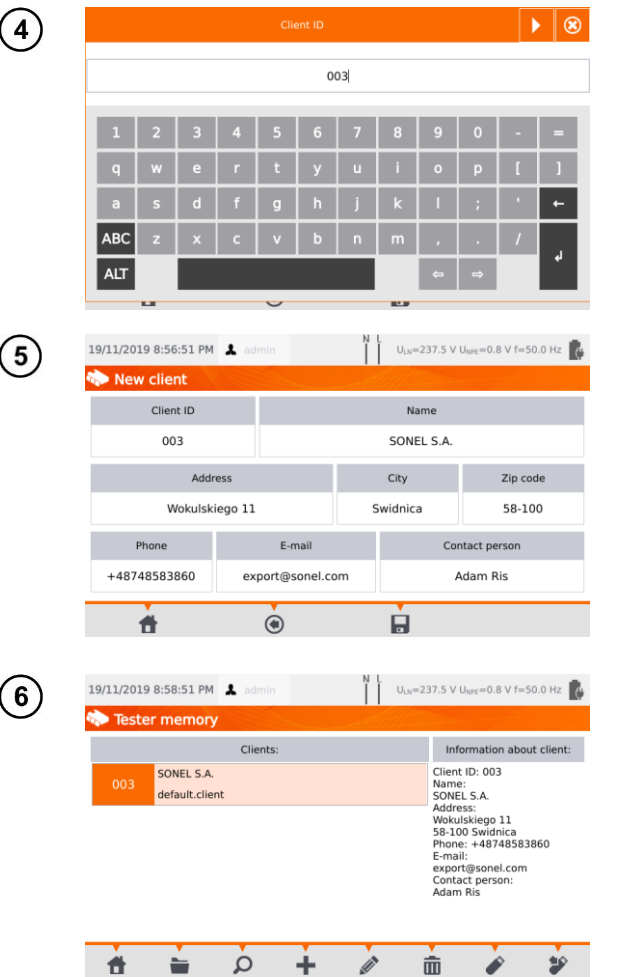

Premi **QD** per passare dal campo dati successivo a quello precedente e viceversa senza disabilitare la tastiera.

Dopo aver inserito tutti i dati,<br>conferma le modifiche conferma premendo **Enter**. Premi <sup>®</sup> per chiudere la finestra senza salvare le modifiche.

Premi **per** salvare.

È stato aggiunto un nuovo cliente. Per modificare i dati del cliente premi **//** (Edit).

<span id="page-29-0"></span>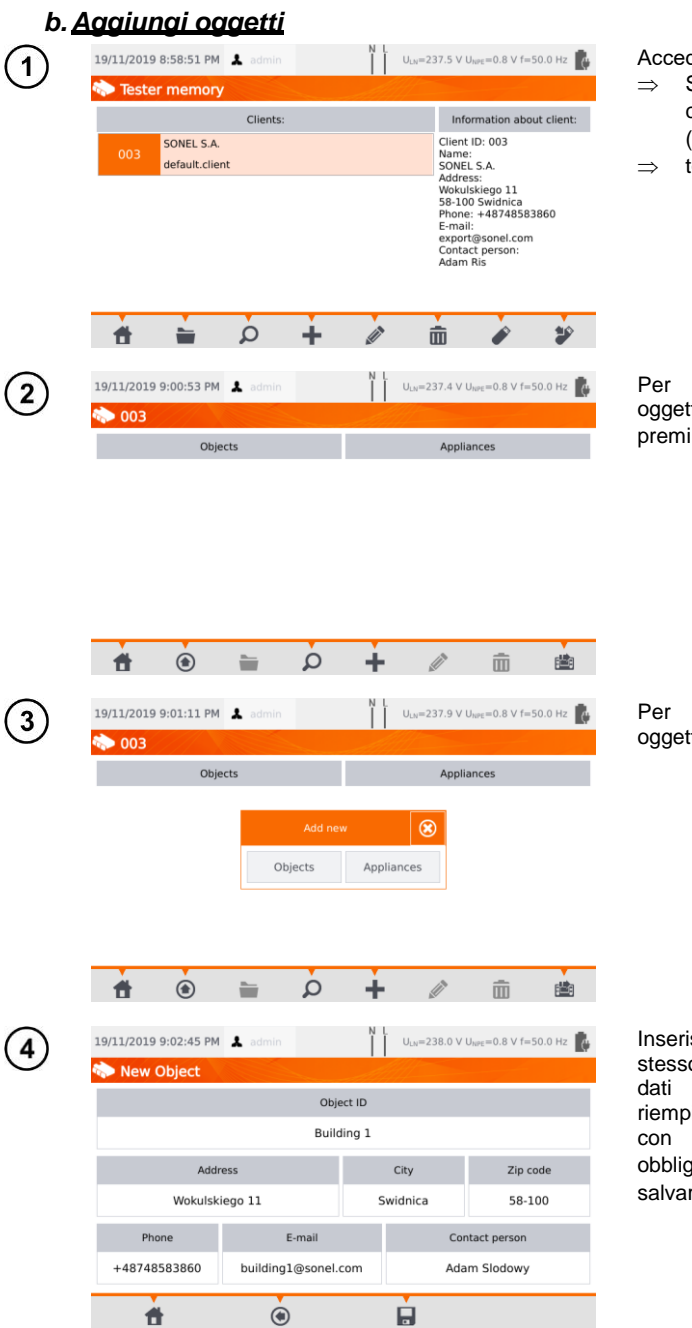

di al cliente o all'oggetto:

- Seleziona il nome del cliente/oggetto e (**Open**) oppure
- occa due volte sul nome.

aggiungere un nuovo to o apparecchiatura, premi .

aggiungere un nuovo oggetto premi **Objects**.

Inserisci i dati dell'oggetto nello stesso modo in cui hai inserito i del cliente. I dati di imento contrassegnati<br>sfondo rosso sono rosso atori. Premi **per** re i dati dell'oggetto.

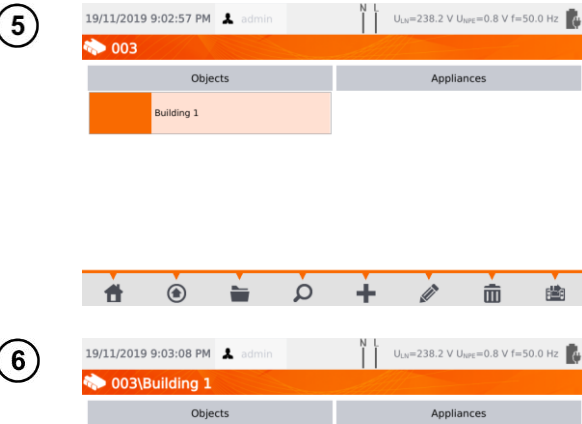

 $\overline{\mathbf{r}}$ 

 $\overline{\mathbf{r}}$ 

È stato aggiunto un nuovo oggetto. Per modificare i dati premi (**Edit**).

Per aggiungere un oggetto secondario o un'apparecchiatura<br>all'interno dell'oggetto già dell'oggetto già<br>(livello inferiore), aggiunto (livello immetti l'oggetto/sotto-oggetto:  $\Rightarrow$  seleziona il nome e premi

(**Open**) oppure  $\Rightarrow$  tocca due volte il nome.

Premi (**Add**) e procedi come per aggiungere un nuovo oggetto.

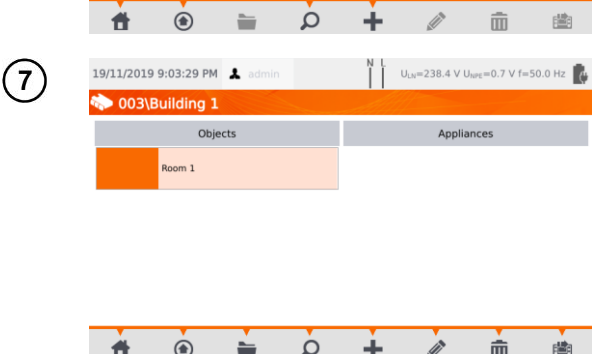

Sotto-oggetto **Room 1** all'interno dell'oggetto **Building 1**.

Per aggiungere il nuovo sottooggetto all'interno del sottooggetto **Room 1,** apri il sottooggetto e prosegui come descritto ai punti  $(5)(6)$ .

 Oggetti e sotto-oggetti (oggetti all'interno di oggetti) possono essere incrementati fino a cinque livelli, a partire dal cliente.

La struttura della memoria può essere espansa su ogni livello.

# <span id="page-31-0"></span>*c. Aggiungi apparecchiatura*

Le apparecchiature possono essere aggiunte direttamente da

- clienti,
- oggetti e sotto-oggetti relativi ad un certo cliente.

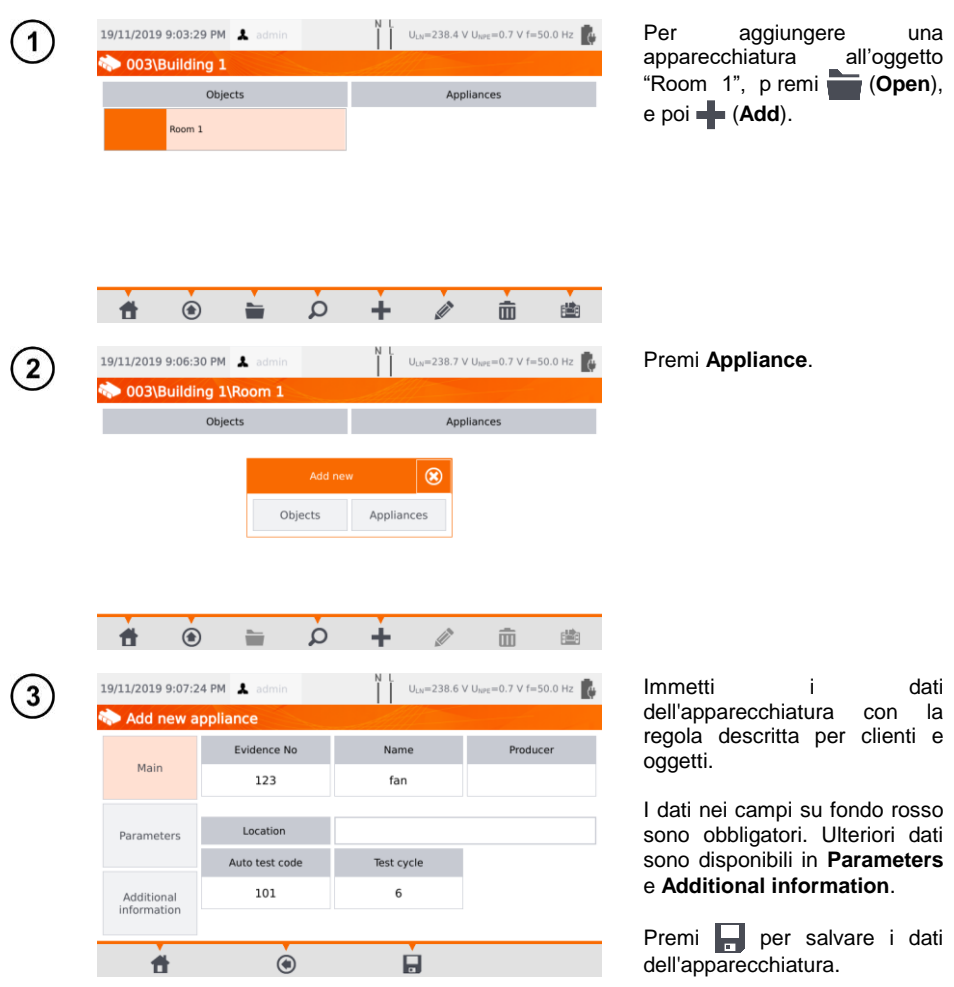

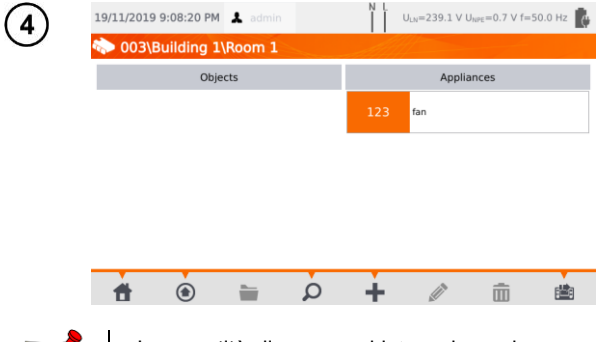

Hai aggiunto un nuovo dispositivo. Per modificare i<br>dati premi sul nome premi sul nome dell'apparecchiatura poi premi  $\mathscr{D}$  .

Per aggiungere un'altra apparecchiatura sotto lo stesso  $o$ ggetto, premi  $\blacksquare$ .

 La quantità di apparecchiature da aggiungere non è limitata dal firmware. L'unica limitazione deriva dalla capacità di memoria dello strumento.

Il numero identificativo delle prove non può essere ripetuto.

## <span id="page-32-0"></span>*d.Cancellazione di clienti, oggetti e apparecchiature*

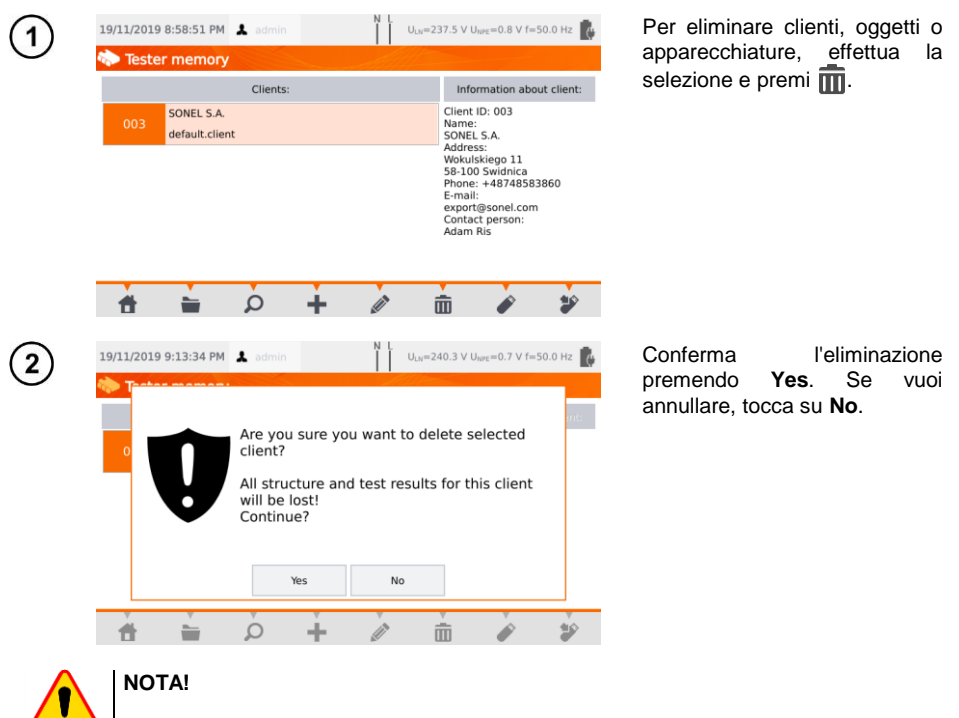

La cancellazione del cliente o dell'oggetto elimina anche tutti gli oggetti (sotto-oggetti), le apparecchiature e i risultati delle misure ad essi collegati.

. .

# <span id="page-33-0"></span>**3.3.17 Comunicazione con il PC**

Utilizzando il software **Sonel PAT Analysis**, è possibile effettuare le stesse configurazioni attuabili dallo strumento. In aggiunta, l'operatore può:

- spostare i dati dallo strumento al PC e viceversa,
- programmare test automatici liberamente modificabili,
- $\bullet$  gestire in modo completo i clienti e i risultati dei loro test,
- modificare le configurazioni dello strumento.

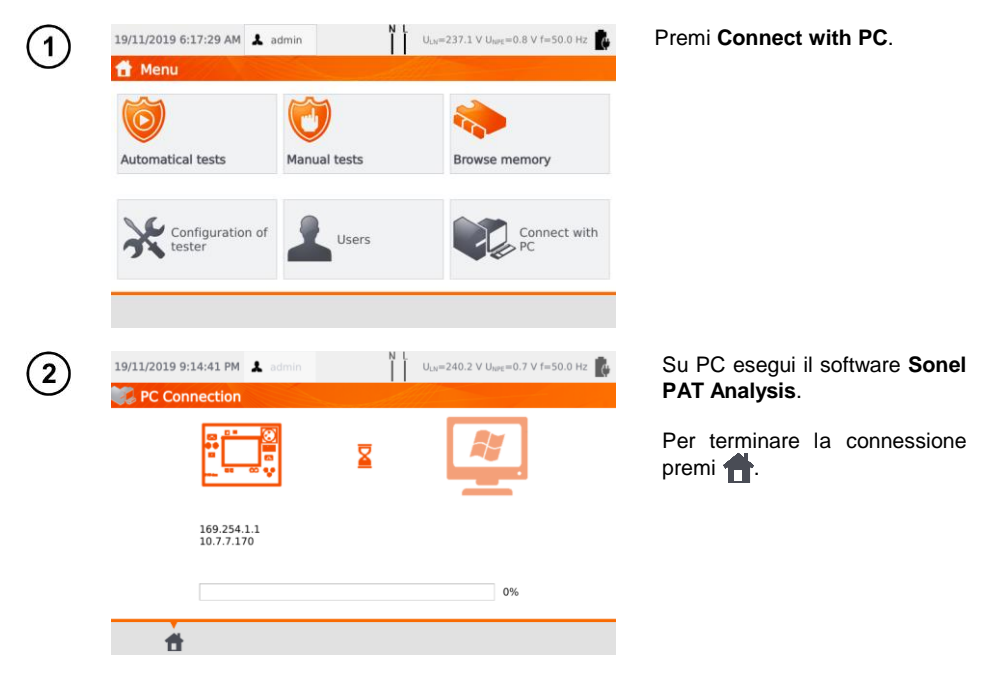

È inoltre possibile di gestire lo strumento (impostazioni, procedure automatiche, ecc.) utilizzando il software **Sonel Reader**, operando in questo modo:

- procedi seguendo i passi  $(1)(2)$ ,
- sul software: seleziona lo strumento,
- clicca su **Configure the tester**,
- inserisci il PIN per abilitare la modifica delle configurazioni. Il PIN predefinito è **123**.

Se vuoi proteggere lo strumento con una password aggiuntiva:

- clicca su **Configure the tester**,
- $\bullet$  inserisci il PIN.
- seleziona la cartella **Meter configuration** e quindi la cartella **Settings password**,
- clicca su **Set password**,
- compila il campo e premi **OK**.

Durante la modifica/rimozione della password è necessario inserire quella precedente.

# **4 Misure**

<span id="page-34-0"></span>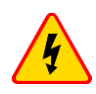

#### **AVVERTIMENTO**

Il connettore contrassegnato dal simbolo  $\Box$  è collegato al terminale PE della presa di prova. Non è consentito applicare tensioni pericolose a questa presa.

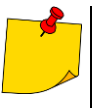

- L'apparecchiatura sotto test deve essere accesa.
- La misura continuativa prosegue fino alla pressione del tasto **STOP**.
- Dopo aver completato ogni misura, è possibile visualizzare i relativi risultati, la data e la durata della misura.

# <span id="page-34-1"></span>*4.1 Esame a vista (test preliminare)*

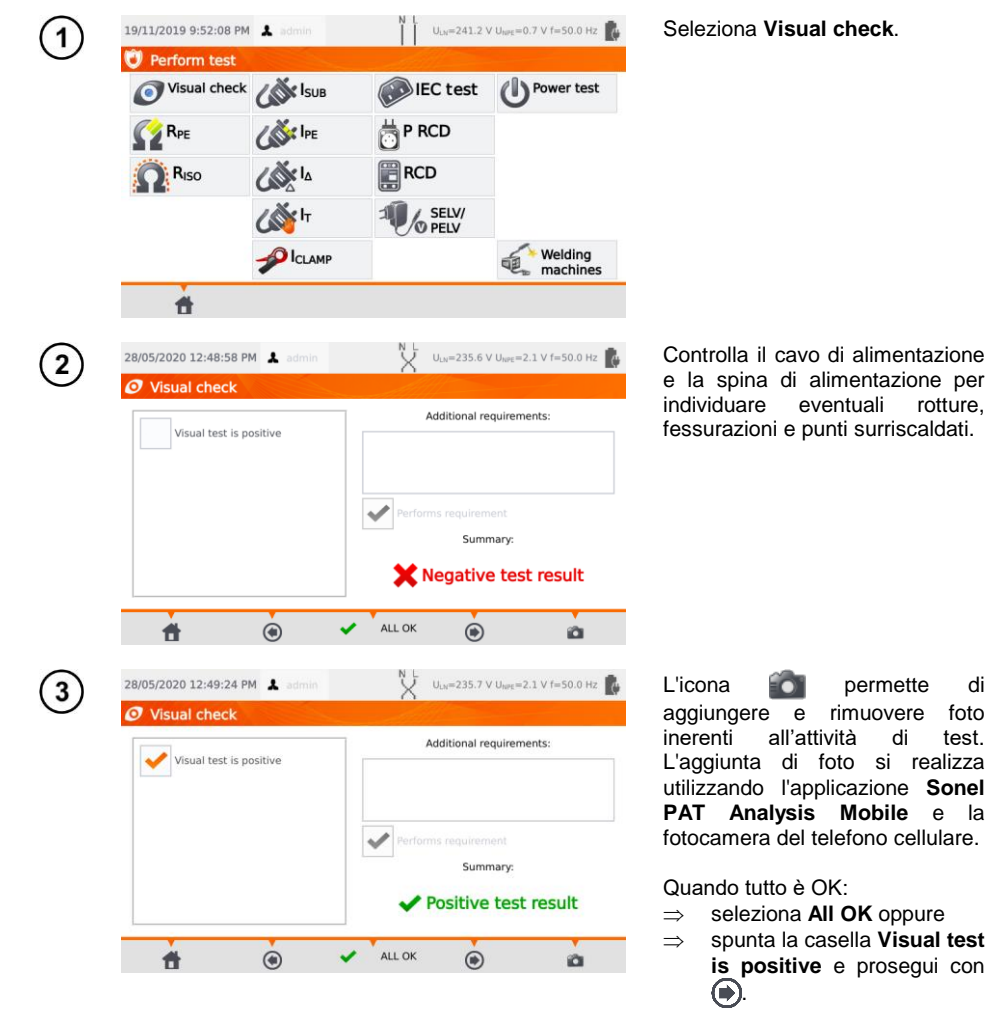

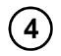

Collega la spina di alimentazione dell'apparecchio in esame alla presa di prova dello strumento.

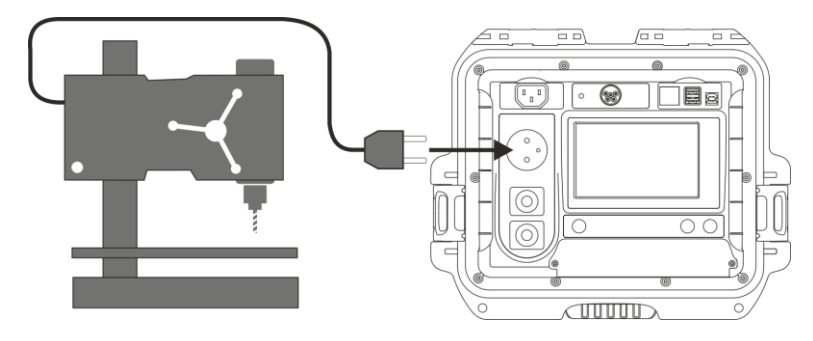

- L'apparecchiatura sotto test deve essere accesa.
- La misurazione RL-N è intesa per oggetti resistivi. Nel caso di oggetti a predominanza induttiva, il risultato potrebbe includere errori di misura aggiuntivi.
- La misurazione RL-N viene effettuata prima di iniziare qualsiasi misura e serve a verificare se l'apparecchio in esame è correttamente collegato e acceso. Il criterio di riferimento è RL-N < 5 kΩ. Pertanto, per alcune apparecchiature, potrebbe comparire un messaggio di avviso che indica una connessione non corretta quando invece è tutto OK.

# <span id="page-35-0"></span>*4.2 Misura della resistenza del conduttore di protezione RPE*

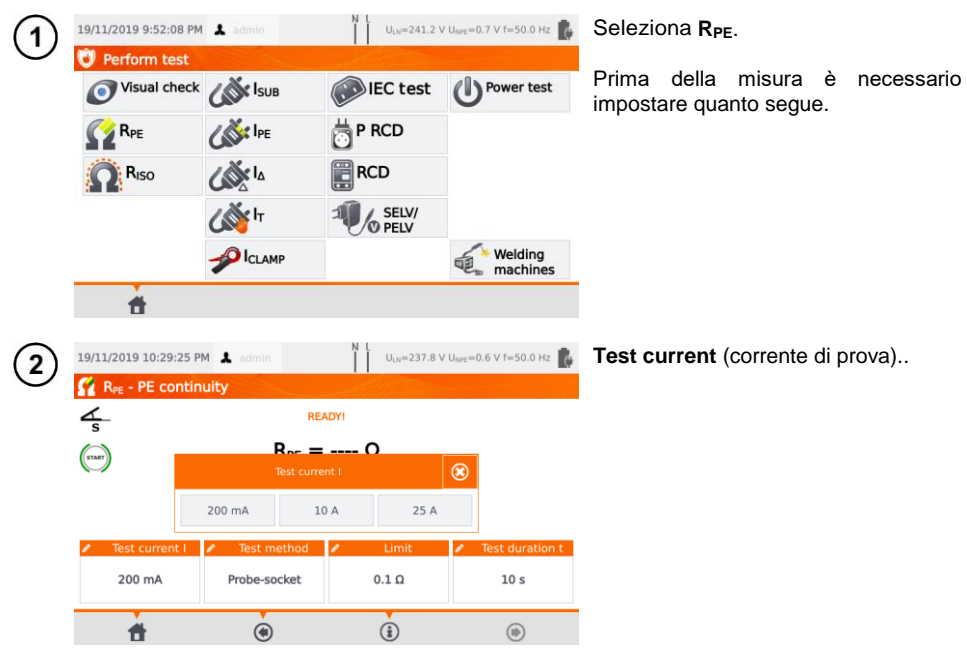
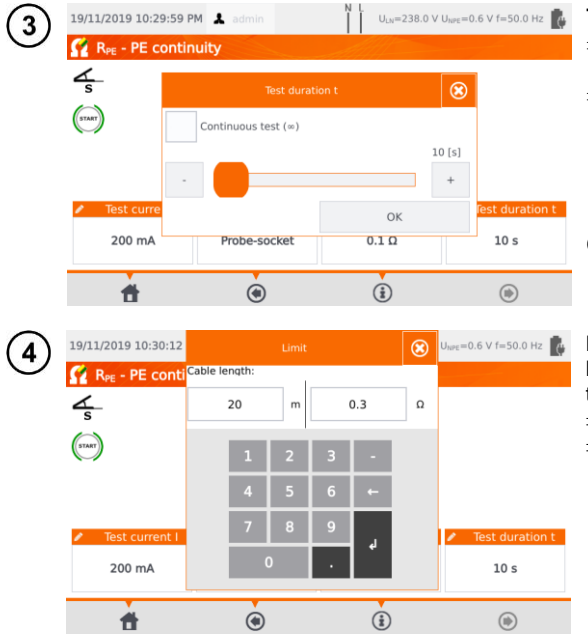

**Test duration** (durata della prova):

- usa lo slider o le icone **-/+,** oppure
- seleziona **Continuous test (∞)** (che renderà il test continuativo fino alla pressione del tasto<br>**STOP**). Questo modo è **STOP**). Questo modo è disponibile solo con corrente di prova 200mA!

Conferma premendo **OK**.

**Resistance limit** risultante dalla lunghezza del conduttore PE. Usa la tastiera per inserire:

- $\Rightarrow$  lunghezza conduttore oppure
- $\Rightarrow$  limite superiore del valore di resistenza R<sub>PE.</sub>

**Measurement method** (metodo di misura):  $\sqrt{5}$ 

sonda-presa (metodo a 3 poli),

sonda-sonda (metodo a 4 poli),

cavo di alimentazione IEC,

(6d) adattatore con dispositivo PRCD.

# $6a)$

### **Probe-socket** (sonda-presa)

Collega la spina di alimentazione dell'apparecchio in prova alla presa di prova dello strumento. Utilizzando la sonda collegata al terminale **T2** tocca le parti metalliche dell'apparecchio in prova che sono collegate a PE.

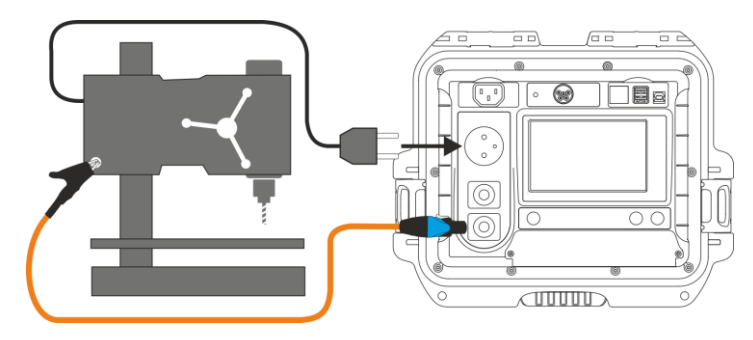

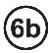

### **Probe-probe** (sonda-sonda)

Collega il terminale PE della spina di alimentazione dell'apparecchio in esame alla sonda **T1**. Utilizzando la sonda collegata al terminale **T2** tocca le parti metalliche dell'apparecchio in prova che sono collegate a PE.

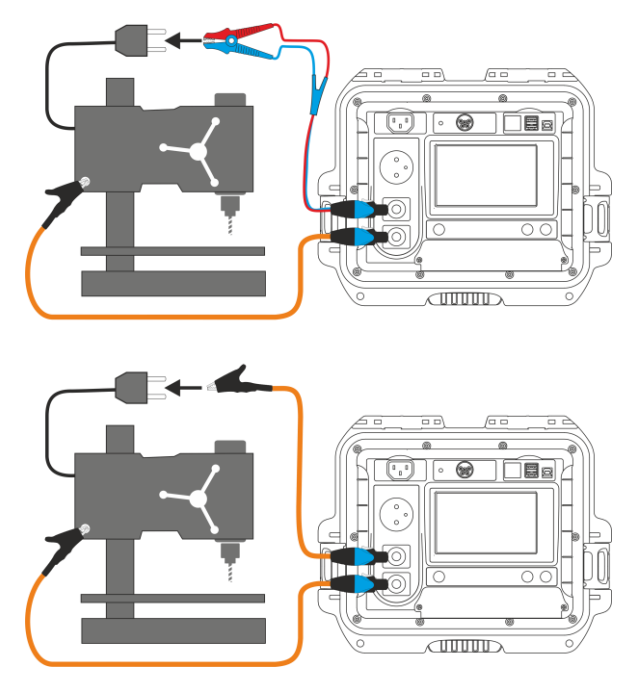

# $6c)$

### **Cavo di alimentazione IEC**

Collega la spina del cavo di alimentazione alla presa di prova. Collega l'altra estremità alla presa IEC.

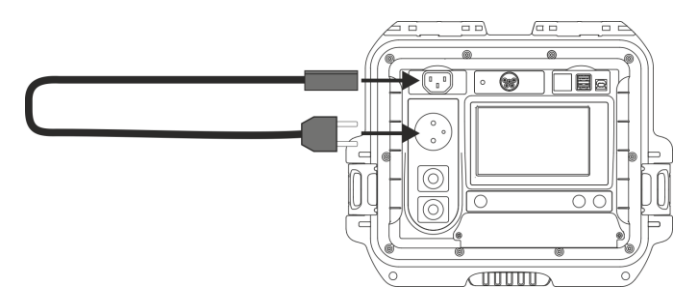

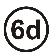

### **Adattatore con dispositivo PRCD (RCD integrato)**

Collega l'apparecchio in esame allo strumento.

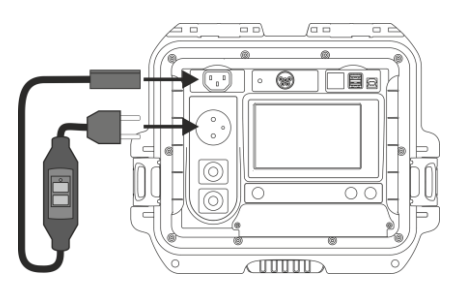

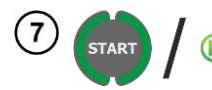

#### Premi **START**.

Al termine della misura leggi il risultato. È possibile terminare il test prima che sia trascorso tutto il tempo di prova, premendo **STOP**.

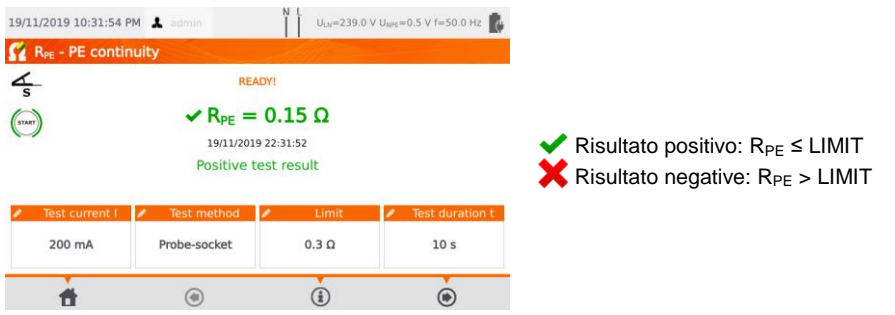

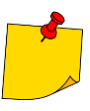

Il circuito di prova è elettricamente isolato dalla rete e dal cavo PE dell'alimentazione.

# *4.3 Misura della resistenza di isolamento RISO*

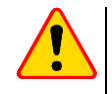

### **NOTA!**

Per apparecchiature in Classe I, questa misura ha significato solo se la prova di  $R_{PF}$ ha dato esito positivo.

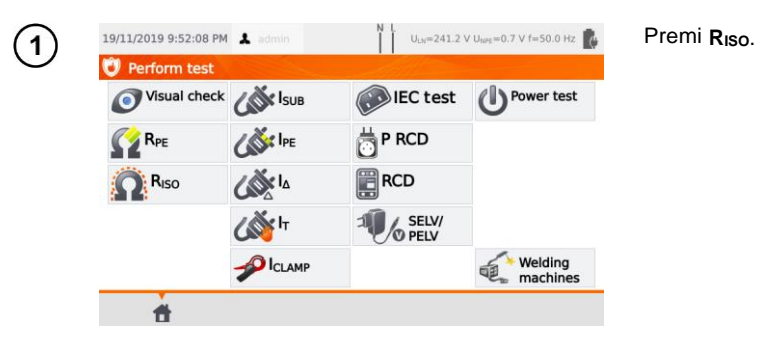

Prima di iniziare la misura, analogamente a quanto descritto alla **sezione [4.2](#page-35-0)**, devono essere impostati i seguenti parametri: **tensione di prova, durata della prova**, **limite** e metodo di prova: **presa-sonda** (misura tra il corto-circuito L-N e il terminale PE sulla presa di prova o sulla sonda T2), **sonda-sonda** (misura tra le sonde T1 e T2) o **IEC** (test del cavo IEC).

- 
- L'apparecchiatura sotto test deve essere accesa.
- Il circuito di prova è elettricamente isolato dalla rete e dal cavo PE di alimentazione
- Il risultato del test può essere letto solo dopo stabilizzazione dei valori visualizzati.
- Dopo la misura l'oggetto testato viene automaticamente scaricato.

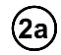

### **Misura di RISO su apparecchiature in Classe I**

Collega la spina di alimentazione dell'apparecchio alla presa di prova dello strumento  $(a)$ . La misura viene effettuata tra L e N (in corto tra loro) e PE. In aggiunta è possibile effettuare la misura con la sonda collegata alla presa terminale T2 (b).

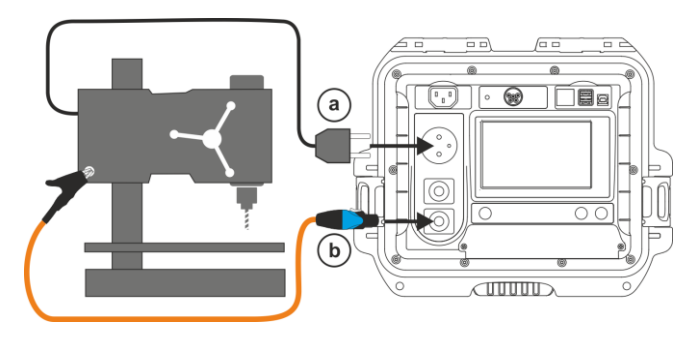

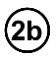

#### **Misura senza l'utilizzo della presa di prova**

Poni in cortocircuito i terminali L e N della spina di alimentazione dell'apparecchio e collegali alla presa terminale **T1**. Utilizzando la sonda collegata alla presa terminale **T2** tocca le parti conduttive accessibili dell'apparecchio.

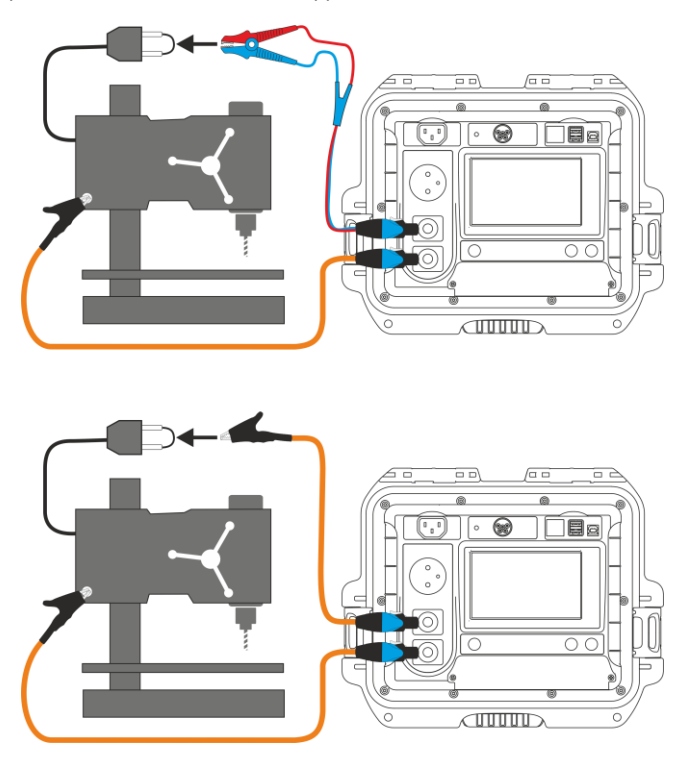

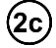

### **Misura di RISO su apparecchiature in Classe II (III)**

Collega la spina di alimentazione dell'apparecchio alla presa di prova dello strumento. L e N sono in corto. Collega la sonda alla presa terminale **T2**. Con la sonda tocca le parti conduttive accessibili dell'apparecchio.

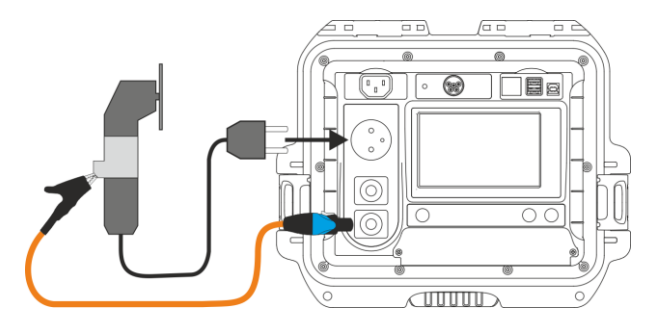

### **Misura di RISO sul cavo IEC di alimentazione**

Collega la spina del cavo di alimentazione alla presa di prova e collega l'altra estremità alla presa IEC.

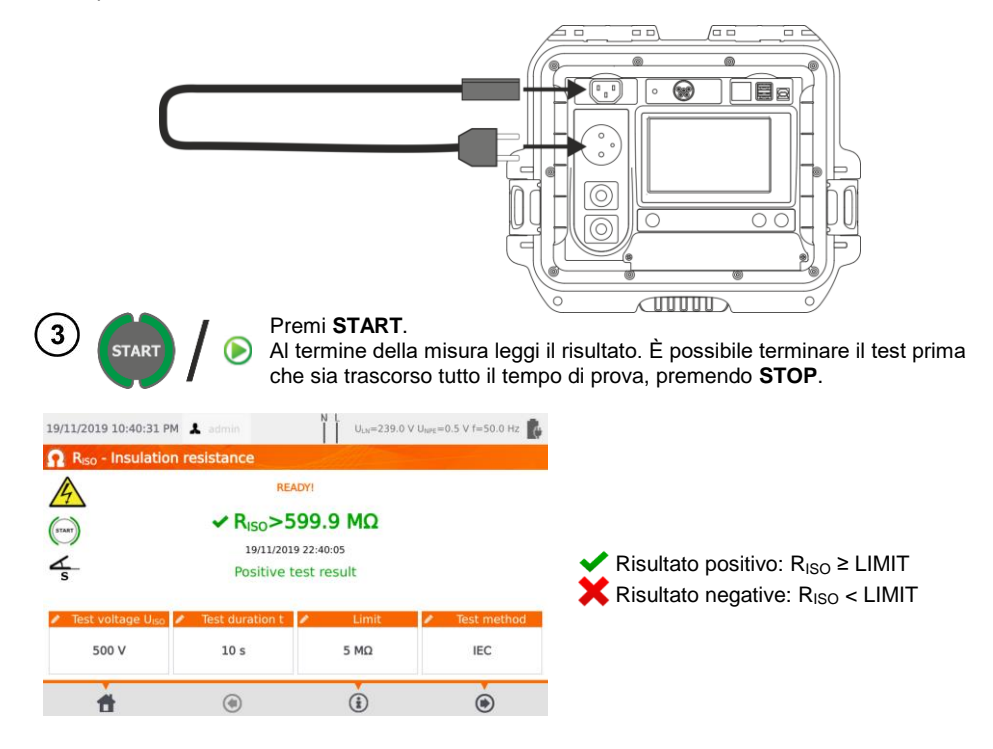

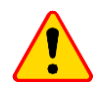

 $\left( 2d\right)$ 

#### **NOTA!**

Prima della misura (anche in modalità automatica) controlla la resistenza del conduttore di protezione RPE verificando che sia corretta.

## *4.4 Misura della corrente di dispersione "sostitutiva" ISUB*

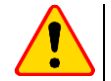

**NOTA!**

- $\bullet$  Per gli apparecchi di Classe I, questa misura ha significato solo se la prova di R<sub>PF</sub> ha dato esito positivo.
- $\bullet$  La corrente  $I_{\text{SUB}}$  viene misurata a una tensione <50 V. Il valore di corrente viene convertito al valore della tensione di rete nominale impostato nel menu (**sezione [3.3.4](#page-14-0)**). La tensione è applicata tra L e N (in corto tra loro) e PE. La resistenza del circuito di misura è di 2 kΩ.

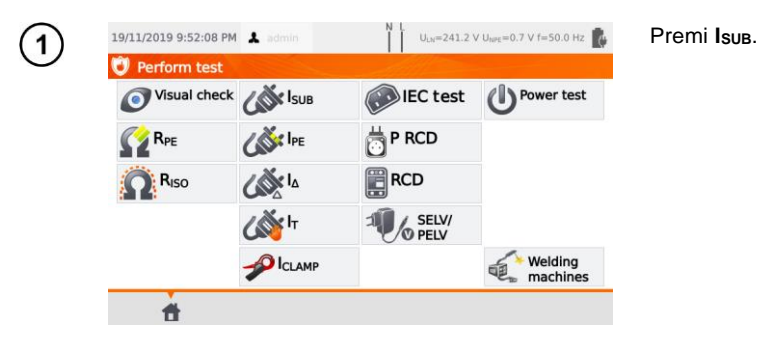

Prima di iniziare la misura, analogamente a quanto indicato alla **sezione [4.2](#page-35-0)**, devono essere impostati i seguenti parametri: **durata e limite della prova**.

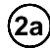

Per apparecchi in Classe I: collega la spina di alimentazione dell'apparecchio in prova alla presa di prova dello strumento.

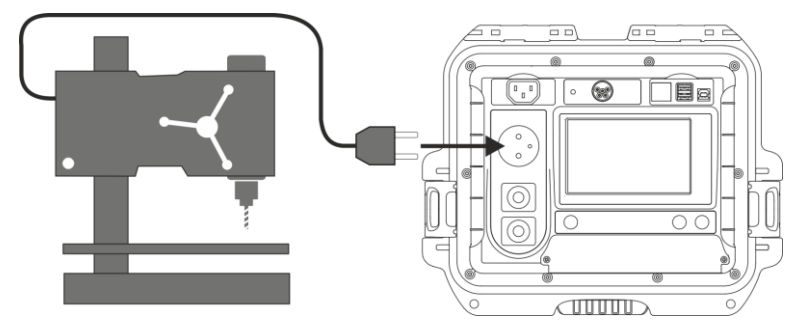

Per apparecchi in Classe II e parti accessibili scollegate dal PE di oggetti in Classe I: collega (2b) la sonda al terminale **T2** e tocca le parti accessibili dell'apparecchio in prova.

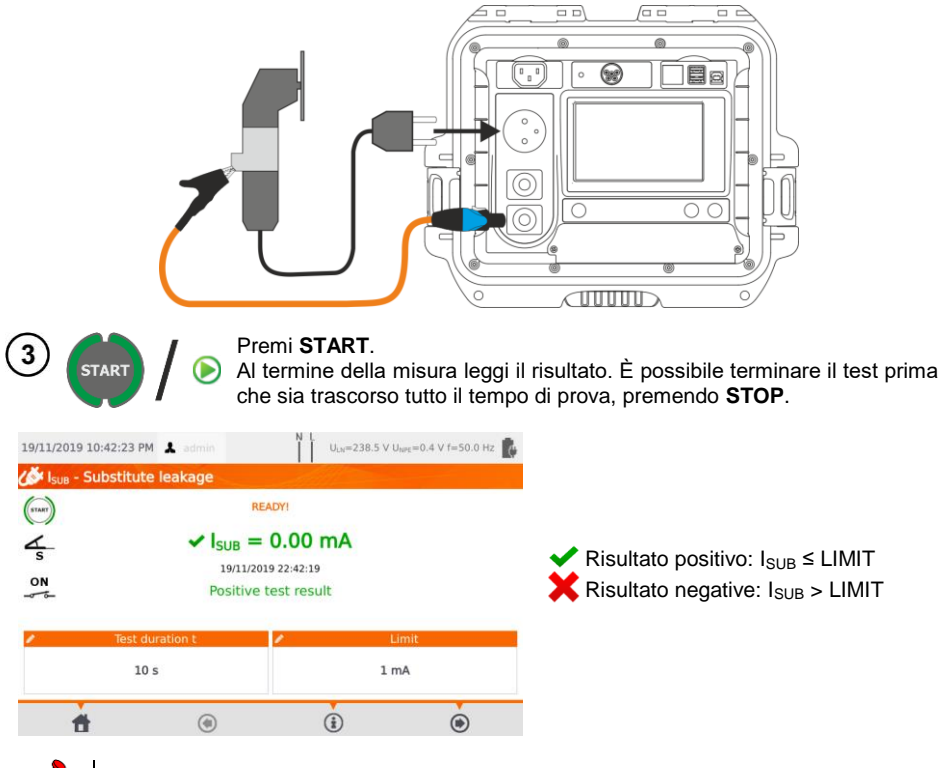

- L'apparecchio sotto test deve essere acceso.
- Il circuito di prova è elettricamente isolato dalla rete e dal cavo PE dell'alimentazione.
- La tensione di prova è 25 V…50 V RMS.

# *4.5 Misura della corrente di dispersione IPE*

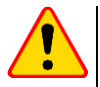

### **NOTA!**

Per apparecchiature in Classe I, questa misura ha significato solo se la prova di R<sub>PE</sub> ha dato esito positivo.

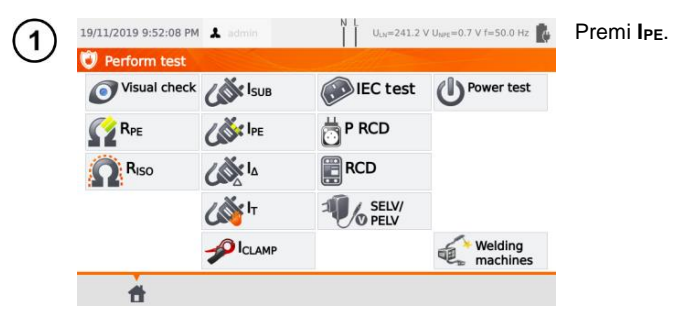

Prima di iniziare la misura, analogamente a quanto indicato alla **sezione [4.2](#page-35-0)**, devono essere impostati i seguenti parametri: **durata e limite della prova, polarità** e **metodo di prova**.

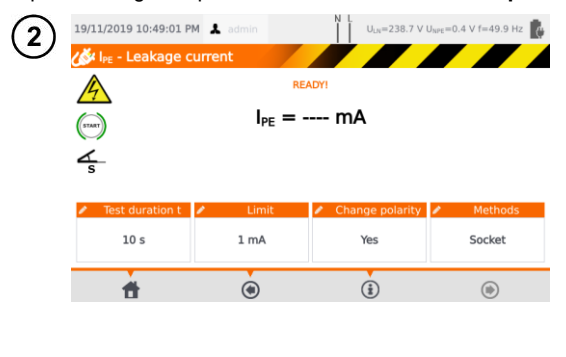

- In **Change polarity** seleziona:
- **yes** se la misura deve essere ripetuta con inversione di polarità,
- **no** se la misura deve essere ripetuta solo su una polarità.

#### In **Methods** seleziona:

- **socket** se la presa di prova deve essere utilizzata per la misura e<br>proseguire secondo quanto proseguire secondo quanto indicato in  $(3a)$ .
- **clamp** se per la misura verrà utilizzata la pinza e proseguire secondo quanto indicato in (3b),
- $\Rightarrow$  **PRCD** per testare un oggetto che integra un dispositivo RCD  $(3c)$ .

### **Misura dalla presa di prova**

За

Collega la spina di alimentazione dell'apparecchio alla presa di prova dello strumento  $(a)$ .  $\dot{\mathsf{E}}$  comunque possibile effettuare la misura con la sonda collegata al terminale **T1**  $(\mathbf{b})$ .

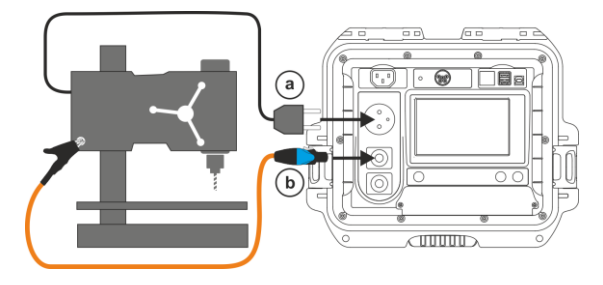

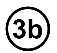

#### **Misura con la pinza**

Con la pinza abbraccia il conduttore PE.

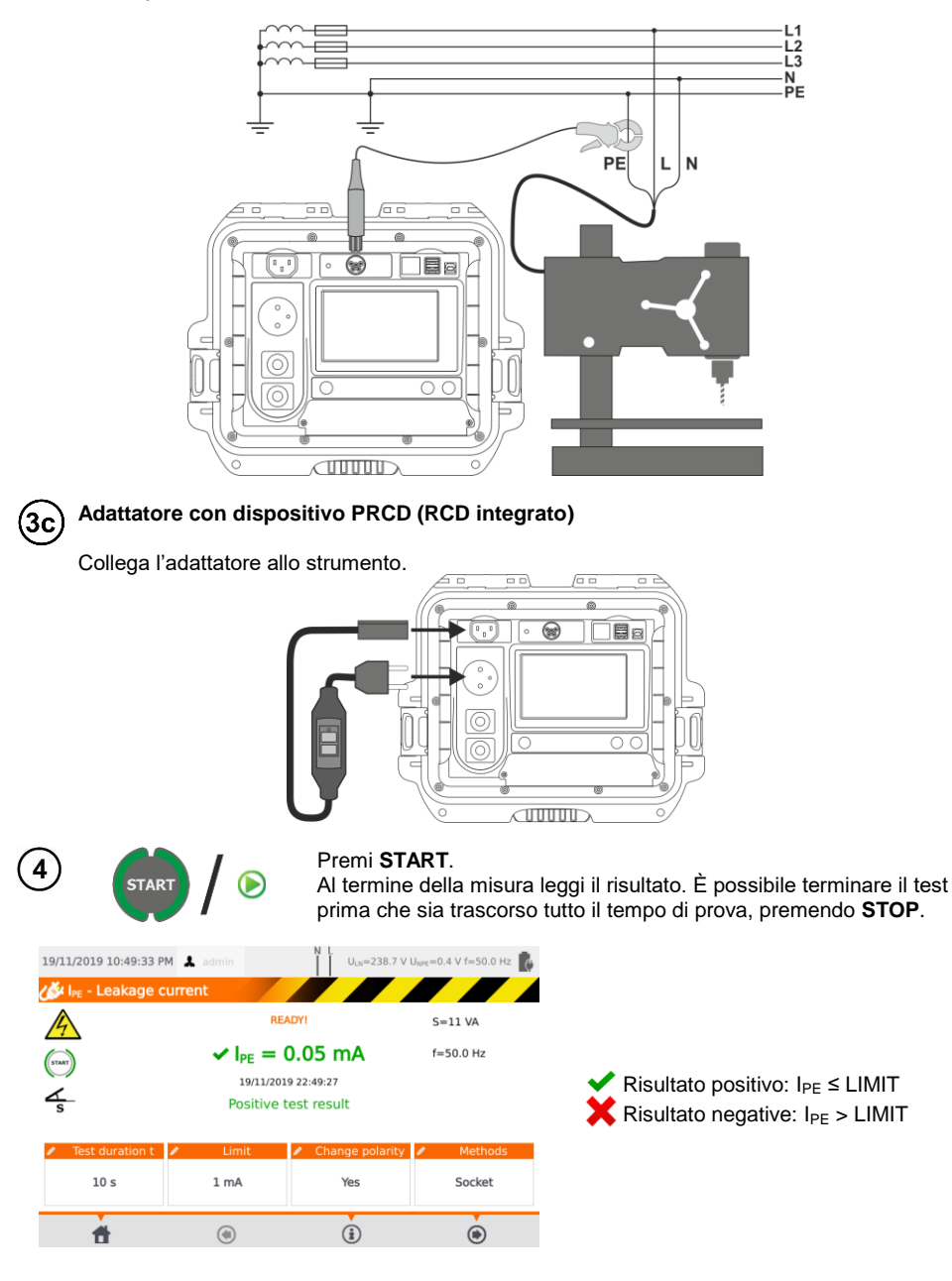

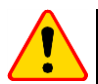

#### **NOTA!**

- Durante la misura, la stessa tensione di rete è presente alla presa di misura che alimenta l'apparecchio in prova.
- Durante la misura di un apparecchio difettoso, l'interruttore differenziale RCD potrebbe intervenire.

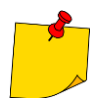

- La corrente di dispersione PE viene misurata direttamente sul conduttore PE, in questo modo lo strumento restituisce un risultato accurato anche se l'apparecchio assorbe una corrente di 10 A o 16 A. Se la corrente di dispersione non ricade sul PE, ma da altri elementi collegati a terra (ad esempio un tubo dell'acqua) – questa misura non può essere svolta applicando questo sistema. In tale situazione si consiglia di utilizzare il metodo di prova della corrente di dispersione differenziale I<sub>Δ</sub>.
- Assicurarsi che l'apparecchiatura in prova sia in un luogo sicuro ed isolato.
- Quando **Change polarity** è impostato su **Yes**, allo scadere della durata impostata lo strumento inverte automaticamente la polarità della presa di prova ed effettua il nuovo test. Il risultato visualizzato mostra il valore più alto di corrente di dispersione rilevata.
- Se l'apparecchio in prova fosse danneggiato lo strumento potrebbe segnalare che un fusibile da 16 A è interrotto quando invece è intervenuto il dispositivo di protezione da sovracorrente di rete con cui è alimentato lo strumento.

# *4.6 Misura della corrente di dispersione differenziale I<sup>Δ</sup>*

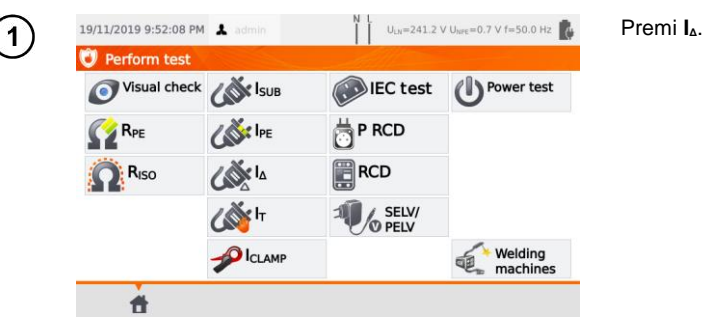

Prima di iniziare la misura, analogamente a quanto indicato alla **sezione [4.2](#page-35-0)**, devono essere impostati i seguenti parametri: **durata e limite della prova, polarità** e **metodo di prova**.

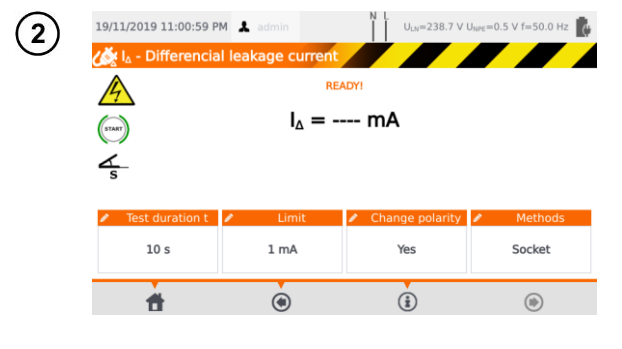

In **Change polarity** seleziona:

- **yes** se la misura deve essere ripetuta con inversione di polarità,
- **no** se la misura deve essere ripetuta solo su una polarità.

In **Method** seleziona:

- **socket** se la presa di prova deve essere utilizzata per la misura e proseguire secondo quanto indicato in  $(3a)$ .
- **clamp** se per la misura verrà utilizzata la pinza e proseguire secondo quanto indicato in (3b),
- $\Rightarrow$  **PRCD** per testare un oggetto che integra un dispositivo  $RCD$ , vai al punt  $(3c)$ .

#### **Misura dalla presa di prova** За

Collega la spina di alimentazione dell'apparecchio alla presa di prova dello strumento.

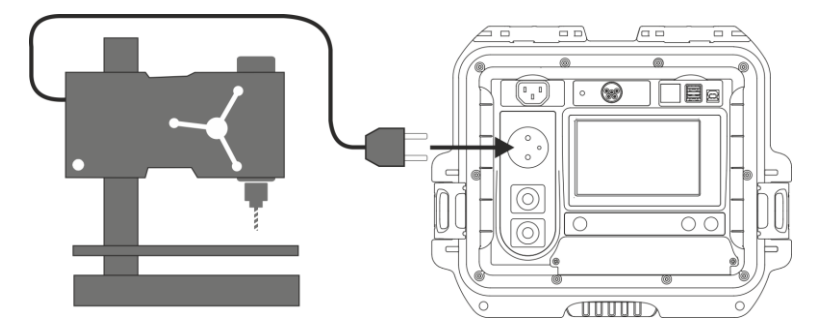

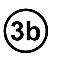

### **Misura con la pinza**

Con la pinza abbraccia insieme i conduttori L e N.

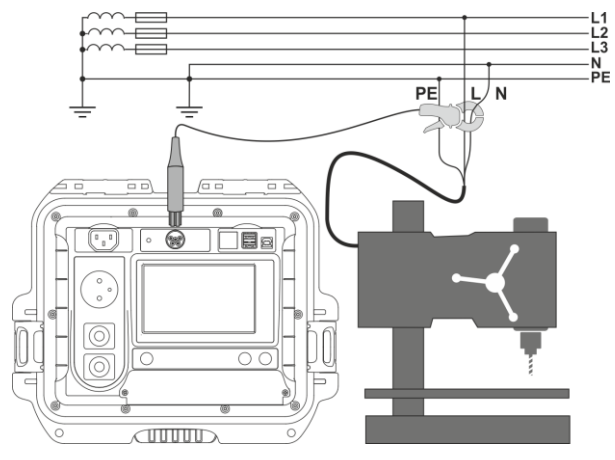

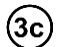

**Adattatore con dispositivo PRCD (RCD integrato)**

Collega l'adattatore allo strumento.

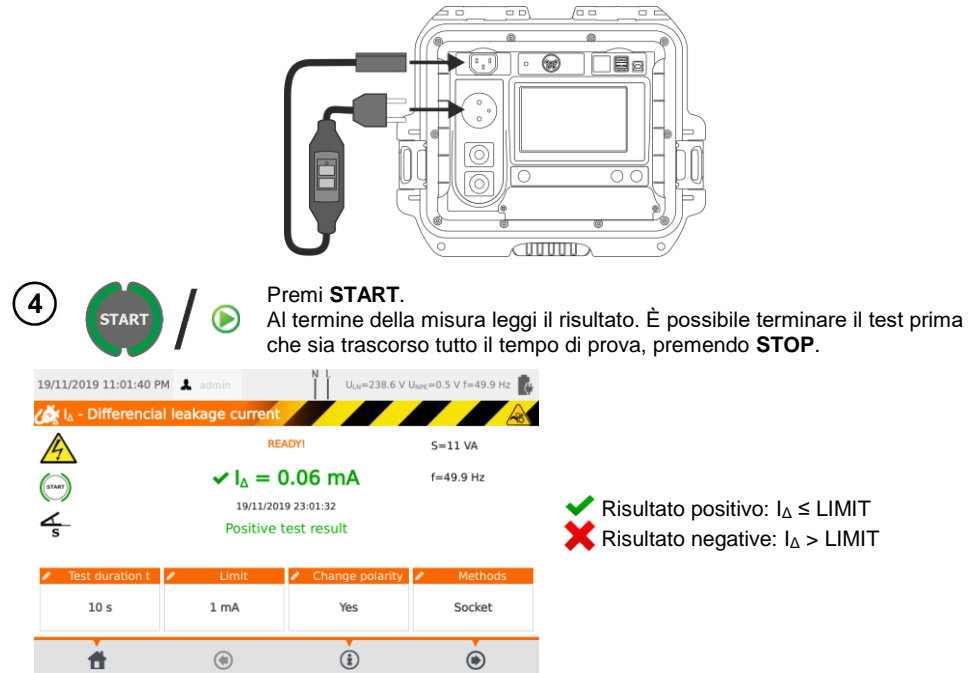

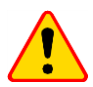

#### **NOTA!**

- Durante la misura, la stessa tensione di rete è presente alla presa di misura che alimenta l'apparecchio in prova.
- Durante la misura di un apparecchio difettoso, l'interruttore differenziale RCD potrebbe intervenire.

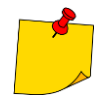

- La corrente di dispersione differenziale viene misurata come differenza tra la corrente sul conduttore L e la corrente sul conduttore N. Questa misura tiene conto non solo della corrente che viene dispersa dal PE, ma anche delle correnti che fuoriescono da altri elementi collegati a terra, quali ad esempio le tubature idriche. Il punto critico di questa misura è la presenza della corrente di assorbimento (fornita all'apparecchiatura in esame tramite il conduttore L e il ritorno sul conduttore N), che può influenzare il risultato di misura e la sua precisione. Più questa corrente di assorbimento è elevata, più la misura perderà in accuratezza (**sezione [13](#page-83-0)**) rispetto alla misura della corrente di dispersione PE.
- L'apparecchiatura sotto test deve essere accesa.
- Quando **Change polarity** è impostato su **Yes**, allo scadere della durata impostata lo strumento inverte automaticamente la polarità della presa di prova ed effettua il nuovo test. Il risultato visualizzato mostra il valore più alto di corrente di dispersione rilevata.
- Il risultato della misura può essere influenzato dalla presenza di campi magnetici esterni e dalla corrente di assorbimento dall'apparecchio in esame.
- Se l'apparecchio in prova fosse danneggiato, lo strumento potrebbe segnalare che un fusibile da 16 A è interrotto quando invece è intervenuto il dispositivo di protezione da sovracorrente di rete con cui è alimentato lo strumento.

# *4.7 Misura della corrente di dispersione di contatto I<sup>T</sup>*

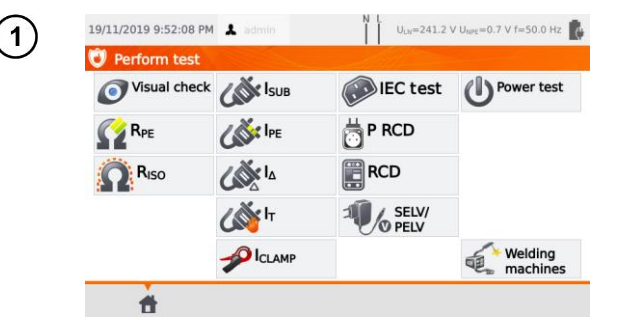

Prima di iniziare la misura, analogamente a quanto indicato alla **sezione [4.2](#page-35-0)**, devono essere impostati i seguenti parametri: **durata e limite della prova, polarità e metodo di prova**.

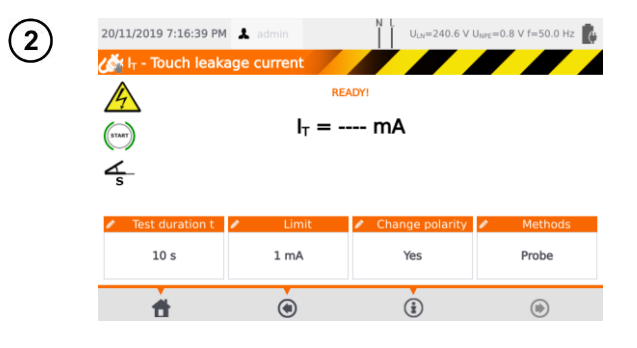

In **Change polarity** seleziona:

- **yes** se la misura deve essere ripetuta con inversione di polarità,
- **no** se la misura deve essere ripetuta solo su una polarità.

In **Method** seleziona:

Premi **IT**.

- **Probe** se deve essere utilizzata la sonda per la misura e proseguire con quanto indicato in step  $(a)$
- **PRCD** per testare un oggetto che integra un dispositivo RCD, vai al punto step (3b)

### **Misura con la sonda**

3a

Collega la spina di alimentazione dell'apparecchio in esame alla presa di prova dello strumento. Utilizza la sonda collegata al terminale **T2** e tocca le parti accessibili dell'apparecchio (per apparecchi in Classe I - tocca le parti accessibili non collegate a PE).

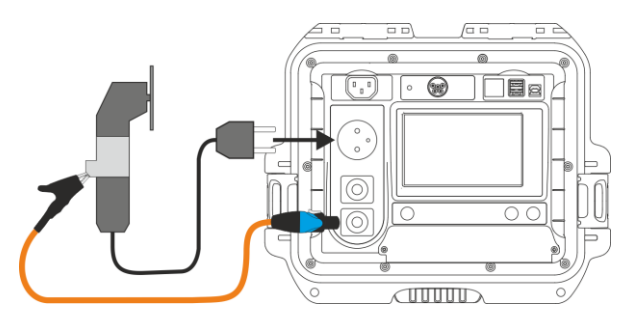

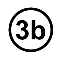

#### **Adattatore con dispositivo PRCD (RCD integrato)**

Collega l'adattatore allo strumento.

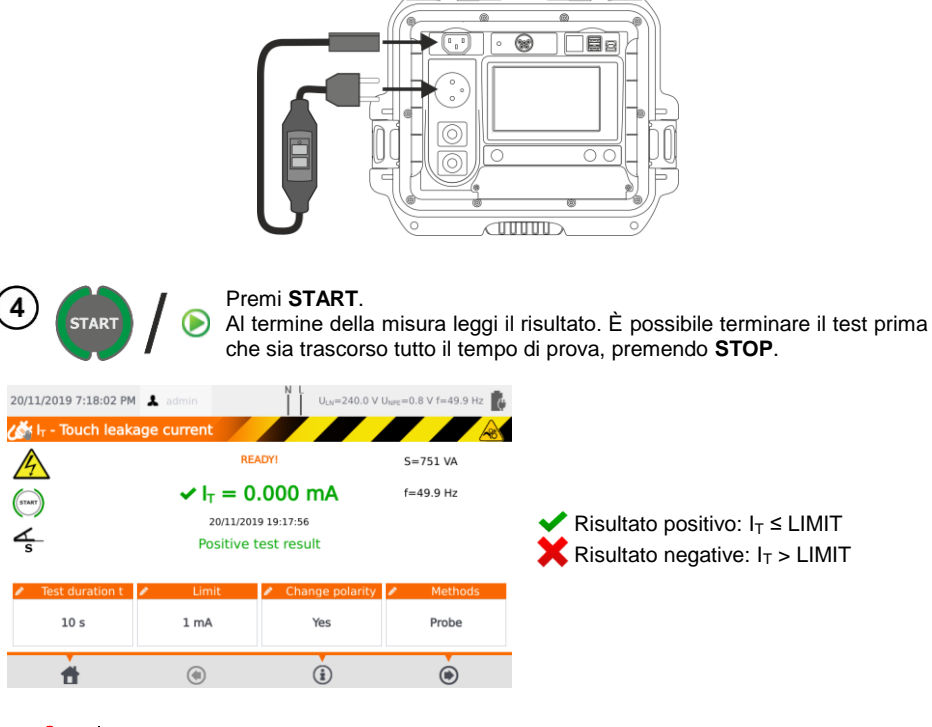

### **NOTA!**

- Durante la misura, la stessa tensione di rete è presente alla presa di misura che alimenta l'apparecchio in prova.
- Durante la misura di un apparecchio difettoso, l'interruttore differenziale RCD potrebbe intervenire.

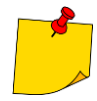

- Quando **Change polarity** è impostato su **Yes**, allo scadere della durata impostata lo strumento inverte automaticamente la polarità della presa di prova ed effettua il nuovo test. Il risultato visualizzato mostra il valore più alto di corrente di dispersione rilevata.
- Quando l'apparecchio in esame è alimentato da un'altra presa, la misura deve essere eseguita per entrambe le posizioni della spina di alimentazione e deve essere considerato il risultato con il valore di corrente più alto. Quando l'apparecchio è alimentato dalla presa di prova dello strumento e si effettua il test in modo automatico, i terminali L e N vengono automaticamente invertiti dallo strumento.
- La larghezza di banda della corrente di prova dipende dal sistema di misura della corrente di contatto che simula la percezione e la reazione umana, in accordo con la norma EN 60990: 2002.

## *4.8 Misura di corrente con pinza amperometrica*

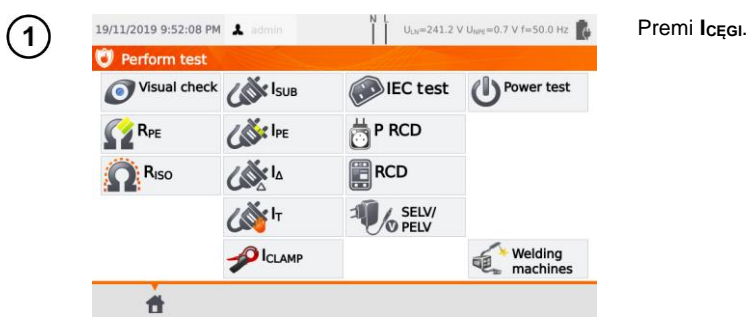

Prima di iniziare la misura, analogamente a quanto indicato alla **sezione [4.2](#page-35-0)**, devono essere impostati i seguenti parametri: **durata e limite della prova**.

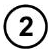

Con la pinza abbraccia il conduttore di fase.

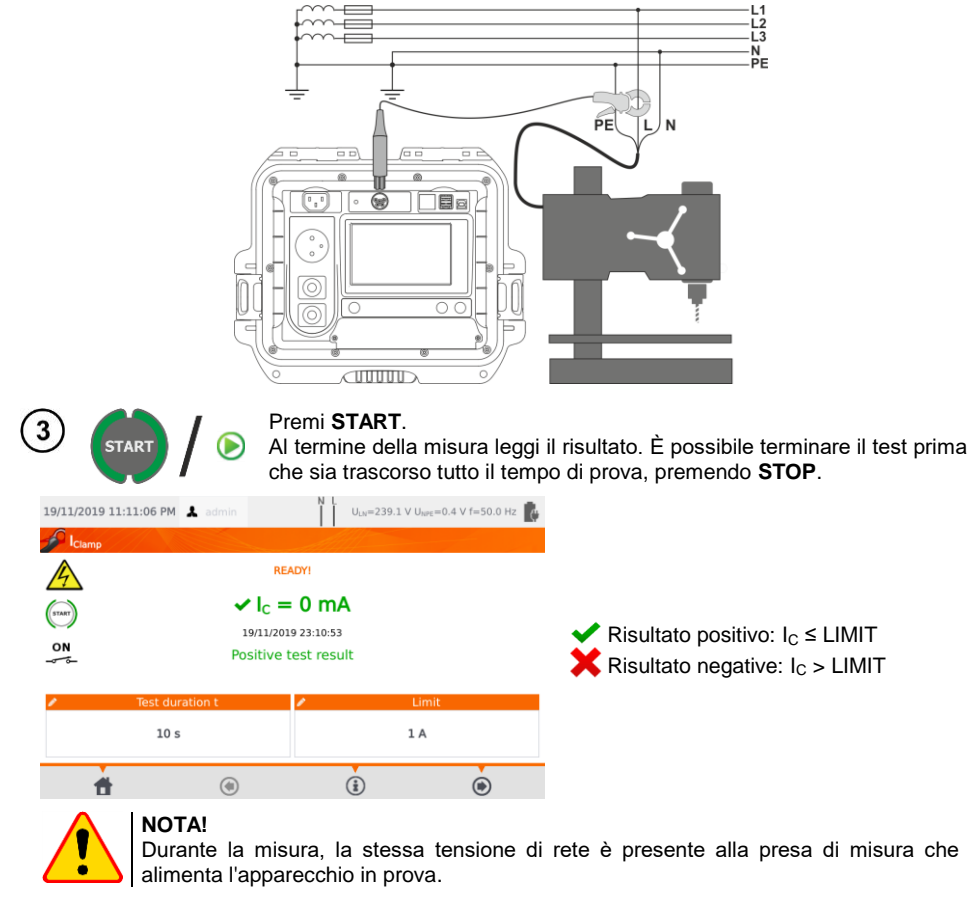

# *4.9 Test del cavo IEC*

Il test del cavo IEC include il controllo della continuità dei conduttori, il cortocircuito tra i conduttori, la correttezza del collegamento L-L e N-N, la resistenza PE e la misura della resistenza di isolamento.

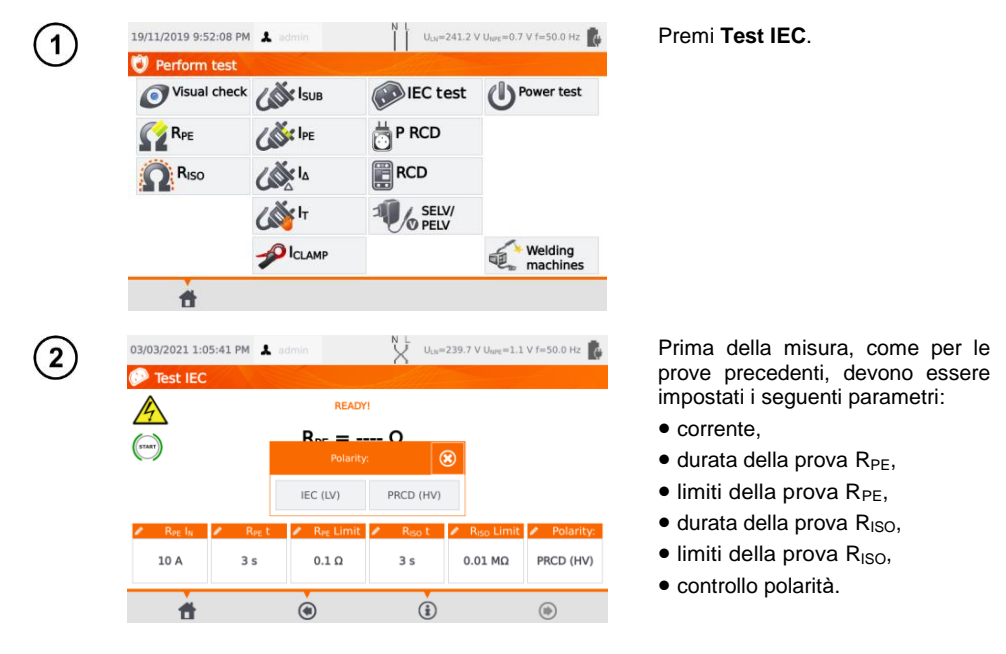

- La selezione del test di polarità deve essere fatta in accordo con il tipo di cavo, se IEC standard (metodo **LV**) o se come cavo equipaggiato di dispositivo RCD (metodo **HV**).
- Durante il test di polarità con metodo HV, il dispositivo RCD interverrà e deve essere riarmato entro 10 secondi. Diversamente lo strumento considera il mancato riarmo come circuito guasto restituendo un risultato di prova negativo.

Collega la spina di alimentazione del cavo IEC alla presa di prova e l'altra estremità del cavo 3 alla presa IEC dello strumento.

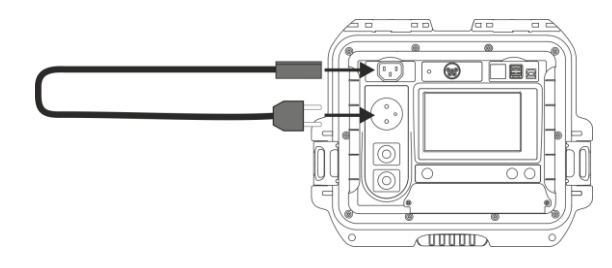

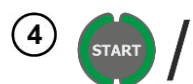

#### Premi **START**.

Al termine della misura leggi il risultato. È possibile terminare il test prima che sia trascorso tutto il tempo di prova, premendo **STOP**.

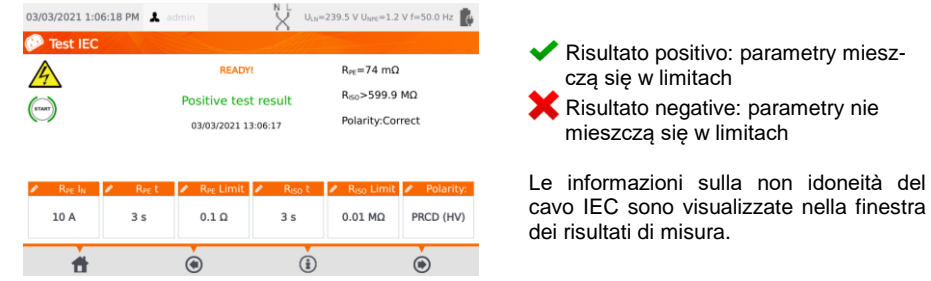

# *4.10 Test sui dispositivi PRCD (con RCD incorporato)*

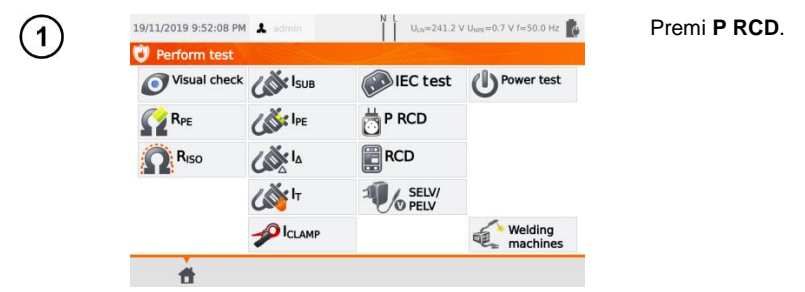

Prima di iniziare la misura devono essere impostati i seguenti parametri: **forma d'onda, corrente nominale del RCD e tipo di prova**.

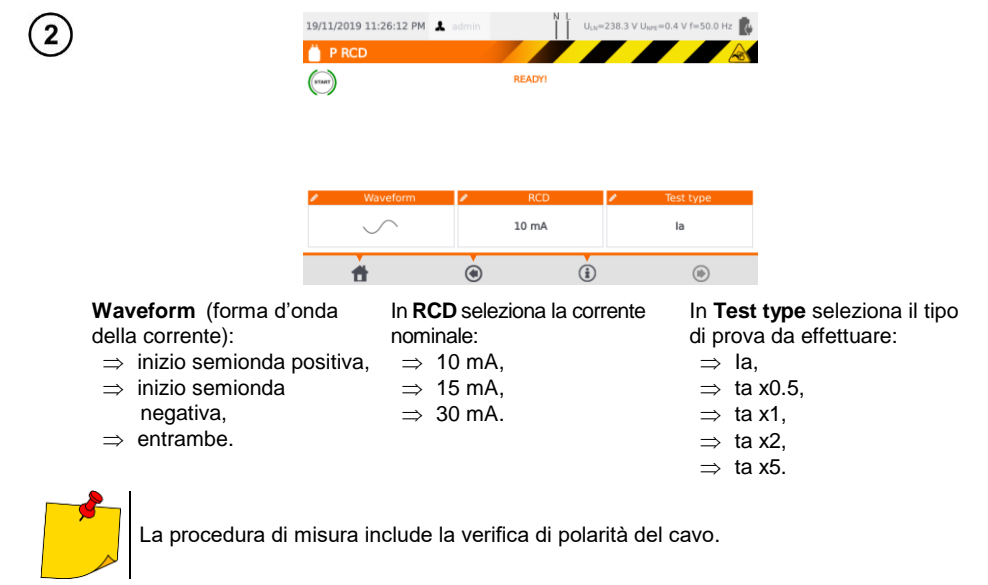

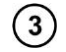

Collega l'oggetto in esame allo strumento.

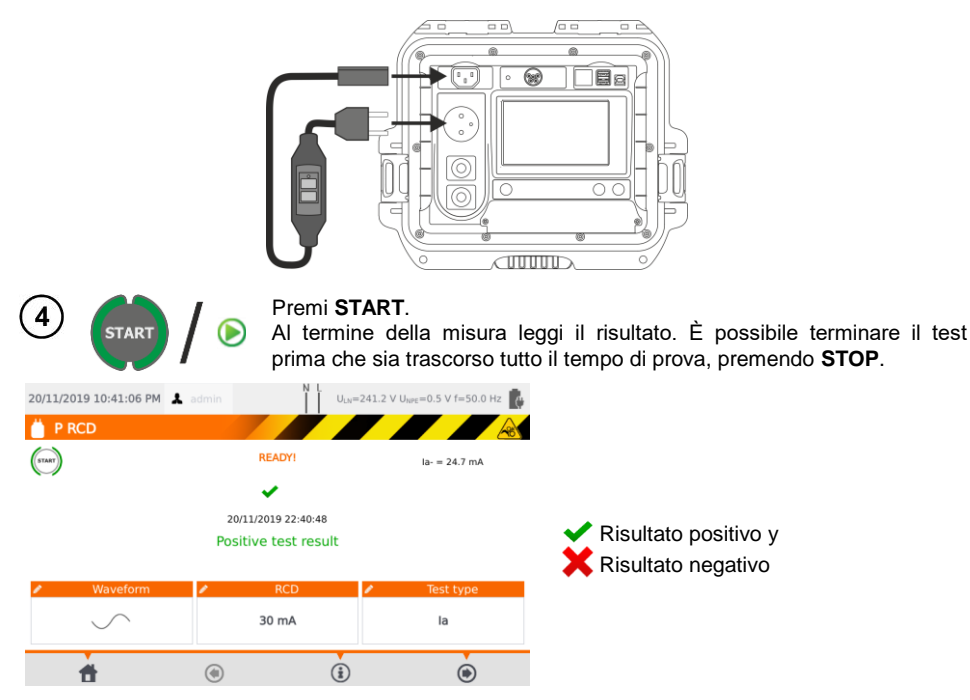

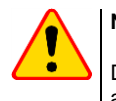

### **NOTA!**

Durante la misura, la stessa tensione di rete è presente alla presa di misura che alimenta l'apparecchio in prova.

### *4.11 Misura sul dispositivo RCD permanente*

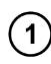

Collega la spina di alimentazione dello strumento sulla presa da testare.

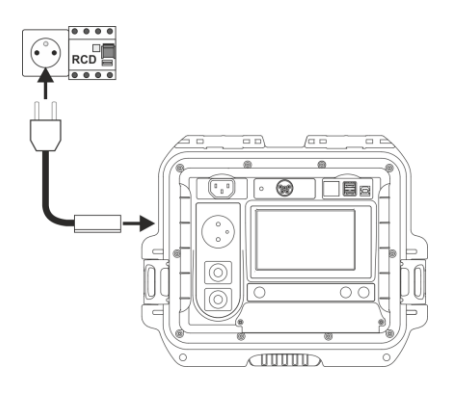

54 PAT-80 ● PAT-85 ● PAT-86 – MANUALE D'USO

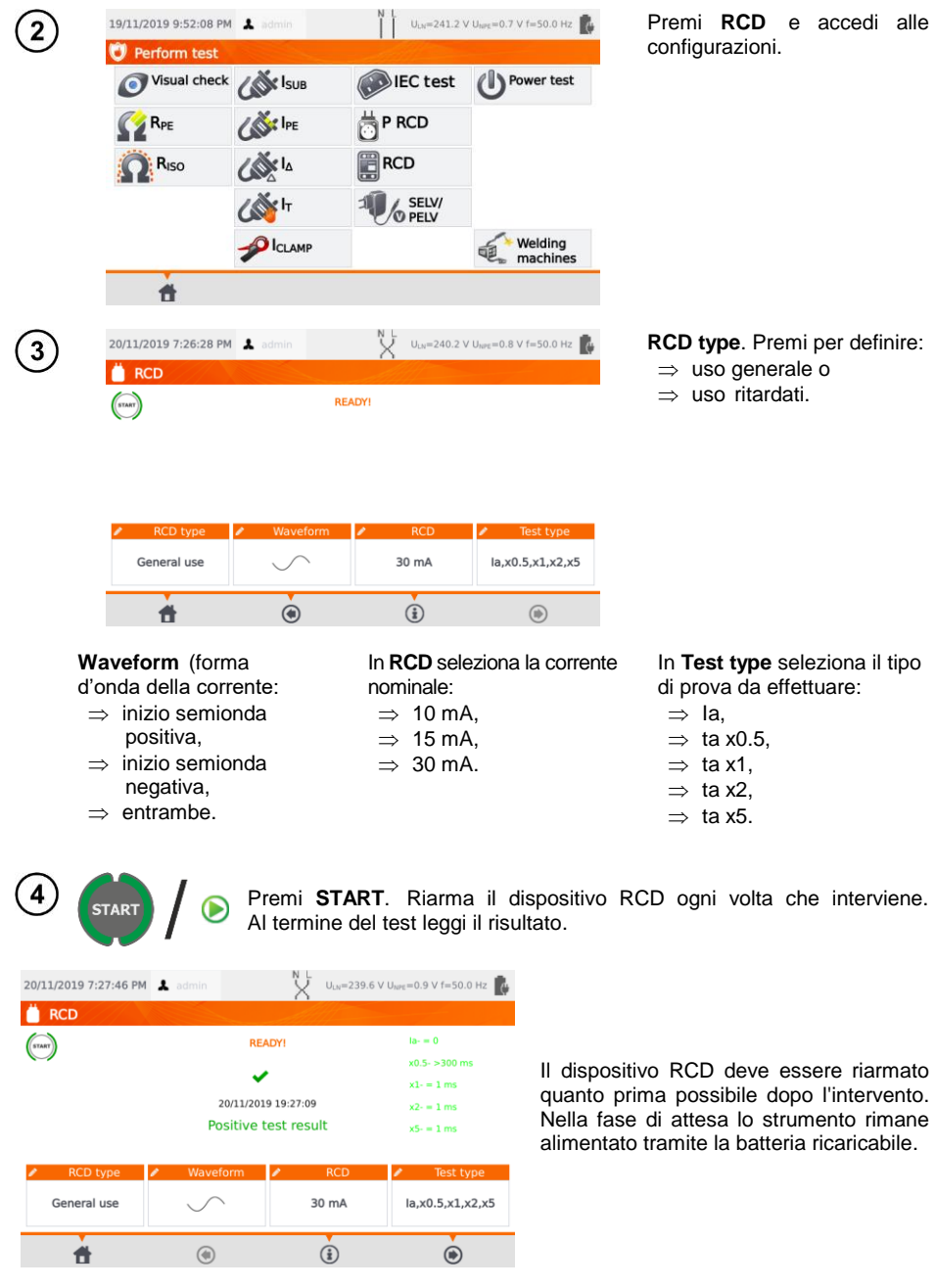

## *4.12 Test sulle apparecchiature SELV/PELV*

Il test consiste nel verificare se la sorgente di alimentazione genera bassissima tensione entro i limiti.

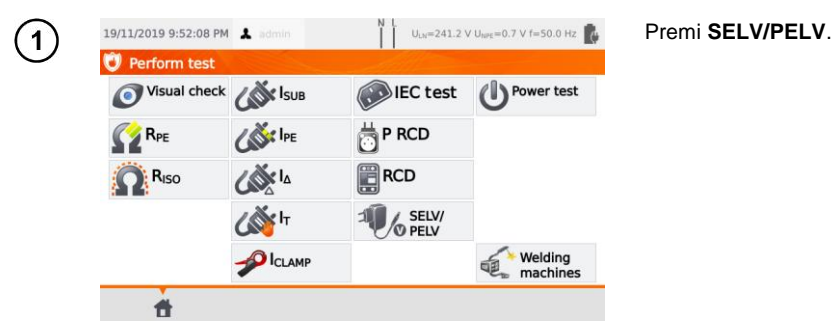

Prima di iniziare la misura, analogamente a quanto indicato alla **sezione [4.2](#page-35-0)**, devono essere impostati i seguenti parametri: **durata e limiti della prova, superiore e inferiore**.

 $\overline{2}$ 

Utilizzando il puntale a due cavi da 1,5m, collega la spina a bassa tensione della sorgente di alimentazione da testare alla presa **T1** dello strumento. Quindi collega lo strumento ad una tensione di alimentazione.

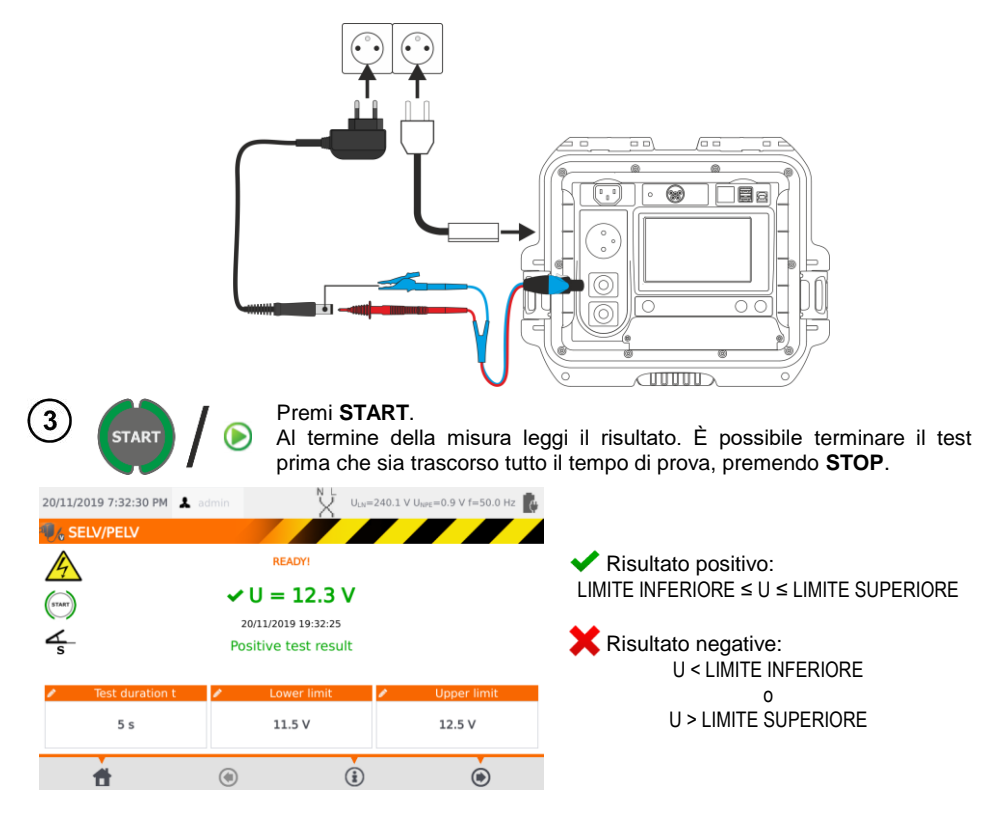

### *4.13 Test della potenza*

Il test consiste nella misura dei parametri elettrici di consumo dal momento in cui l'apparecchio in esame viene alimentato. Lo strumento misura: i valori di Potenza, la Tensione, la Corrente, il coso, il PF e la distorsione THD.

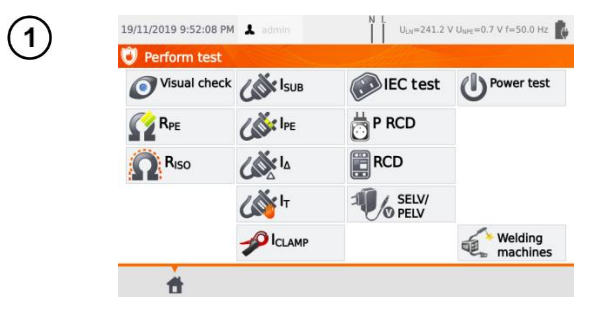

#### Premi **Test funkcjonalny**.

Prima di iniziare la misura, analogamente a quanto indicato alla **sezione [4.2](#page-35-0)**, devono essere impostati i seguenti parametri: **durata della prova e pinza utilizzata**.

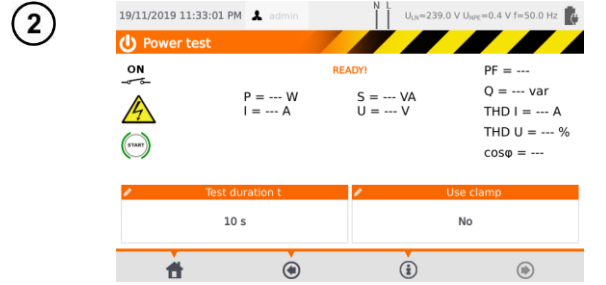

- In **Use clamp** seleziona:
- **Yes** se la misura di corrente sarà effettuata tramite la pinza,
- **No** se la misura sarà fatta tramite la presa di prova dello strumento.

#### **Misura con la pinza** 3а

Con la pinza abbraccia il conduttore di fase **L**. Al terminale **T1** collega i conduttori L e N provenienti dal cavo di alimentazione dell'apparecchio in esame.

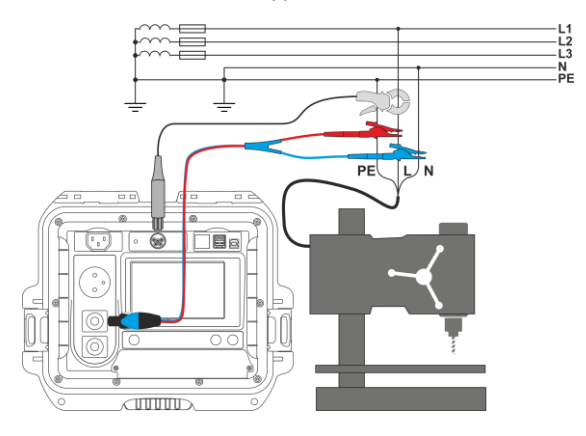

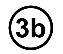

#### **Misura dalla presa di prova**

Collega la spina di alimentazione dell'apparecchio sotto test alla presa di prova dello strumento.

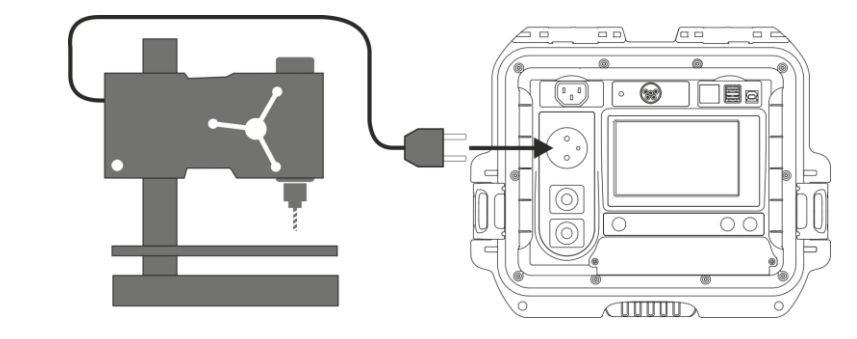

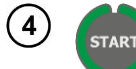

#### Premi **START**.

Al termine della misura leggi il risultato. È possibile terminare il test prima che sia trascorso tutto il tempo di prova, premendo **STOP**.

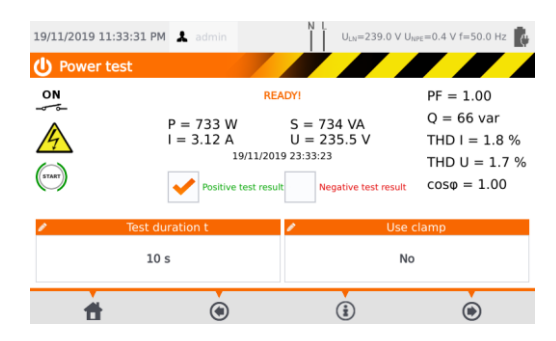

Confronta il risultato con i dati tecnici dell'apparecchio in esame. La valutazione della correttezza dei risultati del test può essere effettuata selezionando il campo appropriato in "**Positive test result**" oppure in "**Negative test result**". Durante il salvataggio in memoria dei risultati di prova, anche questa valutazione verrà salvata insieme ai risultati.

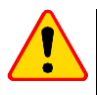

### **NOTA!**

Durante la misura, la stessa tensione di rete è presente alla presa di misura che alimenta l'apparecchio in prova.

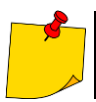

Se l'apparecchio in prova fosse danneggiato, lo strumento potrebbe segnalare che un fusibile da 16 A è interrotto quando invece è intervenuto il dispositivo di protezione da sovracorrente di rete con cui è alimentato lo strumento.

# **5 Misura sulle apparecchiature per saldatura**

Nel menu di selezione dei test, premendo **Welding machines** si accede ad un sottomenu contenente i test dedicati delle saldatrici. I test NON descritti in questo capitolo devono essere eseguiti in modo identico ai corrispondenti test effettuati in modo manuale, come descritto alla **sezione [4](#page-34-0)**.

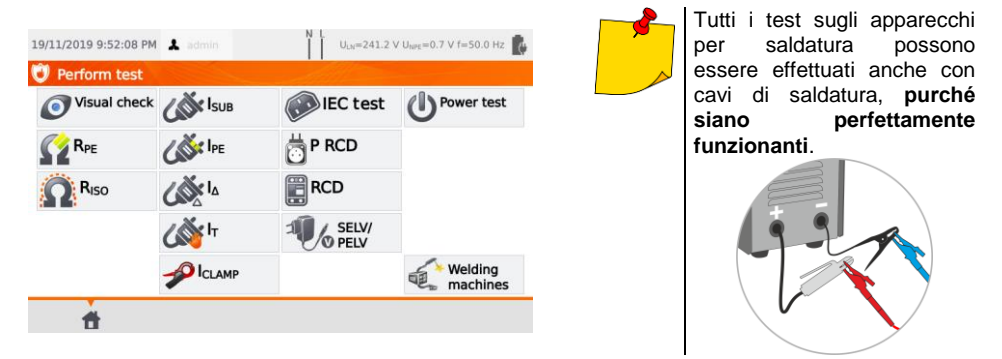

# *5.1 Misura di RISO (LN-S, PE-S) sulle apparecchiature per saldatura*

Il test consiste nella misura della resistenza di isolamento:

- $\Rightarrow$  tra i conduttori in cortocircuito (L e N) del lato primario e l'avvolgimento secondario della saldatrice  $(R<sub>ISO</sub> LN-S)$ ,
- $\Rightarrow$  tra il conduttore PE e l'avvolgimento secondario della saldatrice (R<sub>ISO</sub> PE-S).

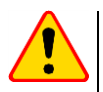

### **NOTA!**

- Per apparecchiature in Classe I, questa misura ha significato solo se:
- $\bullet$  la prova R<sub>PF</sub> ha dato esito positivo,
- $\bullet$  la misura "normale" di R<sub>ISO</sub> ha dato esito positivo.

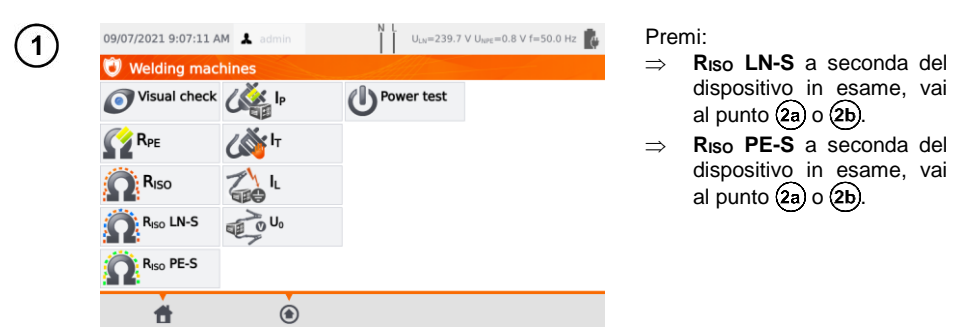

Prima di iniziare la misura, analogamente a quanto indicato alla **sezione [4.2](#page-35-0)**, devono essere impostati i seguenti parametri: **tensione di prova UISO, durata e limiti della prova**.

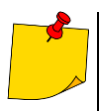

- L'apparecchiatura sotto test deve essere accesa.
- Il circuito di prova è elettricamente isolato dalla rete e dal cavo PE di alimentazione
- Il risultato del test può essere letto solo dopo stabilizzazione dei valori visualizzati.
- Dopo la misura l'oggetto testato viene automaticamente scaricato.

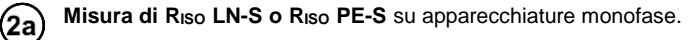

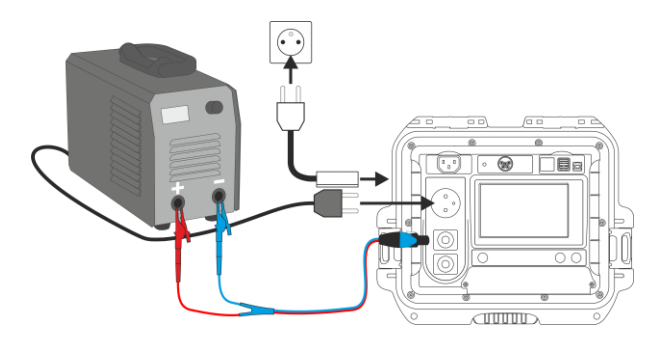

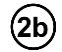

**Misura di RISO LN-S o RISO PE-S** su apparecchiature trifase o monofase alimentate con spina industriale.

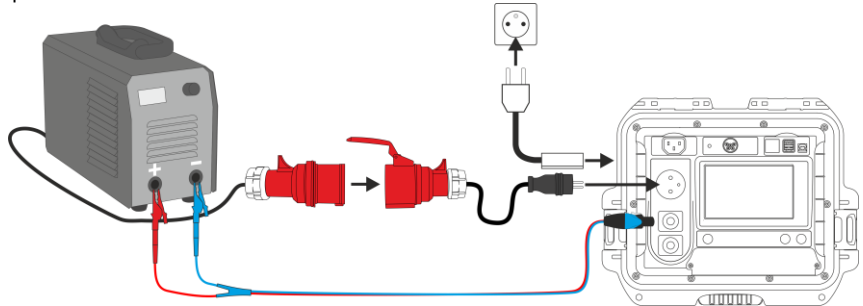

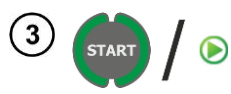

#### Premi **START**.

Al termine della misura leggi il risultato. È possibile terminare il test prima che sia trascorso tutto il tempo di prova, premendo **STOP**.

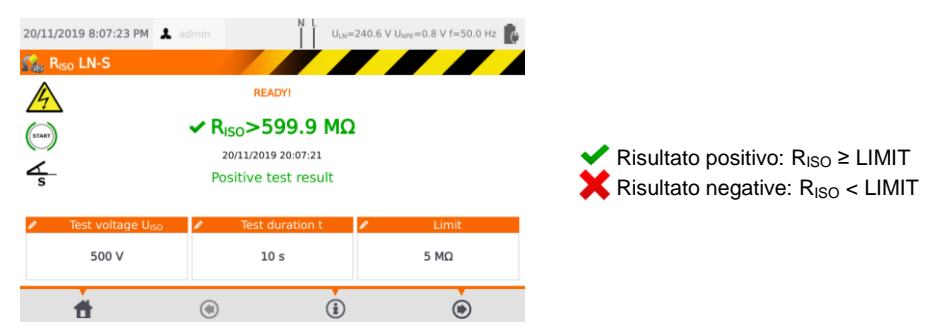

### *5.2 Misura di corrente dispersa I<sup>P</sup> sulle apparecchiature per saldatura*

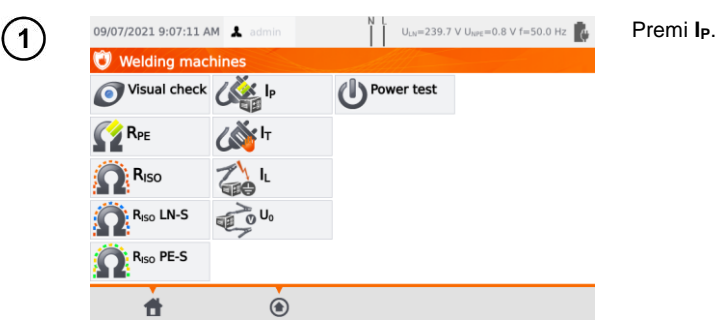

Prima di iniziare la misura, analogamente a quanto indicato alla **sezione [4.2](#page-35-0)**, devono essere impostati i seguenti parametri: **durata della prova, polarità e metodo di prova**.

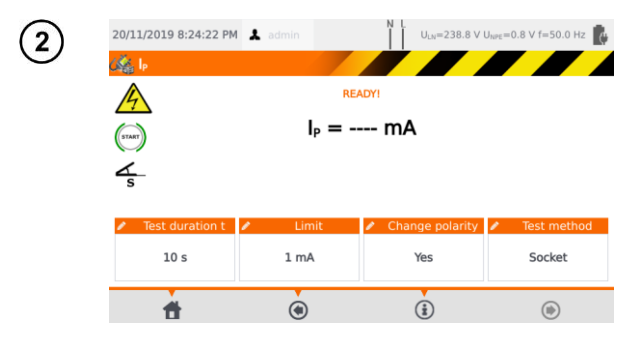

- In **Change polarity** seleziona:
- **Yes** se la misura deve essere ripetuta con inversione di polarità,
- **No** se la misura deve essere ripetuta solo su una polarità.

#### In **Test method** seleziona:

- **Socket**, se deve essere utilizzata la presa di prova per la misura,
- **Adapter**, se deve essere utilizzato l'adattatore di prova PAT-3F-PE.

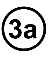

### **Misura dalla presa di prova**

Collega la spina di alimentazione dell'apparecchio in esame alla presa di prova dello strumento. La sonda del terminale **T1** può essere collegata anche se non è obbligatorio.

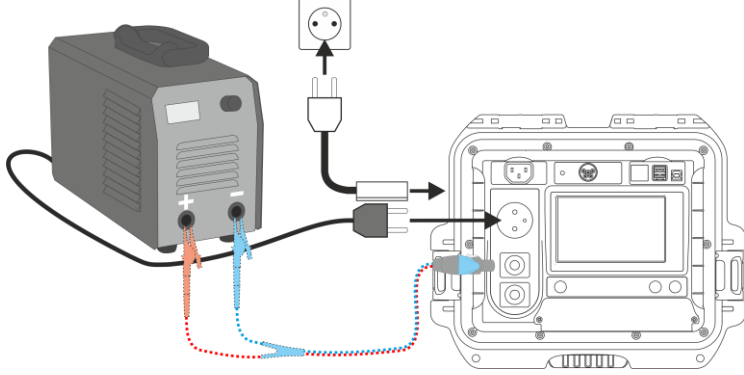

**Misura tramite adattatore PAT-3F-PE** su apparecchiature monofase alimentate con spina 3b industriale.

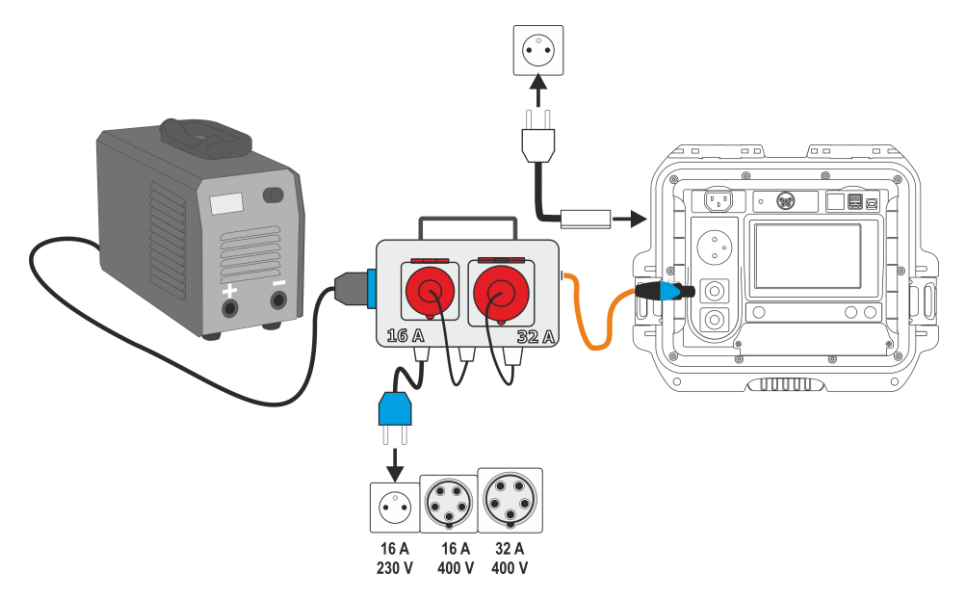

**Misura tramite adattatore PAT-3F-PE** su apparecchiature trifase alimentate con spina industriale 16 A.

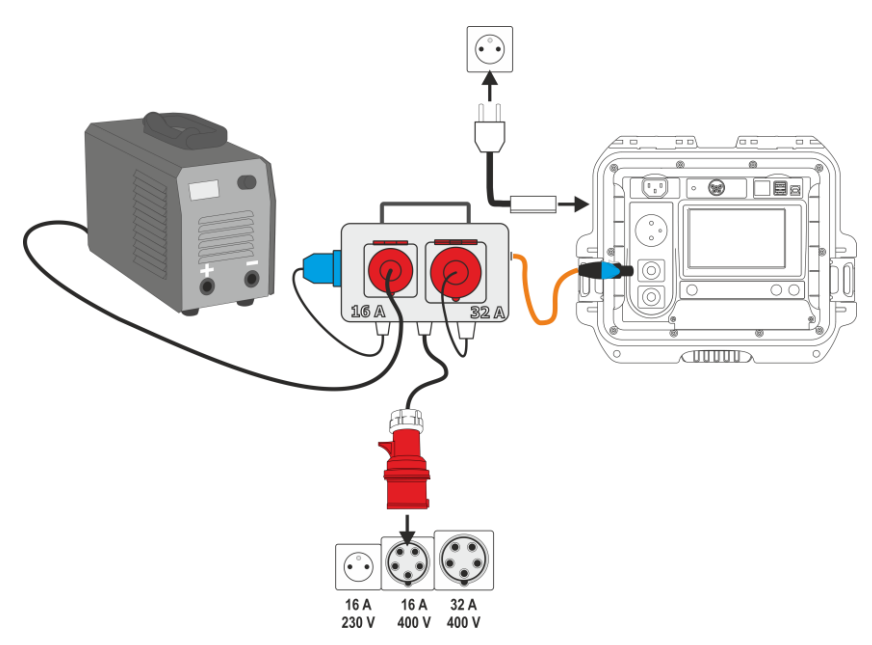

′3с`

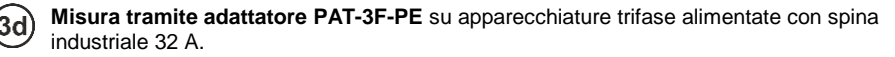

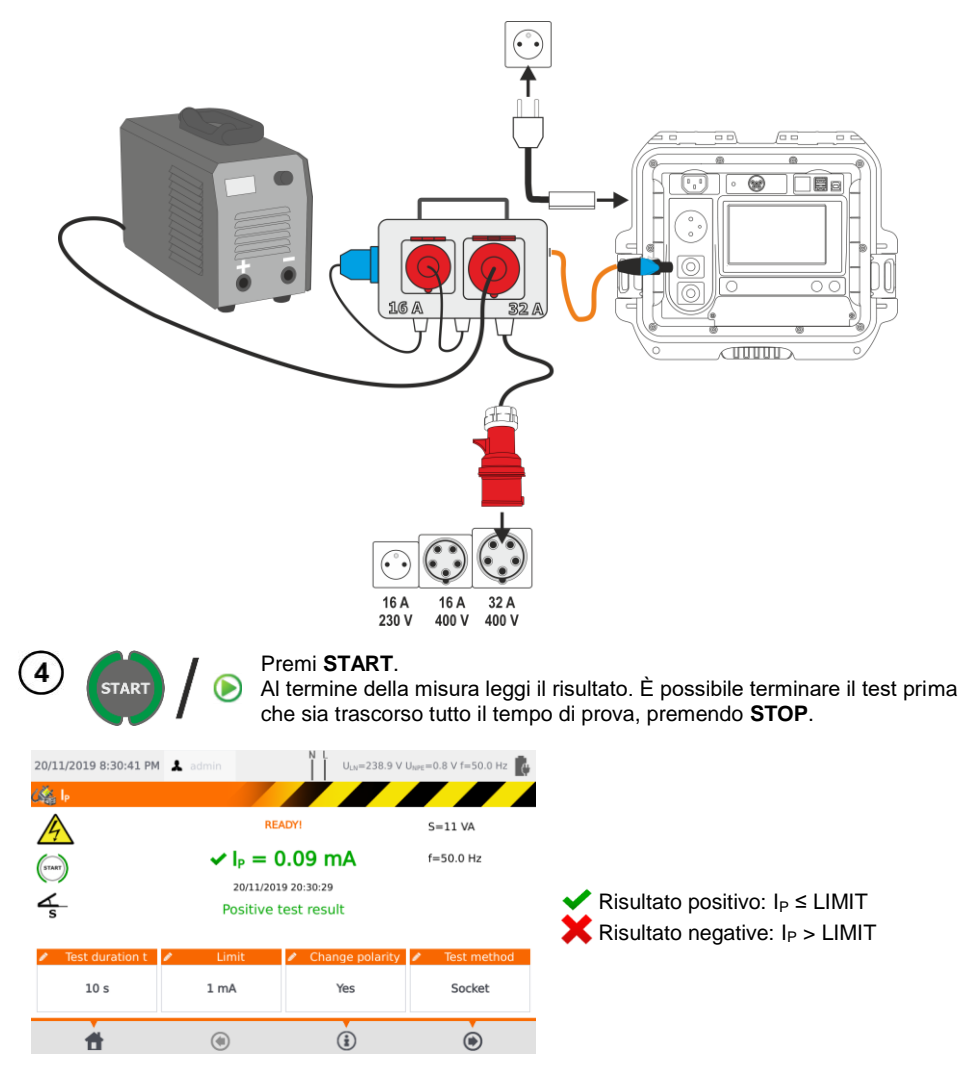

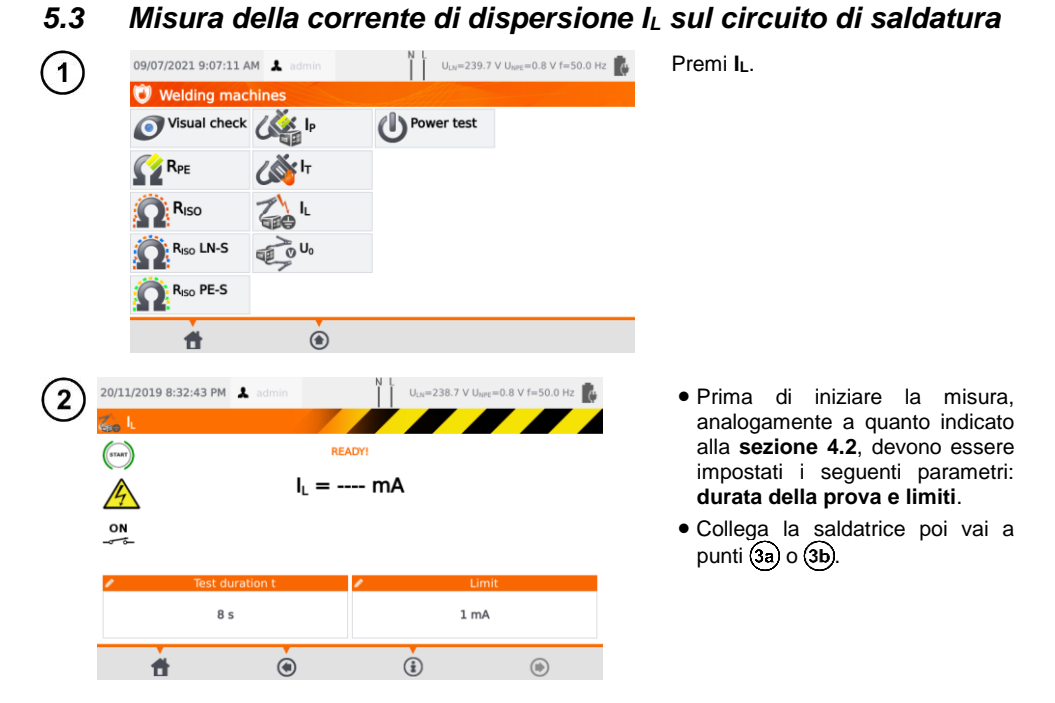

Variante con alimentazione della saldatrice dalla presa di prova dello strumento (solo monofase, max. 16 A).

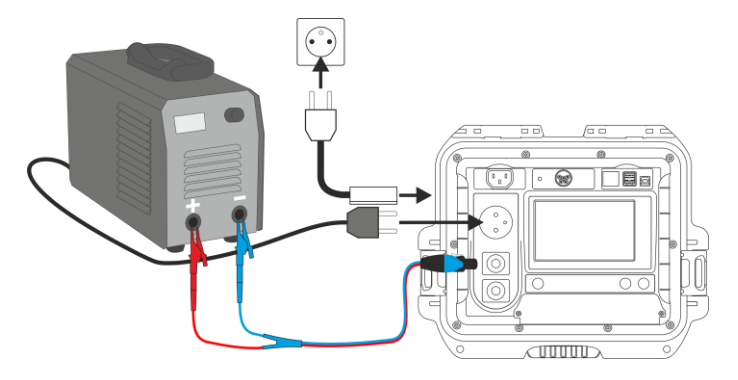

Зa

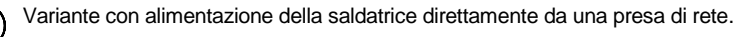

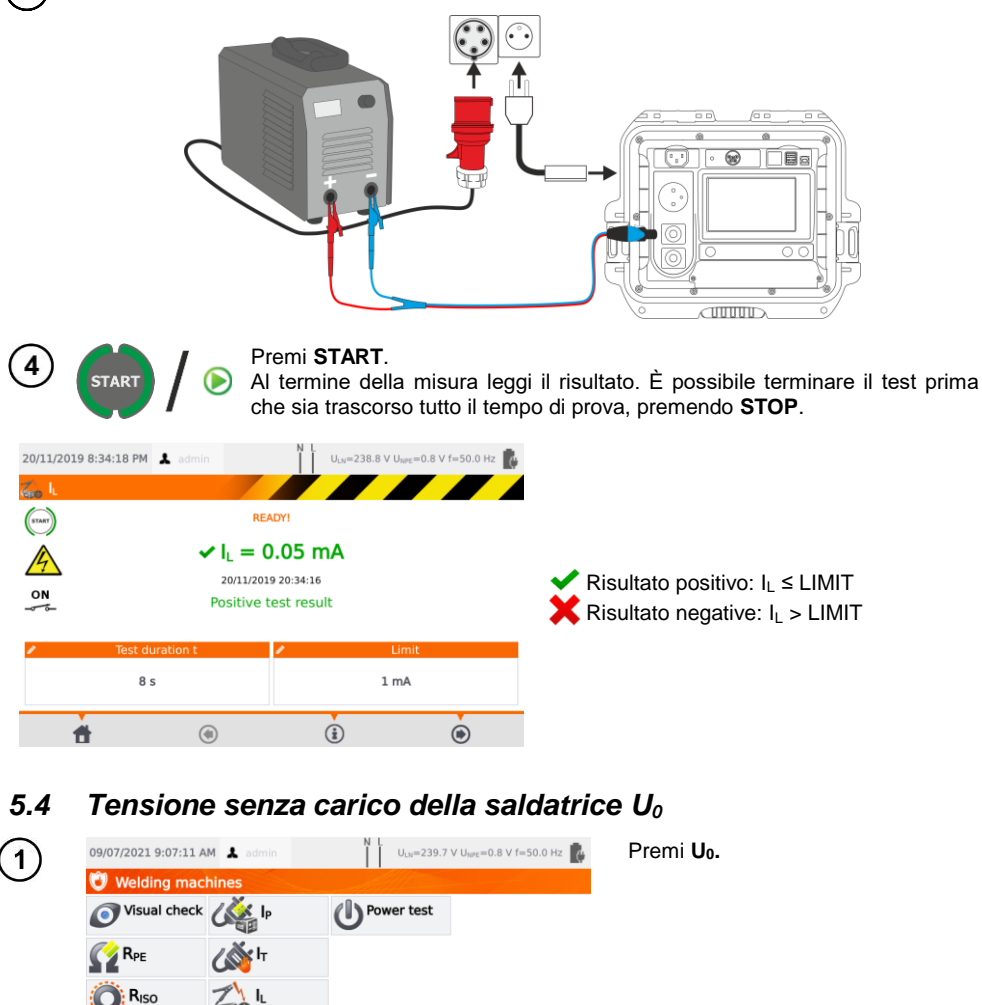

Prima di iniziare la misura, analogamente a quanto indicato alla **sezione [4.2](#page-35-0)**, devono essere impostati i seguenti parametri: **la tensione U0**, **il tipo di tensione** del lato secondario, **limite PEAK**, **limite RMS**, come opzione anche il criterio **±15% PEAK**.

Nel campo **U<sup>0</sup>** inserisci la tensione del lato secondario della saldatrice, come indicato sulla targhetta. Nel campo **Tensione** seleziona il tipo di tensione di uscita della saldatrice.

.

R<sub>ISO</sub> LN-S R<sub>ISO</sub> PE-S ₩

 $\ddot{\textbf{a}}$ 

٦h

Nei campi **Limit PEAK** e **Limit RMS** seleziona i valori limite. Entrambi i parametri cambiano contemporaneamente perché sono legati dalla relazione:

*Limit PEAK = √2 ∙ Limit RMS*

…dove se la **tensione** = DC, allora Limit RMS è disattivato.

Il campo  $±15%$  PEAK ha il compito di controllare che la tensione misurata  $U_0$  sia entro i limiti specificati dalla norma.

- $\Rightarrow$  Se la **tensione** = AC, allora si verifica  $U_0(PEAK)$ .
- $\Rightarrow$  Se la **tensione** = DC, allora si verifica U<sub>0</sub>(RMS).

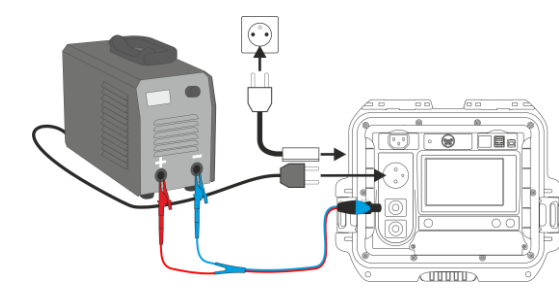

Variante con alimentazione della saldatrice dalla presa di prova dello strumento (solo monofase,

Variante con alimentazione della saldatrice direttamente da una presa di rete.

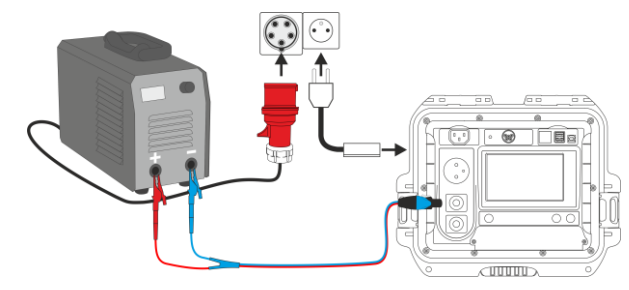

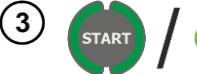

max. 16 A).

2a

2h

Accendi la saldatrice.

- Premi **START**.
- Al termine della misura leggi il risultato. È possibile terminare il test prima che sia trascorso tutto il tempo di prova, premendo **STOP**.

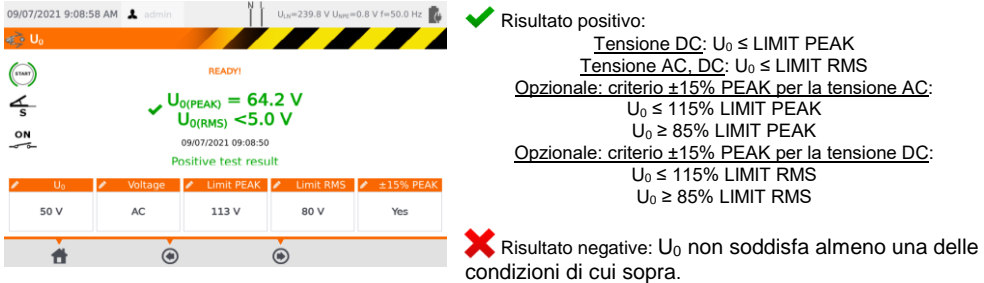

# **6 Test automatici**

In questa modalità, la predisposizione per la misura successiva avviene senza la necessità di tornare al menu. I test automatici possono essere eseguiti in due modi:

- **fully automatic (completi)**  ogni test successivo viene eseguito senza richiesta di conferma all'operatore (a condizione che il risultato del test precedente sia positivo),
- **semiautomatic (parziali)** –al termine di ogni test lo strumento interrompe la sequenza e sul display viene riportata la disponibilità per il test successivo. Per iniziare il test successivo è sufficiente premere il pulsante **START.**

### *6.1 Configurazione dei test automatici*

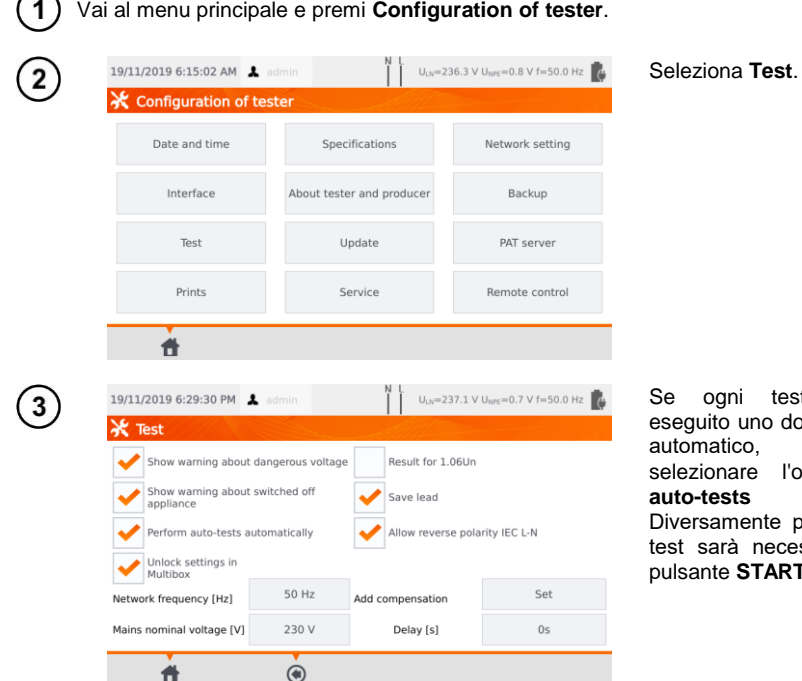

Ini test deve essere es<br>dopo l'altro in modo tico, è necessario are l'opzione **Perform automatically.** mente per l'avvio di ogni rà necessario premere il pulsante **START**.

# *6.2 Test automatici*

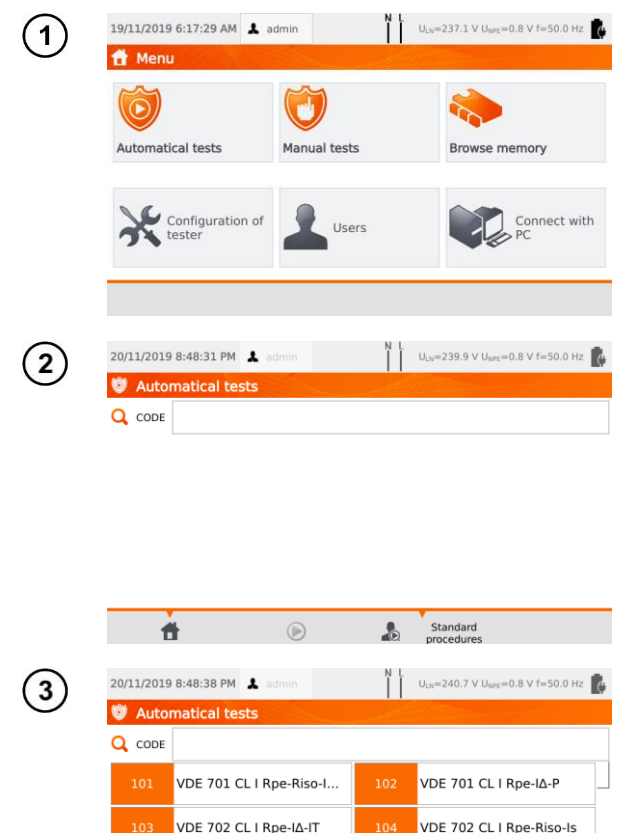

CL | 0.2-500-ls-P

CL I 25-500-Is-P

VDE 701 CL I Rpe-Riso-I..

VDE 702 CL I Rpe-IA-IT

CL I 0,2-500-ls-P

CL I 25-500-ls-P

什

20/11/2019 8:48:52 PM & admin

**Automatical tests** 

 $\circledR$ 

 $\ddot{\bullet}$ 

件

Ŵ  $Q$  CODE  $111$ 

113

 $\bullet$ 

CL | 10-500-ls-P

CL | 0.2-500-IA-P User's<br>procedures

 $U_{LN}$ =240.5 V  $U_{NPE}$ =0.8 V f=50.0 Hz

VDE 701 CL | Rpe-IΔ-P

VDE 702 CL I Rpe-Riso-Is

CL I 10-500-ls-P

CL I 0.2-500-I∆-P

User's<br>procedures

 $\bullet$ 

#### Premi **Pomiary automatyczne**.

È possibile configurare e personalizzare la sequenza di prova tramite il software per PC **Sonel PAT Analysis**.

Puoi selezionare un elenco o l'altro utilizzando i pulsanti User's e Standard

Scorri l'elenco delle misure con il dito sul touch screen. Ogni codice rappresenta una procedura di test conforme a uno standard di riferimento.

Per caricare una procedura di test, esegui una delle seguenti operazioni:

- $\Rightarrow$  seleziona un test dalla lista.
- $\Rightarrow$  digita il codice del test,
- $\Rightarrow$  scansiona un codice a barre idoneo con il lettore di QR code.

Se è già stato assegnato un metodo di prova, lo strumento avvia il test.

Dopo aver selezionato il metodo di prova, premi l'icona (**START)**.

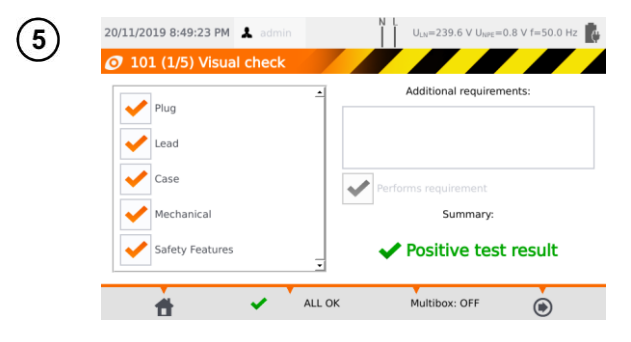

Dopo l'esame a vista, metti il visto sulle caselle presenti a sinistra sul display.

Toccando la casella **Additional requirements**, è aggiungere una nota informativa al test.

Se previsto, attiva la funzione **Multibox**.

Quindi tocca l'icona .

In alternativa, se tutto è corretto e non desideri inserire commenti o li hai già inseriti, seleziona **ALL OK**.

- È possibile terminare il test prima che sia trascorso tutto il tempo di prova, premendo **STOP**.
- Quando il risultato di un singolo test della sequenza è negativo, lo strumento interrompe la sequenza e non procede con i test rimanenti. Il test fallito può essere ripetuto (ad es. per verificare se il risultato negativo era dovuto a un errore di connessione) premendo nuovamente il pulsante **START**. Per completare la sequenza di test e salvare in memoria il risultato negativo, premi per andare alla fine della procedura.
- Il display visualizza a destra le icone e . Queste icone sono attive solo avviando un test per una specifica apparecchiatura:
	- scansionando un **QR code** posto su di essa,
	- dal menu **Browse memory > Client > Object > Appliance** toccando l'icona  $\bigcirc$ .

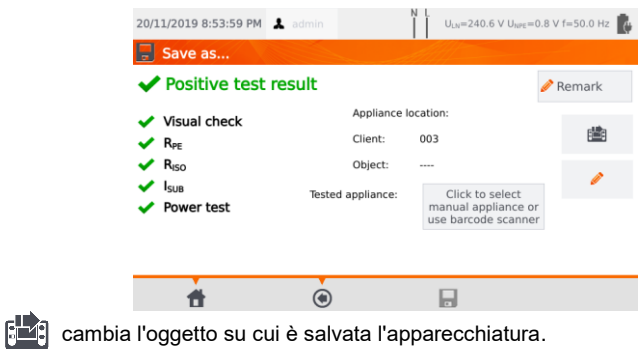

modifica le informazioni dell'apparecchiatura che è stata esaminata (vedi **sezione [3.3.16](#page-27-0)[c](#page-31-0)**, passo (3).

### *6.3 Funzione Multibox*

L'abilitazione di questa funzione (**Multibox: ON**) consente all'operatore di eseguire più misure dello stesso tipo, ad eccezione della misura di potenza. La funzione Multibox è particolarmente utile nelle situazioni in cui sono necessarie più misurazioni in un unico punto. Ogni misura viene trattata separatamente. Tutti i test sono comunque salvati in memoria.

- Per effettuare la misura successiva relativa allo stesso parametro, tocca su **+** e premi **START** oppure  $\bigcirc$ . Vai al parametro successivo toccando l'icona  $\bigcirc$ .
- La funzione Multibox è disabilitata dalle configurazioni predefinite (**Multibox: OFF**). Utilizza il software **Sonel PAT Analysis** per abilitare in modo permanente una procedura di misura.

Il circuito di misura di ogni test equivale a quello relativo alla singola misura manuale corrispondente.

### **6.3.1 Multibox OFF**

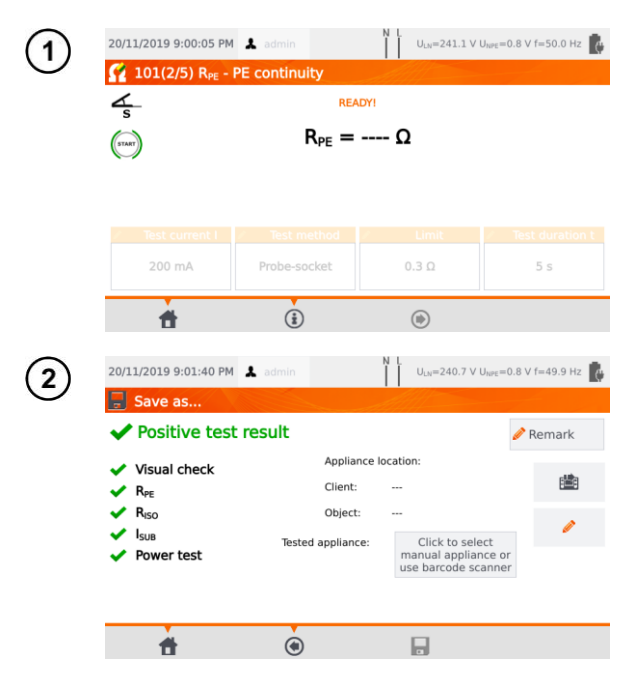

**Premi START** o tocca **(b)** per avviare la sequenza di test di una procedura.

**Premi START** o tocca (b) se vuoi ripetere la misura. Solo l'ultima misura sarà riportata nel riepilogo del test.

Al termine della procedura di misura, tocca su  $\qquad \qquad \bullet$  per visualizzare la pagina di riepilogo dei risultati del test.

I risultati possono essere salvati in memoria (vedi **sezione [7](#page-73-0)**).
### **6.3.2 Multibox ON**

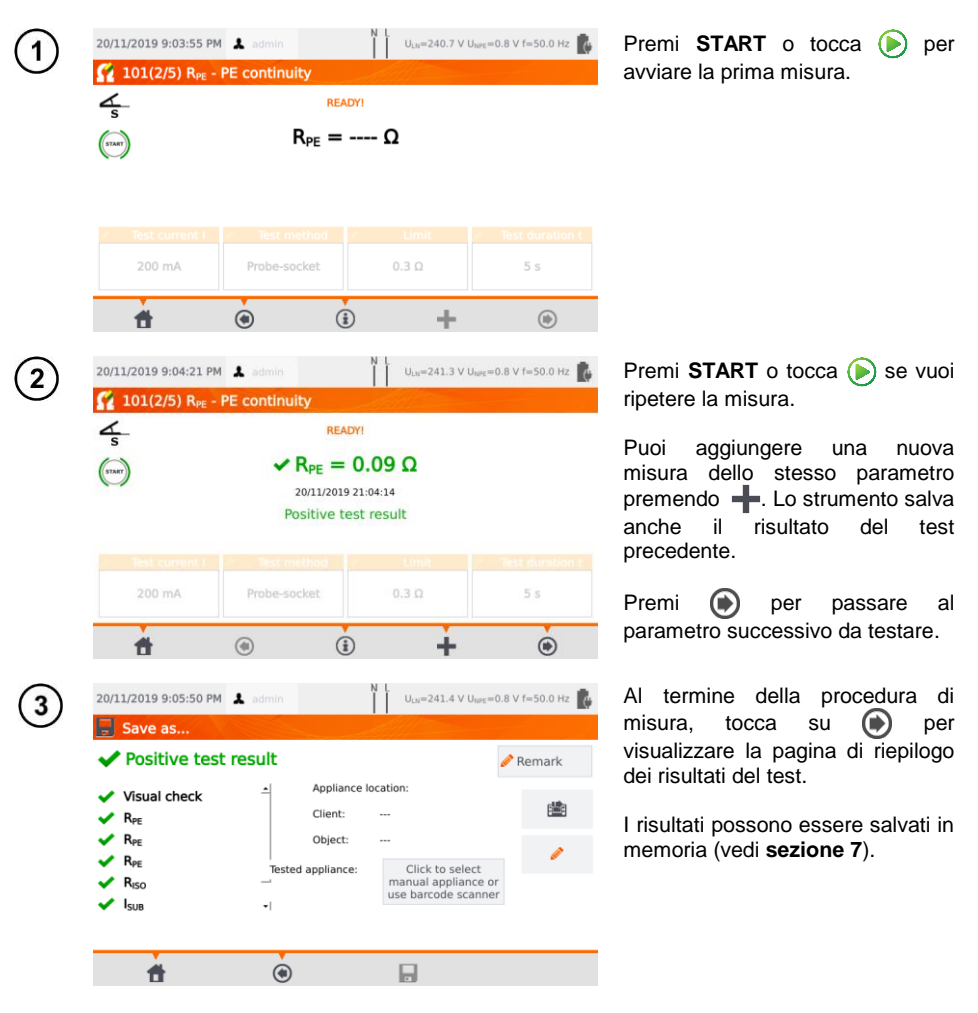

## **7 Memoria dei risultati di misura**

<span id="page-73-0"></span>La memoria dei risultati delle misure è costituita da una struttura ad albero. L'operatore può registrare un numero illimitato di clienti. Per ogni cliente può essere creata una quantità libera di oggetti con oggetti secondari. Ogni oggetto contiene:

- fino a quattro livelli di sotto-oggetti,
- una quantità libera di sotto-oggetti per ogni livello.

È possibile creare una quantità qualsiasi di apparecchiature per ogni oggetto. L'intera struttura della memoria è limitata solo dallo spazio disponibile sulla memoria stessa.

### *7.1 Registrazione dei risultati di misura nella memoria*

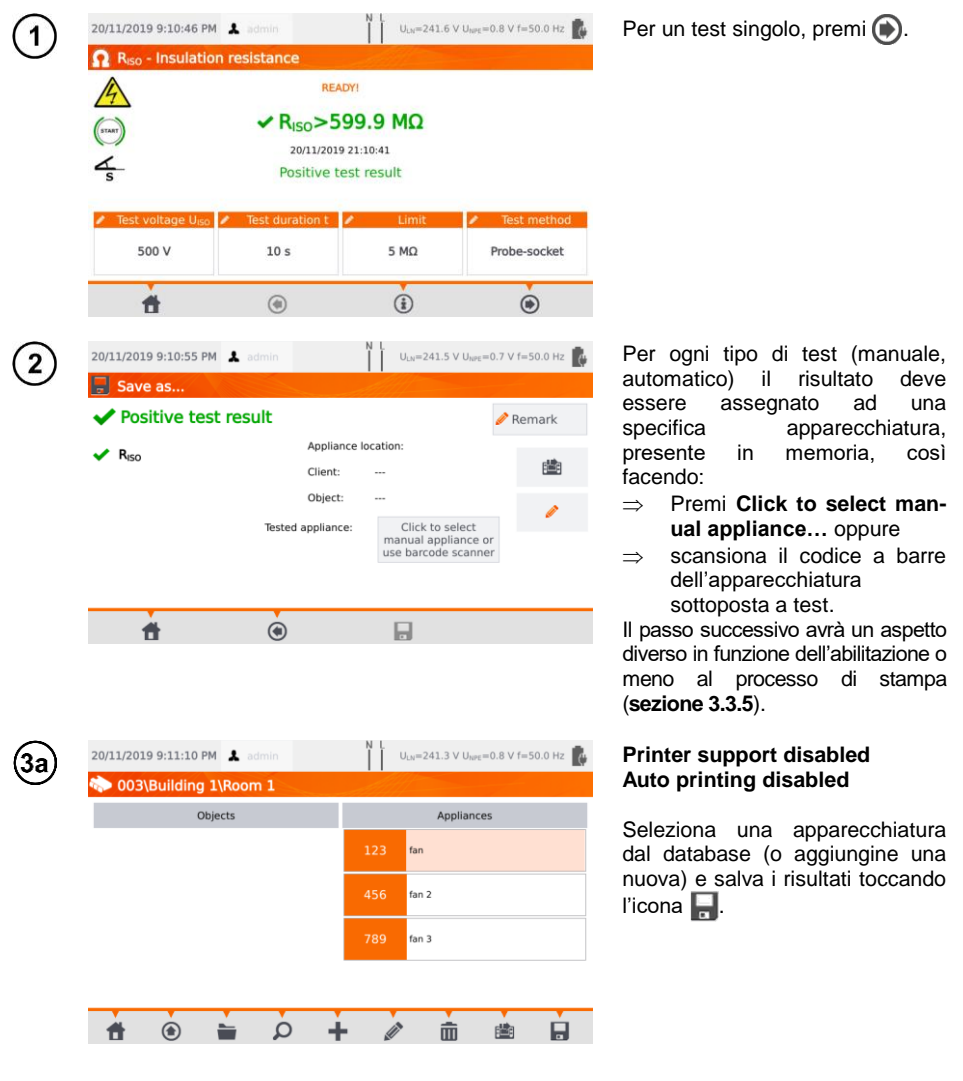

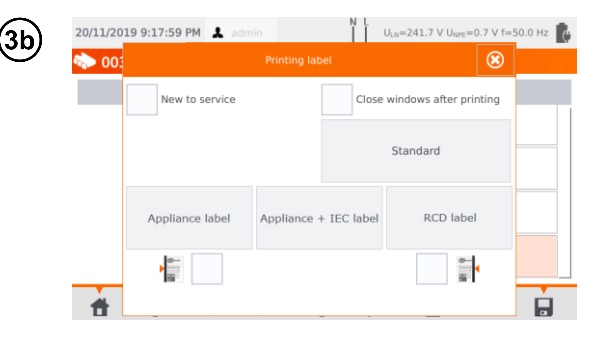

#### **Printer support enabled Auto printing enabled**

- Seleziona una apparecchiatura dal database (o aggiungine una nuova) e salva i risultati toccando l'icona  $\blacksquare$ .
- Se l'oggetto è stato testato per la prima volta, spunta la relativa casella. Imposta inoltre il metodo di etichettatura accessorio.
- Seleziona l'elemento con il tipo di etichetta da stampare: lo strumento stampa l'etichetta e salva il risultato.
- Chiudendo la finestra tramite l'icona **e** il risultato viene salvato senza stampa dell'etichetta.

In caso di misura automatica, se il codice dell'apparecchiatura è stato scansionato ad inizio test, l'apparecchiatura viene selezionata automaticamente.

### *7.2 Visualizzazione dei dati in memoria*

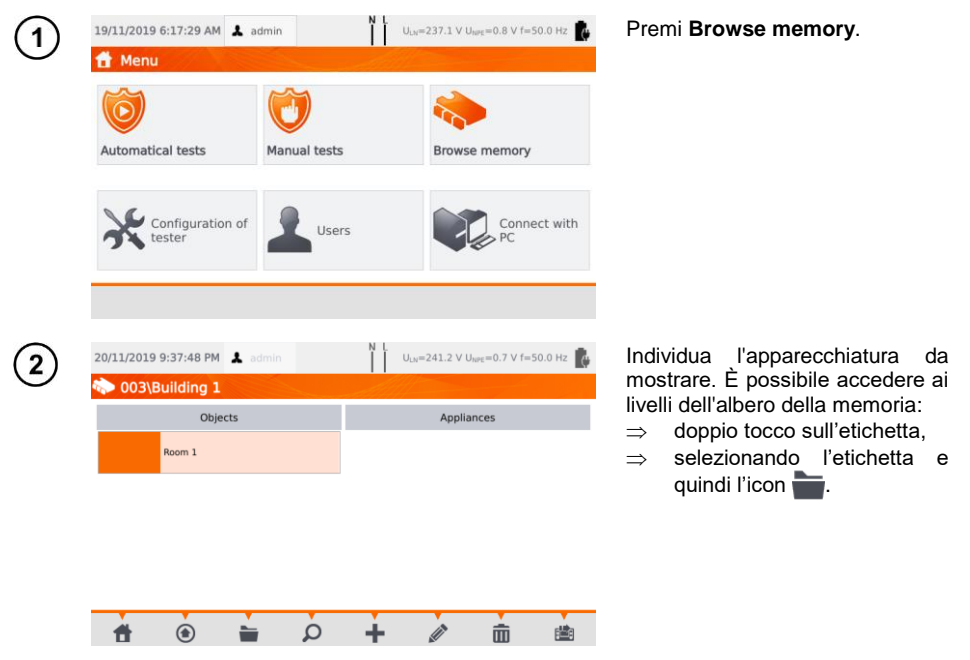

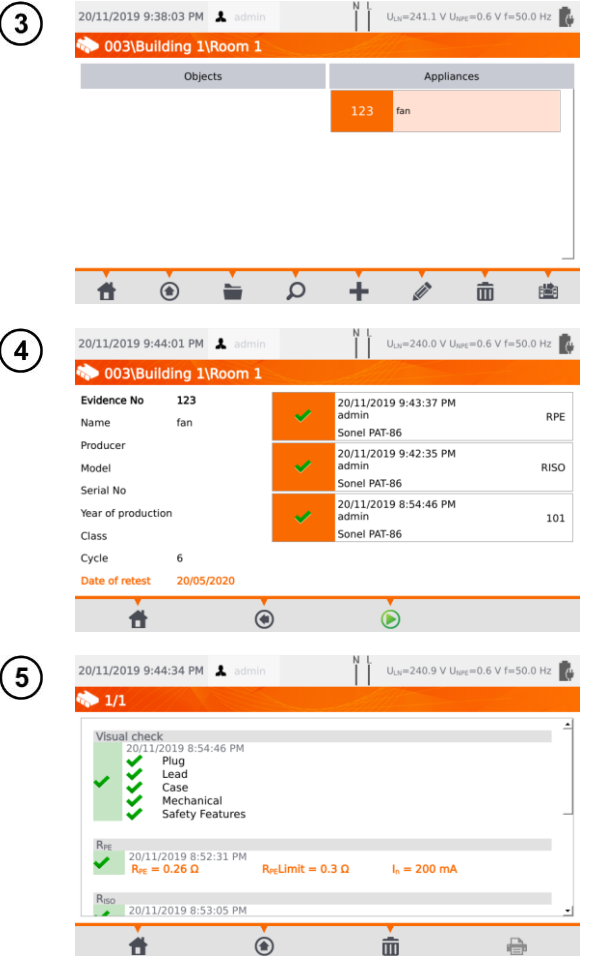

Apri i dati dell'apparecchiatura per visualizzare lo storico dei risultati di misura.

Il display visualizza i dati dell'apparecchiatura (a sinistra) e l'elenco delle misure effettuate (a destra).

Tocca la singola misura per i dettagli.

Il display visualizza la pagina dei risultati (o più pagine nel caso di test automatici).

Usa le frecce  $(\bullet)$   $(\bullet)$  per scorrere all'interno della pagina dei risultati

Premi **(a)** per ritornare alla lista dei risultati.

Tocca su (**Delete**) per cancellare il risultato del test.

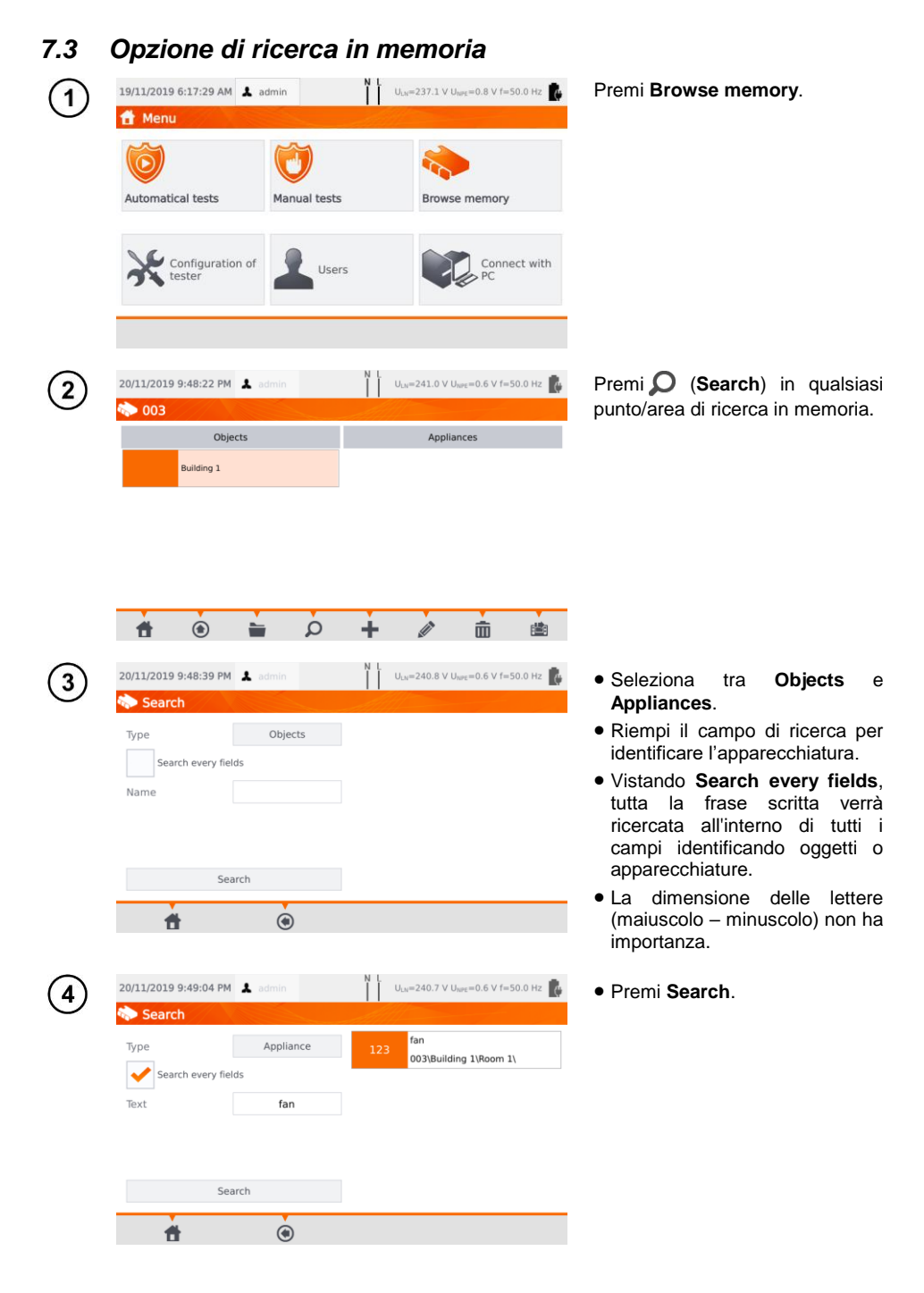

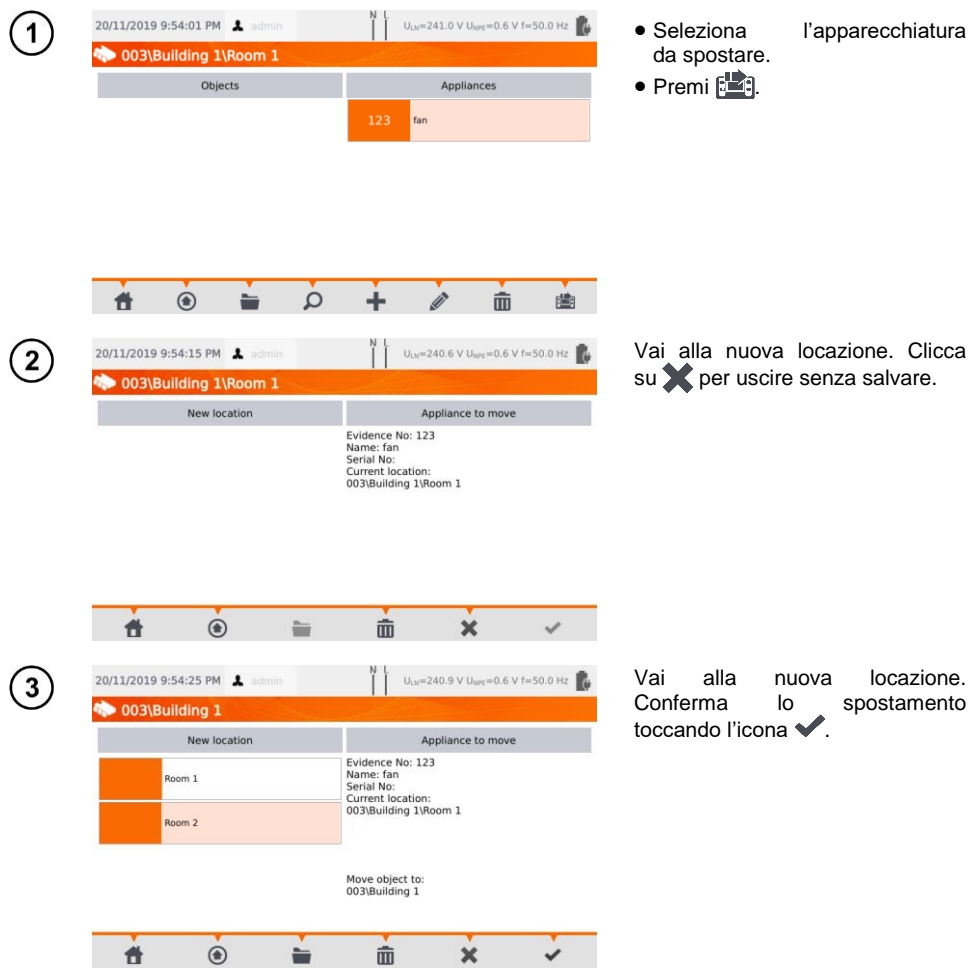

## *7.4 Spostamento dell'apparecchiatura su un altro oggetto*

### *7.5 Copia dei dati-cliente dalla memoria alla USB e viceversa*

1 Inserisci la chiavetta USB nello slot dedicato.

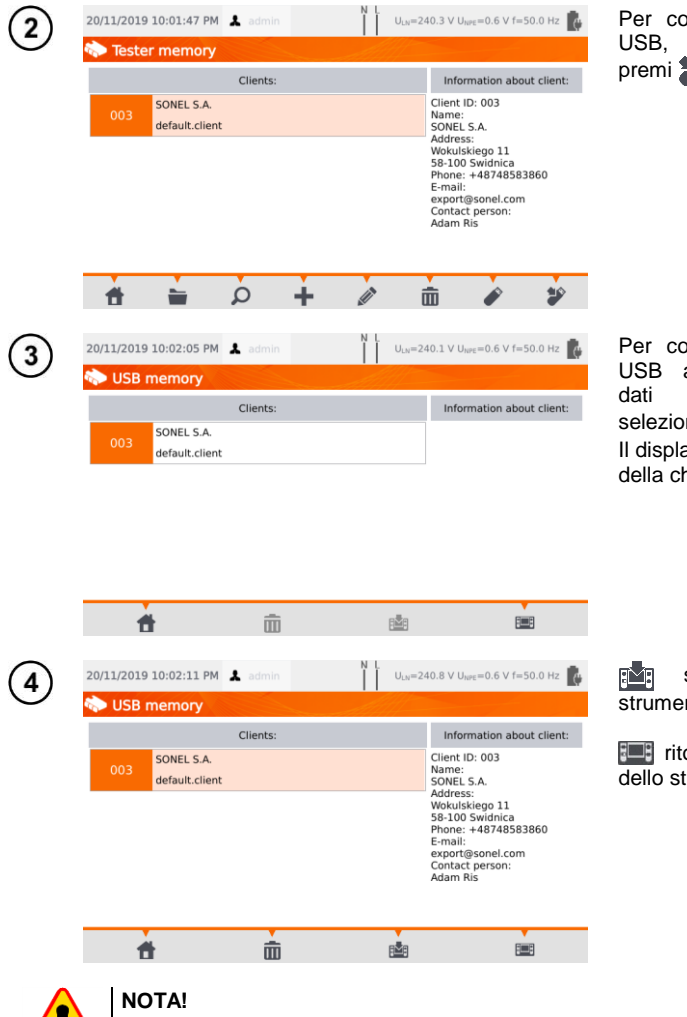

Ā

Per copiare i dati sulla chiave USB, seleziona un cliente e premi  $\mathbf{\mathbf{\hat{p}}}$ .

Per copiare i dati dalla chiave USB allo strumento, accedi ai dati della memoria USB, seleziona il cliente e premi . Il display visualizza il contenuto della chiave USB.

salva il cliente sullo strumento.

**Fill ritorna al menu di memoria** dello strumento.

Non chiudere il coperchio dello strumento quando la chiave USB è inserita nell'apposito slot.

## *7.6 Cancellazione dei dati in memoria*

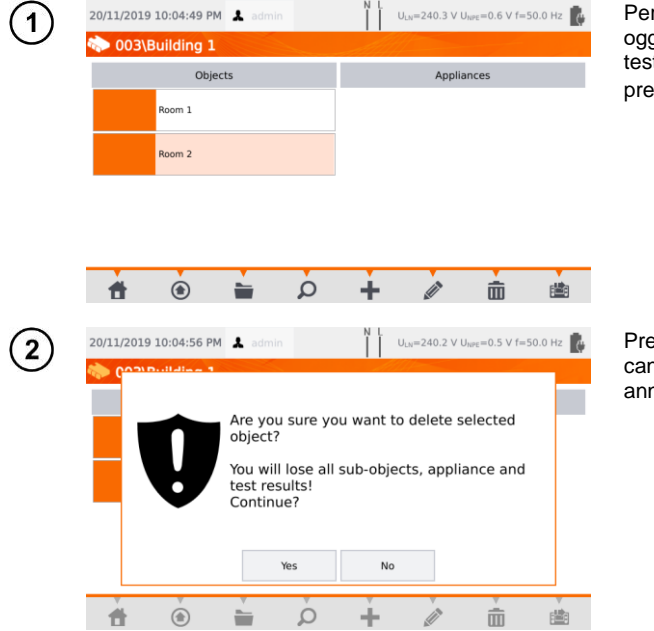

Per cancellare un cliente, un oggetto, un'apparecchiatura o un test, selezionalo dalla memoria e premi (**Delete**).

Premi **Yes** per confermare la cancellazione oppure. **No** per annullare.

### *7.7 Backup dei dati dello strumento*

Lo strumento offre la possibilità di eseguire il backup dei dati archiviati nella memoria interna e di salvarli su una chiave USB esterna. La copia di backup è composta da cartelle:

- **AutoProcedures** contiene i dati relativi ai test automatici salvati sullo strumento,
- **Clients** contiene i dati di tutti i clienti memorizzati sullo strumento,
- **Settings** contiene i file dati di:
	- o dictionary.db database di parole richieste durante la creazione di clienti, dispositivi ecc.,
	- o setings.db database dell'operatore (lingua, impostazioni di stampa ecc.),
	- o users.db database dell'utilizzatore dello strumento,
	- o wifi.db database delle reti wireless salvate nella memoria dello strumento.

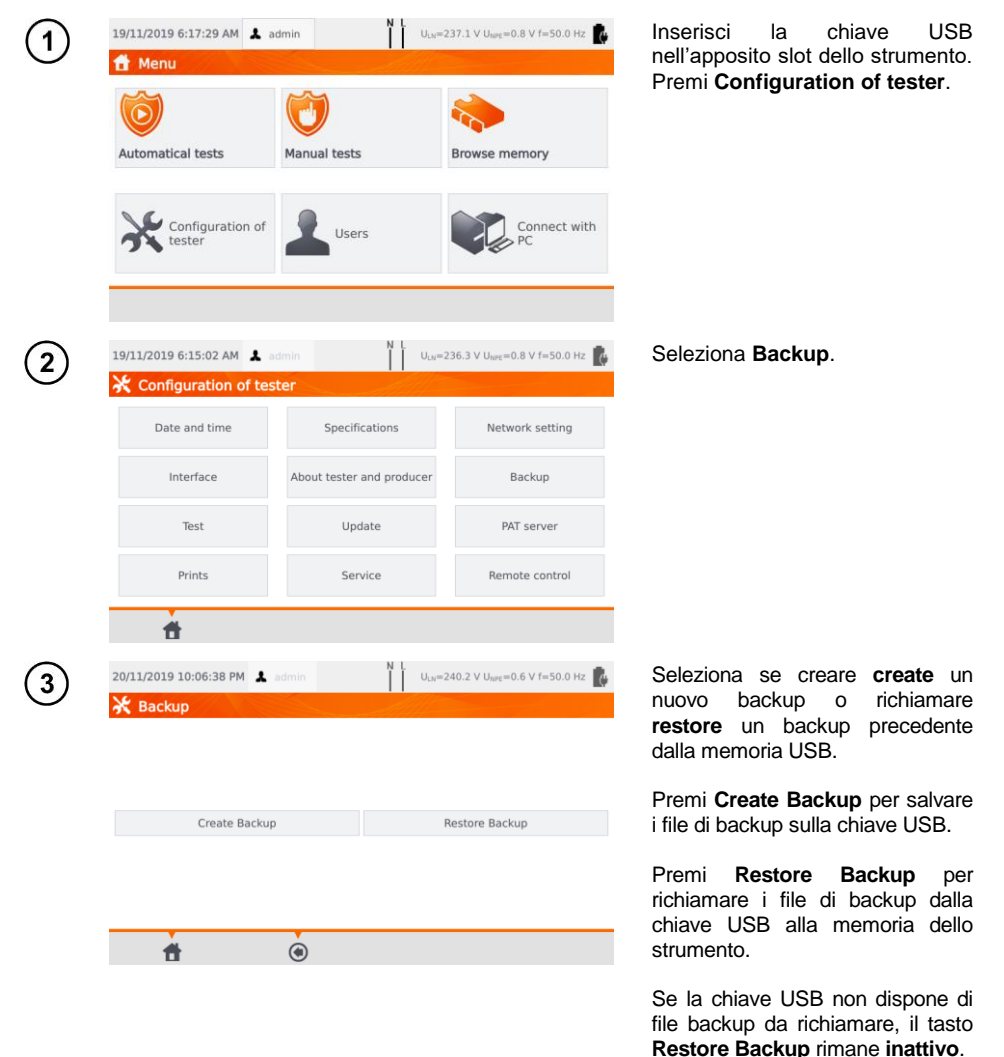

### *8.1 Attivazione della stampa*

Per stampare un'etichetta è necessario selezionare l'opzione di stampa dell'etichetta nelle impostazioni **Tester configuration** accessibili dalla pagina iniziale. È possibile abilitare l'opzione per la stampa automatica in seguito al salvataggio dei risultati del test (vedi **sezione [3.3.5](#page-15-0)**).

- $\Rightarrow$  Stampante D2 SATO o D3 Brother: collega la stampante allo slot USB per la connessione a PC.
- ⇒ Stampante D3 Brother: attiva la connessione WiFi Premi PLite, e quindi **.** due volte. Questa procedura può richiedere fino a 90 secondi tra l'accensione della stampante e la connessione allo strumento.

La stampa è disponibile nei casi seguenti.

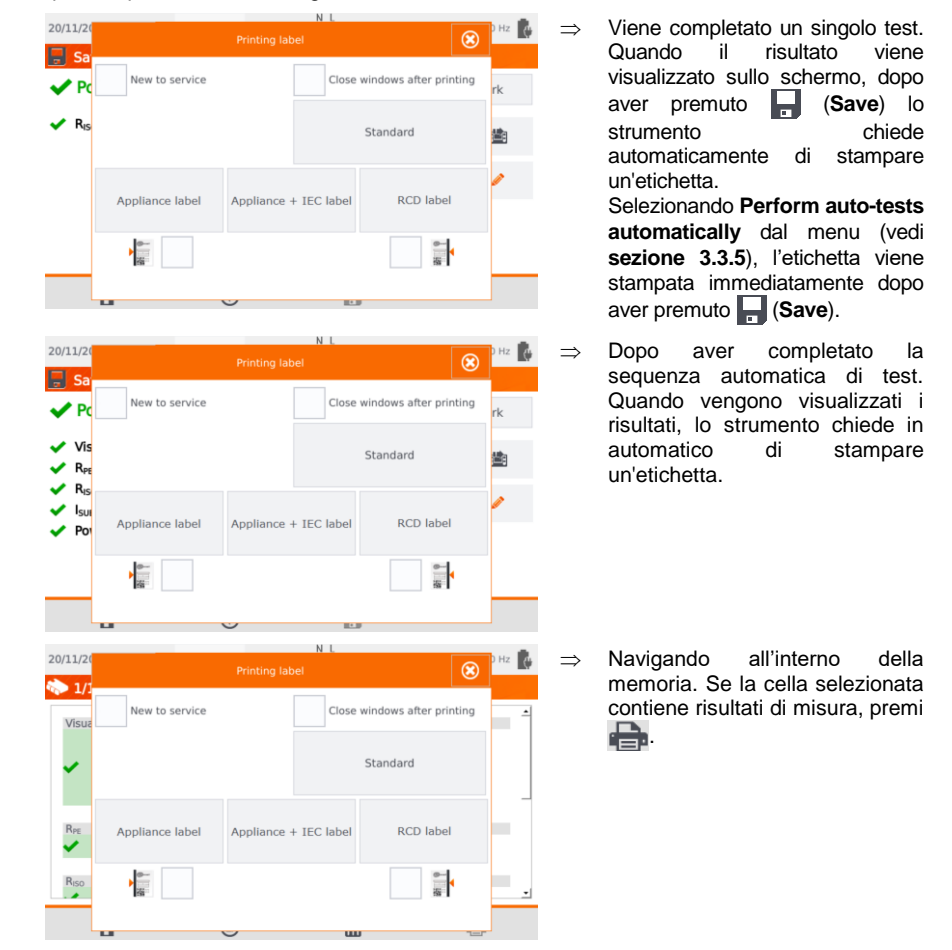

Quando compare a display la finestra **Printing Label**:

- seleziona **New to service** se l'apparecchiatura è stata testata per la prima volta,
- spunta la casella corrispondente al periodo di ripetizione del test selezionato (vedi **sezione [3.3.5](#page-15-0)**).

## *8.2 Tipi di etichette*

Prima di effettuare la stampa, è possibile impostare il formato, il modello e il marcatore temporale.

#### **Format**

**Detailed** (dettagliato) – contiene un elenco di domande circa l'esame a vista insieme alla valutazione e ai risultati delle singole misurazioni con la relativa valutazione.

**Standard** – include il risultato complessivo del test, loghi e dati aggiuntivi (nome del dispositivo, persona che ha effettuato la misura).

**Shorted** (Ridotto) – simile al formato standard ma senza logo e informazioni aggiuntive.

**Mini** – stampa solo l'identificatore, il nome e il codice QR del dispositivo testato.

#### **Template**

- **Appliance label**  (Etichetta dell'apparecchiatura): etichetta con il risultato del test di un'apparecchiatura
- **Appliance + IEC label** (Apparecchio + Etichetta IEC): etichetta con il risultato del test di
- $\Rightarrow$  un'apparecchiatura e del cavo IEC di alimentazione.
- **RCD label** Etichetta con un risultato del test sul dispositivo RCD.

#### **Time period of tests** (ripetizione dei test)

Il periodo di ripetizione del test può essere riportato sull'etichetta a livello di codice. I codici di ripetizione del test per un determinato apparecchio possono avvalersi dei seguenti periodi predefiniti:

- ⇒ **3 mesi** il codice di ripetizione è stampato lungo il lato sinistro dell'etichetta,
- $\Rightarrow$  **6 mesi** il codice di ripetizione è stampato lungo il lato destro dell'etichetta
- $\Rightarrow$  **12 mesi** i codici di ripetizione sono stampati su entrambi i lati dell'etichetta,
- **altri periodi diversi** nessun codice stampato sull'etichetta.

Le impostazioni possono essere modificate tramite il software **Sonel PAT Analysis**, dopo aver collegato lo strumento al PC.

### **9 Alimentazione**

Lo strumento è alimentato da alimentazione esterna (rete) o dalla batteria interna. Quando alimentato dalla rete, il pacco batteria è carico.

Il livello di carica della batteria è indicato dal simbolo nell'angolo in alto a destra del display:

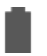

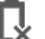

la batteria è carica la batteria è scarica la batteria è in fase di

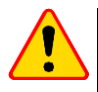

#### **NOTA!**

- Solo il fabbricante è autorizzato a sostituire la batteria.
- Ricorda che le misure effettuate con una tensione di alimentazione inadeguata possono presentare errori di misura aggiuntivi che l'operatore non è in grado di valutare. Di conseguenza, tali misurazioni non possono dimostrare la correttezza dei risultati delle misurazioni.

carica

## **10 Pulizia e manutenzione**

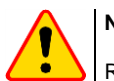

### **NOTA!**

Rispettare le procedure di manutenzione riportate su questo manuale.

The L'involucro dello strumento può essere pulito con un panno morbido e umido utilizzando detergenti neutri multiuso. Non utilizzare solventi o detergenti che potrebbero graffiare l'involucro (polveri, paste, ecc.). Il display touch screen può essere pulito con i detergenti dedicati agli schermi LCD. I circuiti elettronici dello strumento non necessitano di manutenzione.

## **11 Conservazione**

Per stoccaggi prolungati, è necessario osservare le seguenti raccomandazioni:

- scollegare tutti i puntali dal misuratore,
- pulire accuratamente lo strumento e tutti i suoi accessori,
- ricaricare le batterie circa ogni 3 mesi.

## **12 Smaltimento e utilizzo**

Le apparecchiature elettriche ed elettroniche RAEE usurate devono essere raccolte e smaltite rispettando le relative Normative Europee.

Le apparecchiature elettroniche usurate devono essere depositate presso un punto di raccolta in conformità con la legge sui rifiuti di apparecchiature elettriche ed elettroniche RAEE.

Prima che l'apparecchiatura venga inviata a un punto di raccolta, non smontare alcun elemento.

Attenersi alle normative locali relative allo smaltimento di confezioni e imballi, rifiuti di batterie e accumulatori.

## **13 Dati tecnici**

### *13.1 Dati generali*

- $\Rightarrow$  L'acronimo "v.m." significa "sul valore misurato di riferimento".
- $\Rightarrow$  Le portate di misura e le precisione riportate fanno riferimento allo standard DIN VDE 404-1.

### **13.1.1 Misura dei parametri di rete**

#### **Misura della tensione di rete**

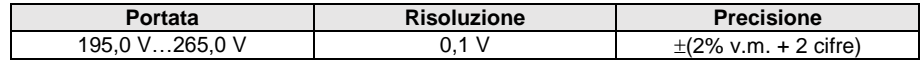

misura della tensione di rete tra L e N dell'alimentazione

#### **Misura della frequenza di rete**

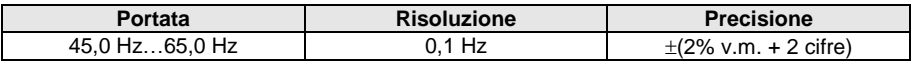

misura della frequenza di rete dell'alimentazione

per il valore di 50Hz, la portata è 45...55 Hz

per il valore di 60Hz, la portata è 55...65 Hz

#### **Misura della tensione presente sul terminale PE**

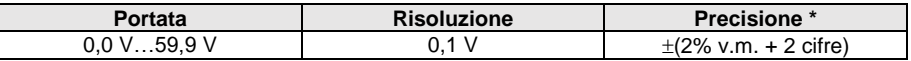

\* per U < 5 V la precisione non è specificata

misura della tensione presente tra i terminali PE e N sulla linea di alimentazione

### **13.1.2 Misura della resistenza del PE**

#### **Misura di resistenza del conduttore di protezione con corrente I=200 mA (solo Protezioni Classe I)**

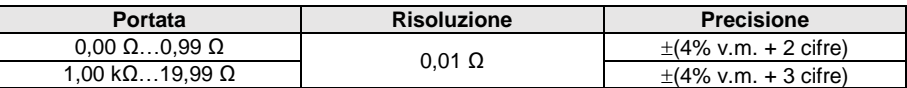

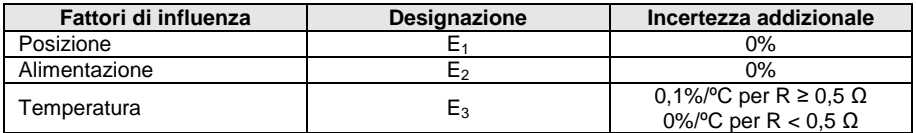

tensione di uscita: 4 V…12 V AC

- corrente di prova: ≥200 mA per R = 0,2 Ω…1,99 Ω
- limite superiore di soglia configurabile nel campo: 10 mΩ...1,99 con risoluzione 0,01 Ω
- durata della prova: 3 s…180 s con risoluzione 1 s e opzione **Continuous test**

#### **Misura di resistenza del conduttore di protezione I = 10 A(solo Protezioni Classe I)**

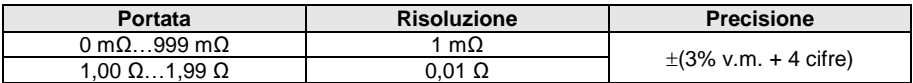

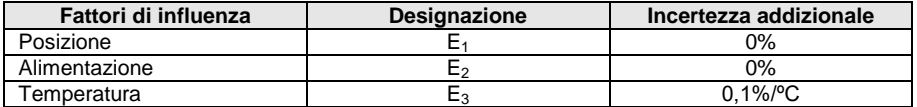

tensione di uscita: <12 V AC

- corrente di prova: ≥10 A per R ≤ 0,5 Ω
- limite superiore di soglia configurabile nel campo: 10 mΩ…1,99 Ω con risoluzione 0,01 Ω
- durata della prova: 3 s…180 s con risoluzione 1 s

#### **Misura di resistenza del conduttore di protezione I = 25 A (solo Protezioni Classe I)**

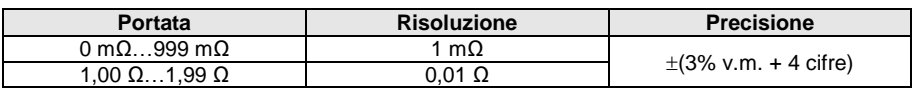

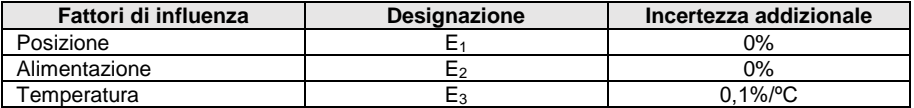

- tensione di uscita: <12 V AC
- corrente di prova: ≥25 A per R ≤ 0,2 Ω
- limite superiore di soglia configurabile nel campo: 10 mΩ...1,99 Ω con risoluzione 0,01 Ω
- durata della prova: 3 s…180 s con risoluzione 1 s

### **13.1.3 Misura della resistenza di isolamento**

#### **Misura della resistenza di isolamento con tensione di prova 100 V**

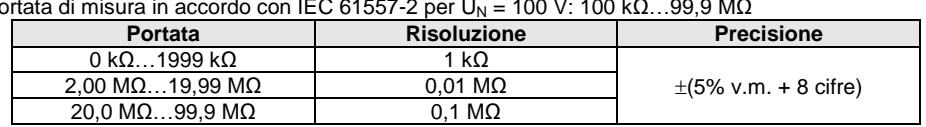

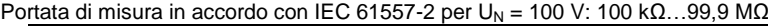

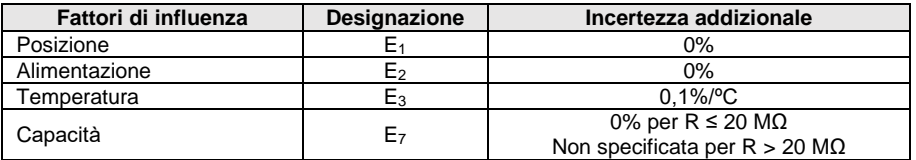

incertezza della tensione generata (R<sub>load</sub> [Ω]  $\geq$  1000\*U<sub>N</sub> [V]): -0+30% dal valore impostato

- corrente di prova: max. 1,4 mA
- limite inferiore di soglia configurabile nel campo 0,1 MΩ….9,9 MΩ con risoluzione 0,1 MΩ
- durata della prova: 3 s…3 min con risoluzione 1 s e opzione **Continuous test**
- rilevazione di una tensione pericolosa prima di iniziare una misura
- scarica dell'oggetto sottoposto a test

Per R < 100 kΩ l'incertezza non è specificata.

#### **Misura della resistenza di isolamento con tensione di prova 250 V**

Portata di misura in accordo con IEC 61557-2 per U<sub>N</sub> = 250 V: 250 k $\Omega$ ...199,9 M $\Omega$ 

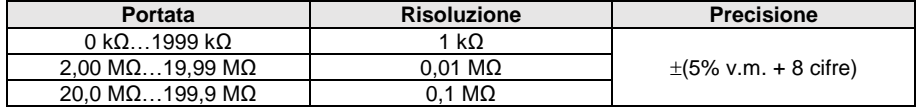

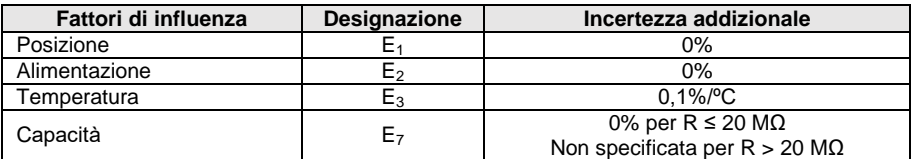

incertezza della tensione generata (R<sub>load</sub>  $[\Omega] \ge 1000^*U_N$  [V]): -0% +30% dal valore impostato

corrente di prova: max. 1,4 mA

- limite inferiore di soglia configurabile nel campo 0,1 MΩ….9,9 MΩ con risoluzione 0,1 MΩ
- durata della prova: 3 s…3 min con risoluzione 1 s e opzione **Continuous test**
- rilevazione di una tensione pericolosa prima di iniziare una misura
- scarica dell'oggetto sottoposto a test

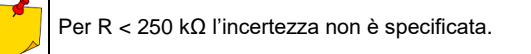

#### **Misura della resistenza di isolamento con tensione di prova 500 V**

Portata di misura in accordo con IEC 61557-2 per U<sub>N</sub> = 500 V: 500 kΩ...599,9 MΩ

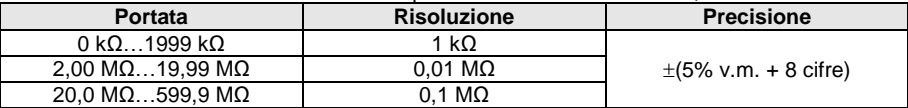

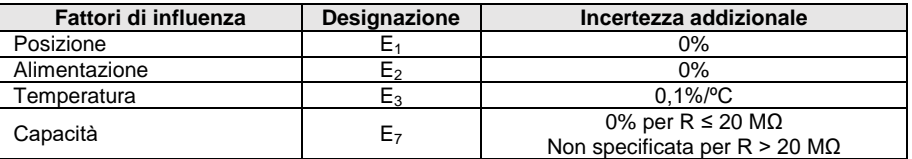

- incertezza della tensione generata (R<sub>load</sub>  $[\Omega] \ge 1000^*$ U<sub>N</sub> [V]): -0% +30% dal valore impostato
- corrente di prova: max. 1,4 mA
- limite inferiore di soglia configurabile nel campo 0,1…9,9 MΩ con risoluzione 0,1 MΩ
- durata della prova: 3 s…3 min con risoluzione 1 s e opzione **Continuous test**
- rilevazione di una tensione pericolosa prima di iniziare una misura
- scarica dell'oggetto sottoposto a test

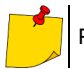

Per R < 500 kΩ l'incertezza non è specificata.

#### **Misura della resistenza di isolamento con tensione di prova 1000 V**

Portata di misura in accordo con IEC 61557-2 per  $U_N$  = 1000 V: 1 MΩ...599,9 MΩ

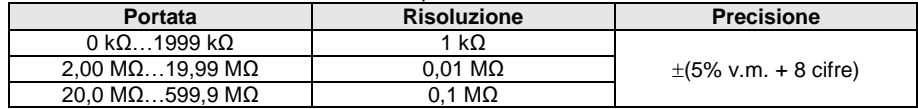

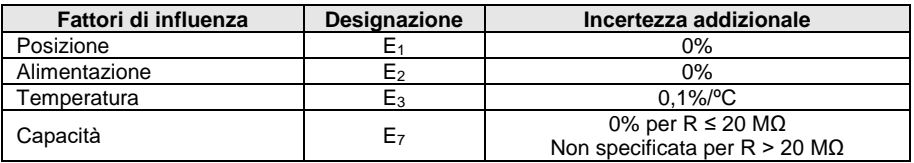

- incertezza della tensione generata  $(R_{load} [\Omega] \ge 1000^*U_N [V])$ : -0% +30% dal valore impostato
- corrente di prova: max. 1,4 mA
- limite inferiore di soglia configurabile nel campo 0, 1…9,9 MΩ con risoluzione 0,1 MΩ
- durata della prova: 3 s…3 min con risoluzione 1 s e opzione **Continuous test**
- rilevazione di una tensione pericolosa prima di iniziare una misura
- scarica dell'oggetto sottoposto a test

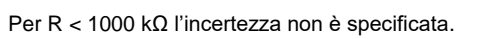

### **13.1.4 Misura della corrente di dispersione**

**Corrente di dispersione "alternativa"**

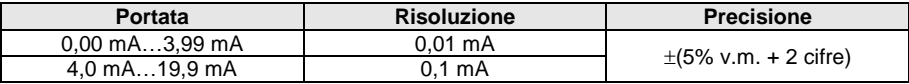

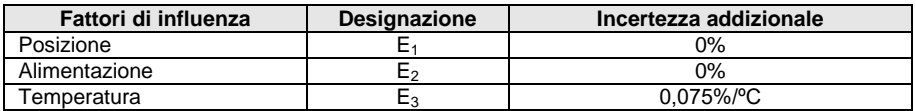

- tensione di avvio: 25 V…50 V
- resistenza interna del dispositivo di prova 2 kΩ ± 20%
- limite superiore di soglia configurabile nel campo: 0,01 mA…19,90 mA con risoluzione 0,01 mA
- durata della prova: 1 s…60 s con risoluzione 1 s e opzione **Continuous test**

#### **Corrente di dispersione sul PE**

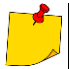

Al termine della prima parte della prova (50%), lo strumento cambia automaticamente la polarità della presa di prova e come risultato finale visualizza il valore più alto di corrente di dispersione misurata.

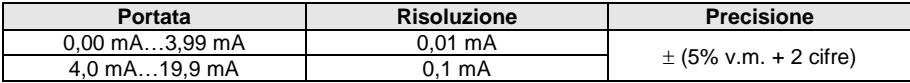

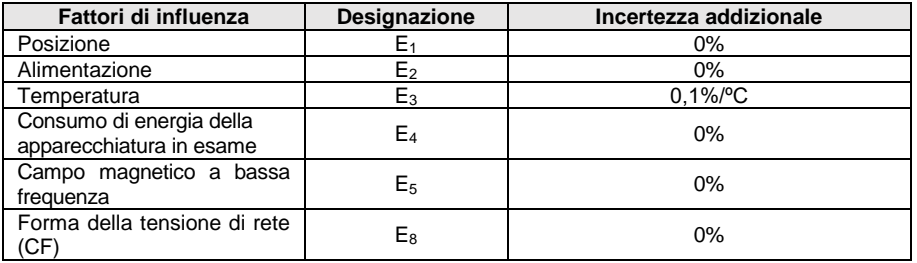

tensione di prova dalla rete

limite superiore di soglia configurabile nel campo: 0,01 mA…19,90 mA con risoluzione 0,01 mA

durata della prova: 1 s…60 s con risoluzione 1 s e opzione **Continuous test**

#### **Corrente di dispersione differenziale**

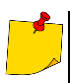

Al termine della prima parte della prova (50%), lo strumento cambia automaticamente la polarità della presa di prova e come risultato finale visualizza il valore più alto di corrente di dispersione misurata.

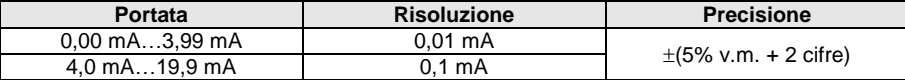

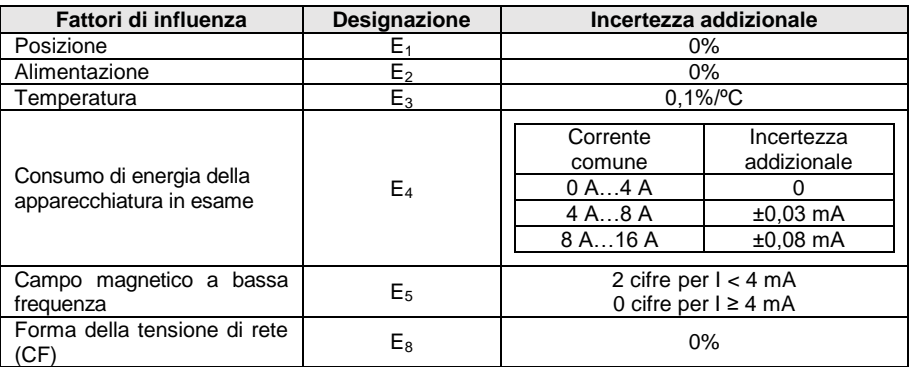

 limite superiore di soglia configurabile nel campo: 0,01 mA…9,9 mA con risoluzione 0,01 mA/0,1 mA

durata della prova: 1 s…60 s con risoluzione 1 s e opzione **Continuous test**

#### **Corrente di dispersione sul PE e differenziale – misura tramite pinza**

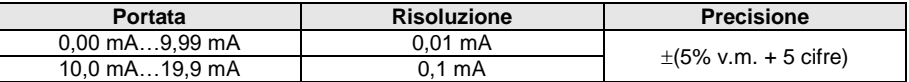

incertezza base non include l'incertezza della pinza di corrente

 limite superiore di soglia configurabile nel campo: 0,01 mA…19,90 mA con risoluzione 0,01 mA

durata della prova: 1 s…180 s con risoluzione 1 s e opzione **Continuous test**

#### **Corrente di dispersione di contatto**

Lo strumento cambia automaticamente la polarità della presa di prova e come risultato finale visualizza il valore più alto di corrente di dispersione misurata.

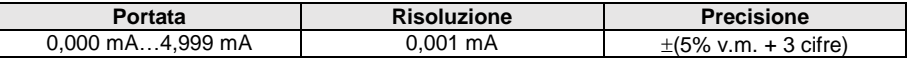

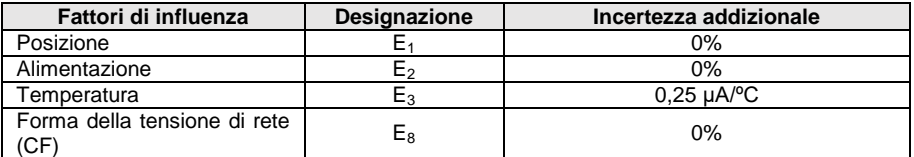

- la larghezza di banda della corrente di prova dipende dal sistema di misura della corrente di contatto che simula la percezione e la reazione umana, in accordo con la norma EN 60990:2002
- limite superiore di soglia configurabile nel campo: 0,01 mA…1,99 mA con risoluzione 0,01 mA
- durata della prova: 1 s…60 s con risoluzione 1 s e opzione **Continuous test**

#### **Corrente di dispersione sul circuito primario I<sup>p</sup> nelle apparecchiature per saldatura**

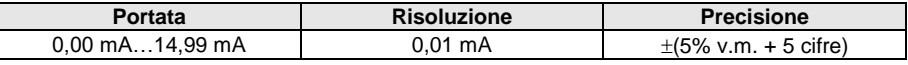

misura in accordo con i requisiti della norma EN 60974-4

#### **Corrente di dispersione sul circuito I<sup>L</sup> nelle apparecchiature per saldatura**

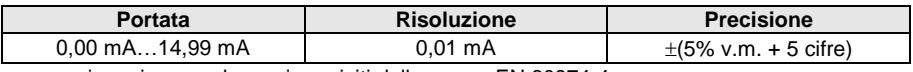

misura in accordo con i requisiti della norma EN 60974-4

### **13.1.5 Test sui differenziali RCD e PRCD**

#### **Misura dei parametri dei dispositivi RCD / PRCD**

#### **Tempo di intervento t<sup>A</sup> dei dispositivi RCD / PRCD t<sup>A</sup> con corrente differenziale di prova con forma sinusoidale**

Portata di misura in accordo con IEC 61557: 0 ms… fino al massimo valore visualizzabile

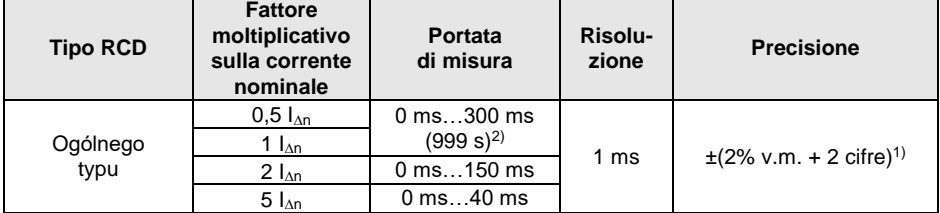

<sup>1)</sup> per  $I_{4p}$  = 10 mA e 0.5  $I_{4p}$  l'incertezza è  $\pm$  2% v.m.  $\pm$  3 cifre

2) AS/NZS 3017

#### **Misura della corrente di intervento I<sup>A</sup> dei dispositivi RCD / PRCD I<sup>A</sup> con corrente differenziale di prova con forma sinusoidale**

Portata di misura in accordo con IEC 61557: (0,3,.,1,0) $\lambda_{0}$ 

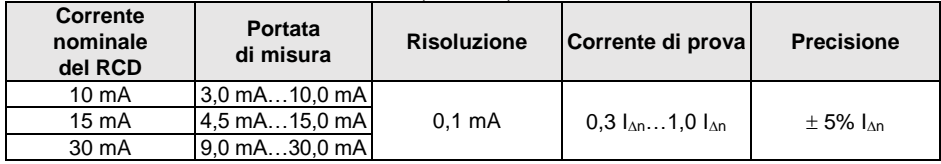

durata di erogazione della corrente di prova: max. 3200 ms

test su dispositivi di protezione RCD di tipo AC

avvio della misura con la semionda positiva o negativa

### **13.1.6 Misura di potenza**

#### **Misura della potenza apparente S**

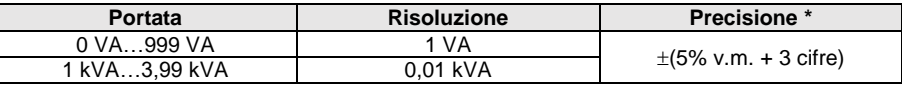

 $*$  misura di corrente tramite pinza  $\pm$ (8% v.m. + 5 cifre)

 durata della prova: 1 s…60 s con risoluzione 1 s e opzione **Continuous test** (per default è abilitato), in AUTOTEST è configurabile solo: 1 s…60 s con risoluzione 1 s

#### **Misura della potenza attiva P**

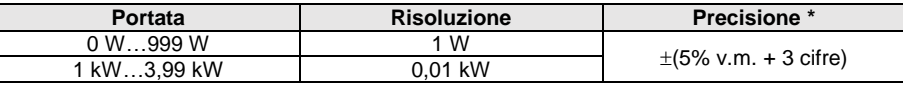

 $*$  misura di corrente tramite pinza  $\pm$ (8% v.m. + 5 cifre)

 durata della prova: 1 s…60 s con risoluzione 1 s e opzione **Continuous test** (per default è abilitato), in AUTOTEST è configurabile solo: 1 s…60 s con risoluzione 1 s

#### **Misura della potenza reattiva Q**

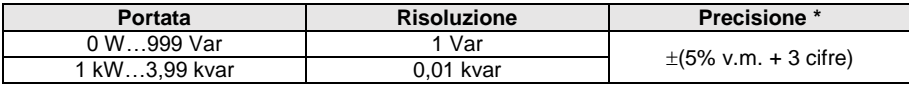

#### **Fattore di potenza PF**

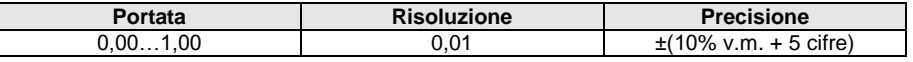

 durata della prova: 1 s…60 s con risoluzione 1 s e opzione **Continuous test** (per default è abilitato), in AUTOTEST è configurabile solo: 1 s…60 s con risoluzione 1 s

#### **Misura della distorsione THD di tensione**

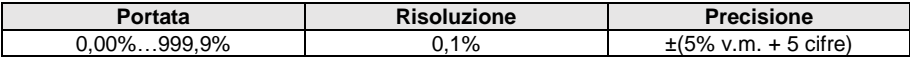

#### **Misura della distorsione THD di corrente**

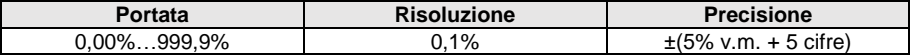

#### **Misura del cosφ**

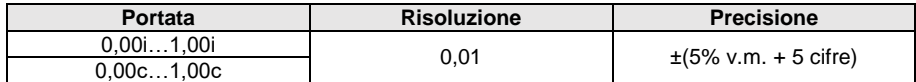

#### **Consumo di corrente durante la misura di potenza**

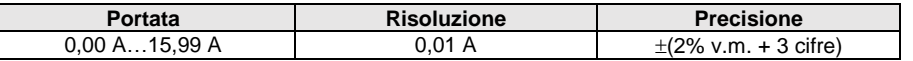

 durata della prova: 1 s…60 s con risoluzione 1 s e opzione **Continuous test** (per default è abilitato), in AUTOTEST è configurabile solo: 1 s…60 s con risoluzione 1 s

#### **Consumo di corrente durante la misura di potenza tramite pinza amperometrica**

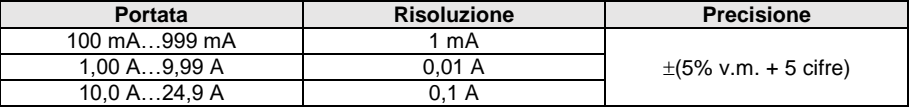

incertezza base non include l'incertezza della pinza di corrente

 ustawialny czas pomiaru w zakresie: 1 s…60 s con risoluzione 1 s e opzione **Continuous test** (per default è abilitato), in AUTOTEST è configurabile solo: 1 s…60 s con risoluzione 1 s

#### **Misura di tensione dalla presa di prova**

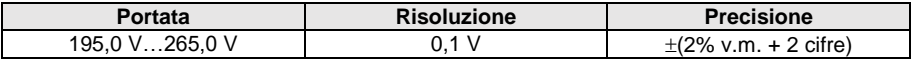

## **13.1.7 Misura della tensione senza carico delle saldatrici**

#### **Misura di tensione URMS**

 $\mathsf{I}$ 

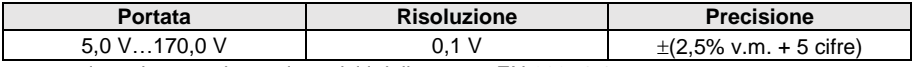

misura in accordo con i requisiti della norma EN 60974-4

#### **Misura di tensione U<sup>P</sup> (DC e ACpeak)**

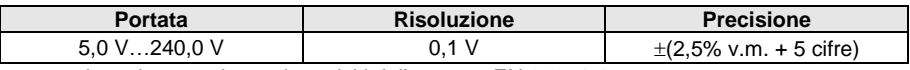

misura in accordo con i requisiti della norma EN 60974-4

#### **Misura di tensione U<sup>0</sup>**

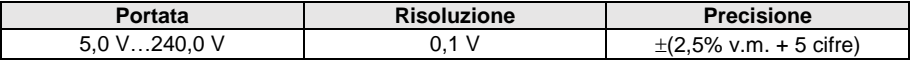

misura in accordo con i requisiti della norma IEC 61439 (60439)

## *13.2 Altri dati tecnici*

a) tipo di isolamento in accordo con EN 61010-1 e IEC 61557 ..................................................doppio

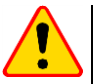

### **NOTA!**

Durante la misura di S, P, Q, I∆, I<sub>PE</sub> e I<sub>T</sub>, il terminale PE della presa di alimentazione è connesso al terminale PE della presa di prova.

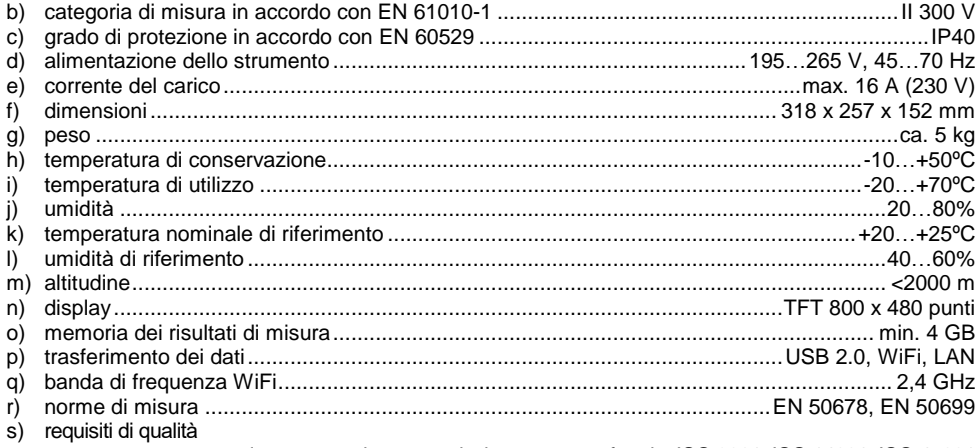

................... progettazione, costruzione e produzione sono conformi a ISO 9001, ISO 14001, ISO 45001 t) lo strumento è conforme ai requisiti delle normative ............................EN 61326-1 e EN 61326-2-2

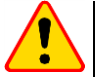

#### **NOTA!**

- Durante la misura della continuità PE con corrente 10/25A lo strumento può generare valori di interferenza che oltrepassano i limiti consentiti definiti dalla norma EN 61326-1, potenza causare interferenze verso altri dispositivi.
- $\bullet$  Se lo strumento si blocca, è possibile riavviarlo tenendo premuto il pulsante  $\circled{0}$  per almeno 8 secondi.

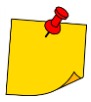

Il fabbricante, SONEL S.A., dichiara che il tipo di apparecchiatura radio PAT-80/85/86 è conforme alla direttiva 2014/53/UE. Il testo completo della dichiarazione di conformità UE è disponibile al seguente indirizzo Internet: <https://sonel.pl/en/download/declaration-of-conformity/>

## **14 Accessori opzionali**

La lista completa degli accessori è consultabile sul sito web del fabbricante.

- certificato di taratura accreditato
- adattatore con presa trifase, 16 A (5P)\* **WAADAPAT16P**
- adattatore con presa trifase, 16 A (5P commutabile)\*\* **WAADAPAT16PR**
- adattatore con presa trifase, 16 A (4P ) **WAADAPAT16C**
- adattatore con presa trifase, 16 A (4P commutabile) **WAADAPAT16CPR**
- adattatore con presa trifase, 32 A (5P)\* **WAADAPAT32P**
- adattatore con presa trifase, 32 A (5P commutabile)\*\* **WAADAPAT32PR**
- adattatore con presa trifase, 32 A (4P) **WAADAPAT32C**
- adattatore con presa trifase, 32 A (4P commutabile) **WAADAPAT32CPR**
- adattatore con presa industriale trifase, 16 A (3P)\*\*\* **WAADAPAT16F1**
- adattatore con presa industriale trifase, 32 A (3P)\*\*\* **WAADAPAT32F1**
- adattatore trifase per il test delle correnti disperse PAT-3F-PE **WAADAPAT3FPE**

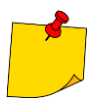

\* Questi adattatori hanno le linee della presa trifase L1, L2, L3 permanentemente cortocircuitate tra loro e connesse alla linea L della presa monofase.

\*\* Questi adattatori hanno un selettore rotativo che consente i seguenti collegamenti:

- 1 L della presa di prova collegata a L1
- 2 L della presa di prova collegata a L2
- 3 L della presa di prova collegata a L3
- 4 L della presa di prova collegata a L1+L2+L3 (cortocircuitate tra loro)

\*\*\* Questi adattatori sono progettati per testare la sicurezza dei dispositivi alimentati da prese industriali da 16 A e 32 A, a condizione che il dispositivo sotto esame non consumi una corrente superiore a 16 A. Gli adattatori consentono agli operatori di eseguire tutte le misure disponibili dalla presa di prova della rete.

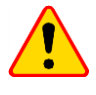

#### **NOTA!**

Gli adattatori per prese trifase e per prese industriali da 32 A non devono essere utilizzati per le sequenti misure: correnti di dispersione I<sub>PE</sub> e IΔ, potenza e corrente assorbita (per maggiori informazioni sull'uso degli adattatori vedere il manuale d'uso specifico degli adattatori).

#### scanner USB per QR-code – **WAADACK2D**

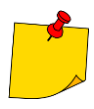

Per personalizzare il lettore DS4203 / DS4208 affinché possa essere abbinato allo strumento PAT, collegarlo a uno slot USB del computer acceso e leggere il codice sottostante.

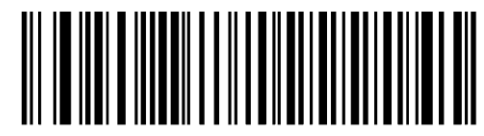

## **15 Fabbricante**

Il fabbricante dello strumento e fornitore dei servizi di garanzia e post-garanzia:

**SONEL S.A.** Wokulskiego 11 58-100 Świdnica Polonia tel. +48 74 884 10 53 (Servizio clienti) e-mail[: customerservice@sonel.com](mailto:customerservice@sonel.com) sito web: [www.sonel.com](http://www.sonel.com/)

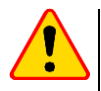

#### **NOTA!**

Qualsiasi attività di riparazione può essere eseguita unicamente da centri di assistenza autorizzati dal fabbricante.

#### **NOTE**

#### **NOTE**

#### **NOTE**

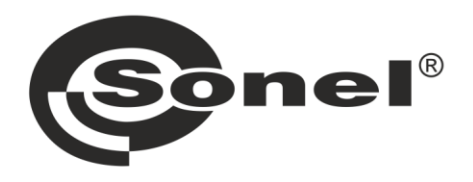

# **SONEL S.A.**

Wokulskiego 11 58-100 Świdnica Polonia

## Servizio clienti

tel. +48 74 884 10 53 e-mail: customerservice@sonel.com

### www.sonel.com